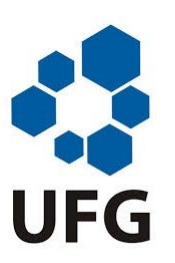

UNIVERSIDADE FEDERAL DE GOIÁS

IME - Instituto de Matemática e Estatística **PROFMAT - Mestrado Profissional em Matemática** 

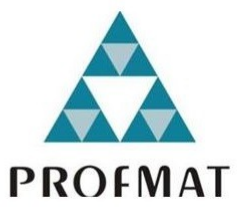

# O Uso do Geogebra no Ensino de Polinômios e Outras Funções

# Carlos Antônio Ferreira Peixoto

Goiânia

2015

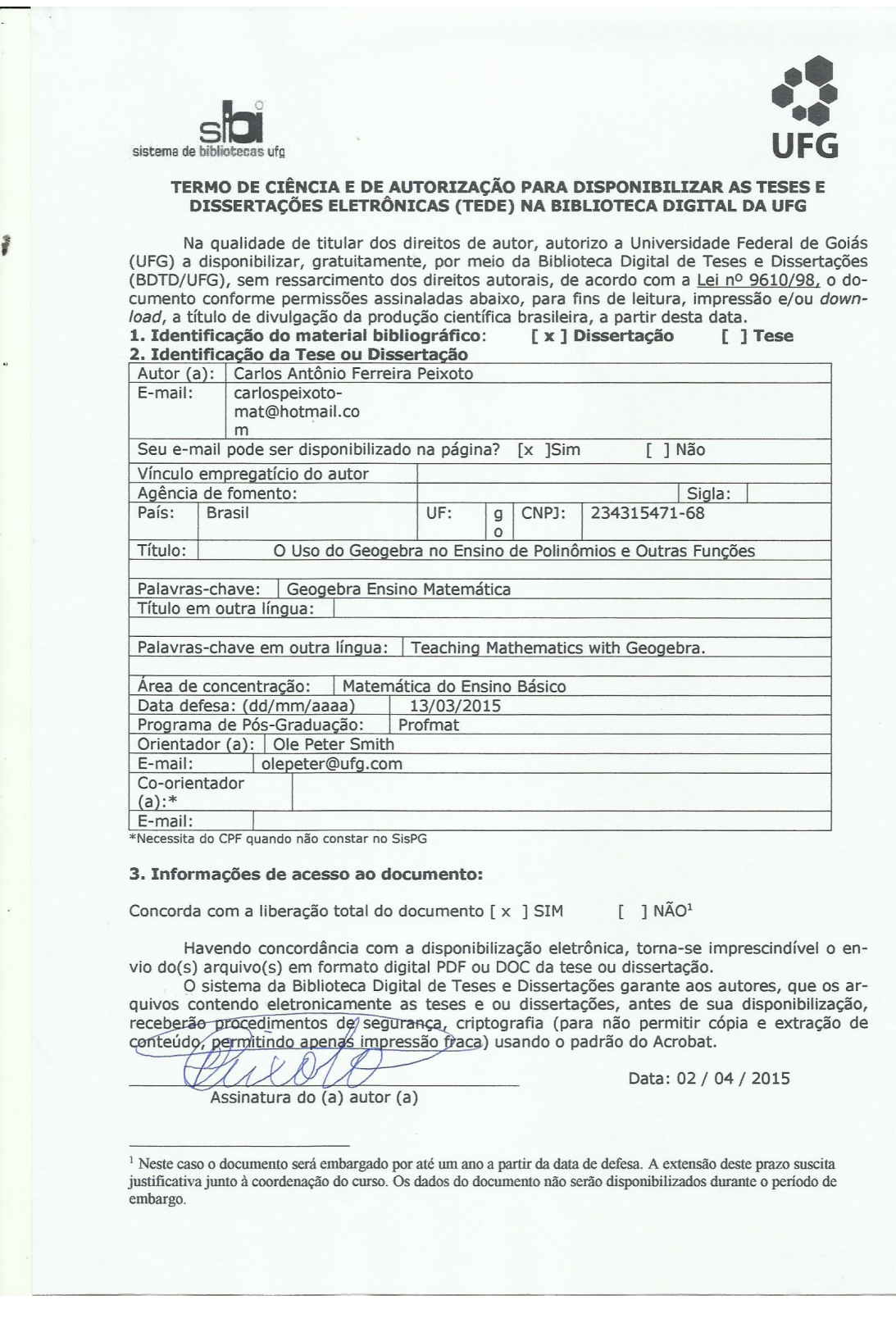

## Carlos Antônio Ferreira Peixoto

# O Uso do Geogebra no Ensino de Polinômios e Outras Funções

Trabalho de Conclusão de Curso apresentado ao Instituto de Matemática e Estatística da Universidade Federal de Goiás, como parte dos requisitos para obtençãoo do grau de Mestre em Matemática.

Área de Concentração: Matemática do Ensino Básico Orientador: Prof. Dr. Ole Peter Smith.

Goiânia

2015

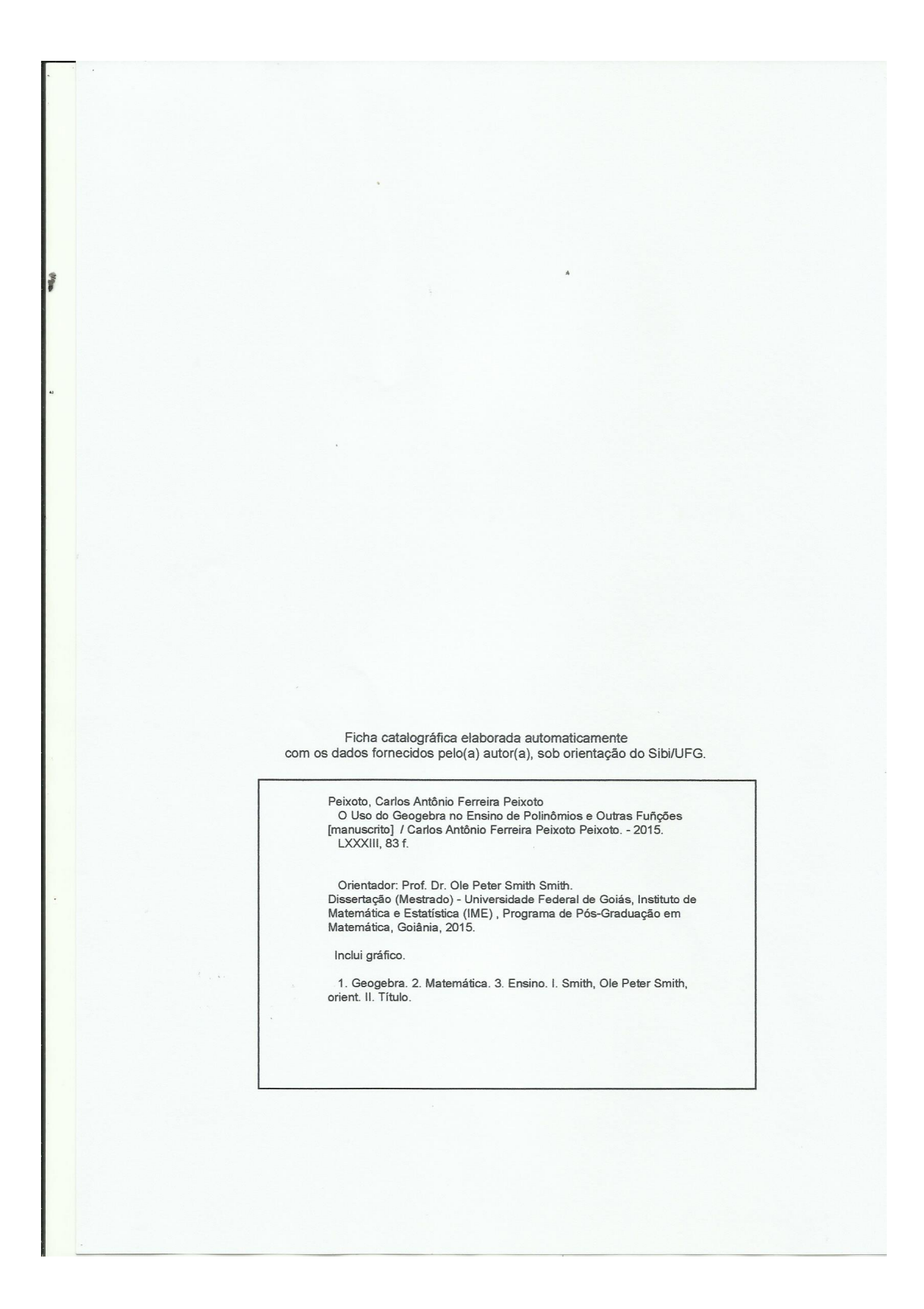

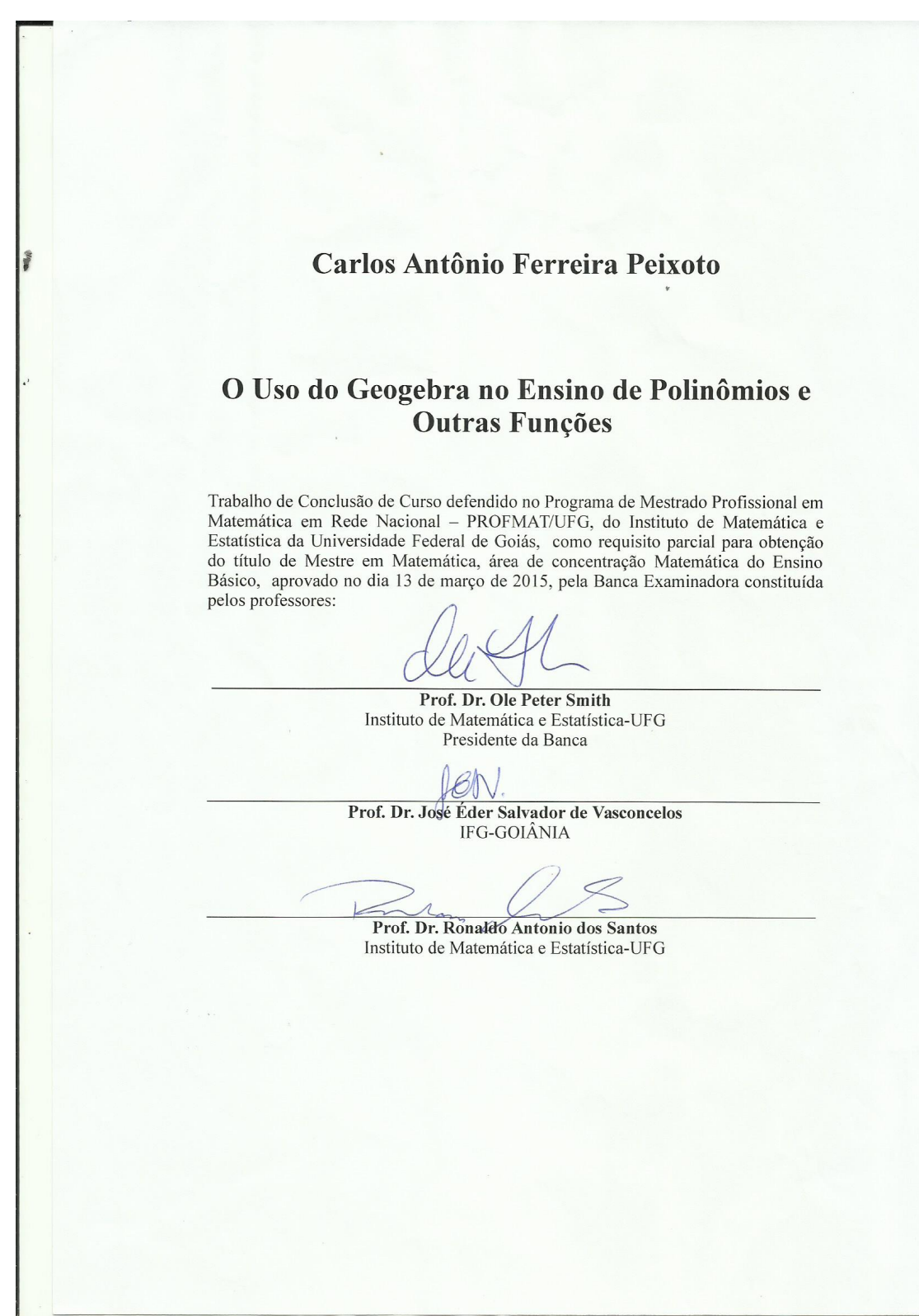

Todos os direitos reservados. É proibida a reprodução total ou parcial deste trabalho sem a autorização da universidade, do autor e do orientador.

Carlos Antônio Ferreira Peixoto graduou-se em Ciências - Habilitação Em Matemática (1981-1985) pela Universidade Católica De Goiás, pos-graduado Metodologia do Ensino da Matemática (2000), pela União das Faculdades Claretianas

Dedico este trabalho a minha esposa, a meu lho, a minha nora, a minha neta, ao meu pai, postumamente a minha mãe e meu caçula.

## Agradecimentos

A Deus.

A minha esposa Walmeire de Oliveira, pelo apoio, amor, amizade e companheirismo.

A meu filho, nora e neta, pelo apoio, e incentivo.

A meu pai, e meus irmãos pelo incentivo.

A meus cunhados e cunhadas, especialmente a Nice por cobrar minhas notas.

A todos meus sobrinhos que me incentivaram muito.

Aos meus amigos Ruimar e Ulisses, pelas sextas feiras e todas as horas de estudos.

A todos meus colegas de Profmat, pela colaboração e apoio.

A todos professores que tudo fizeram para tornar os sabados emocionantes.

Ao meu orietador Prof. Dr. Ole Peter Smithe pelas sábias orientações e confiança em meu trabalho.

Ao Prof. Dr. Jesus Carlos Da Mota, coordenador do Profmat, por ter tornado esta conclusão de curso possível.

A todos amigos e colegas dos colégios Prevest e Progressivo, pelo apoio, e incentivo e colaboração.

A direção dos colégios Prevest e Progressivo, pelo apoio, incentivo e colaboração

A todos que direta ou indiretamente me ajudaram.

### Resumo

Este, trabalho foi idealizado para tornar as aulas de matemática dinâmicas. Com o uso do software Geogebra, colocamos sugestões, propondo uma sequencia didática para o professor administrar aulas de polinômios do primeiro grau, polinômios do segundo grau, funções polinomiais, funções exponenciais, função logarítma, funções trigonométricas. Sempre priorizando os gráficos dinâmicos que podemos construir com o geogebra. Não esquecendo do objetivo principal que é o aluno. Para facilitar foi criado um blog: carlospeixotomat.blogspot.com.br. Neste blog o professor pode baixar o arquivo do Geogebra e usar nas suas aulas.

#### Palavra chave

Ensino da Matemática com Geogebra.

### Abstract

This research was idealized on the principle that we could turn math classes more dynamic. With the useful Geogebra software, we put suggestions for the teacher to conduct the polynomials of the first degree, the polynomials of the second degree, polynomial functions, exponential functions, logarithmic functions, trigonometric functions. We always priorize the dynamics graphics that we can build with Geogebra. But we do not forget the main objective of the work that is the student. In order to facilitate, it was built a blog: carlospeixotomat.blogspot.com.br. In this blog, the teacher can download the Geogebra file and use it in his classes.

#### Keywords

Teaching Mathematics with Geogebra.

# Lista de Figuras

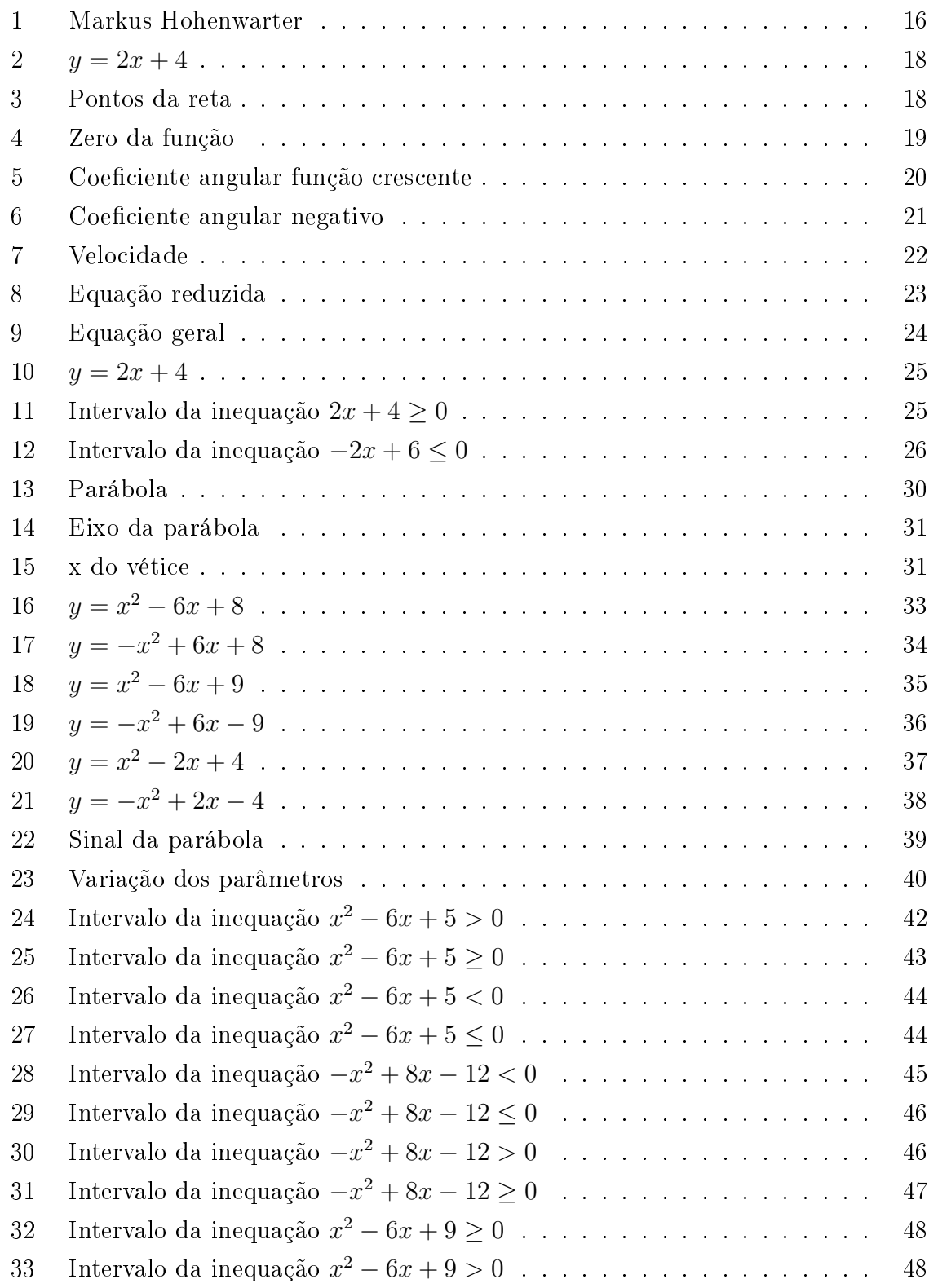

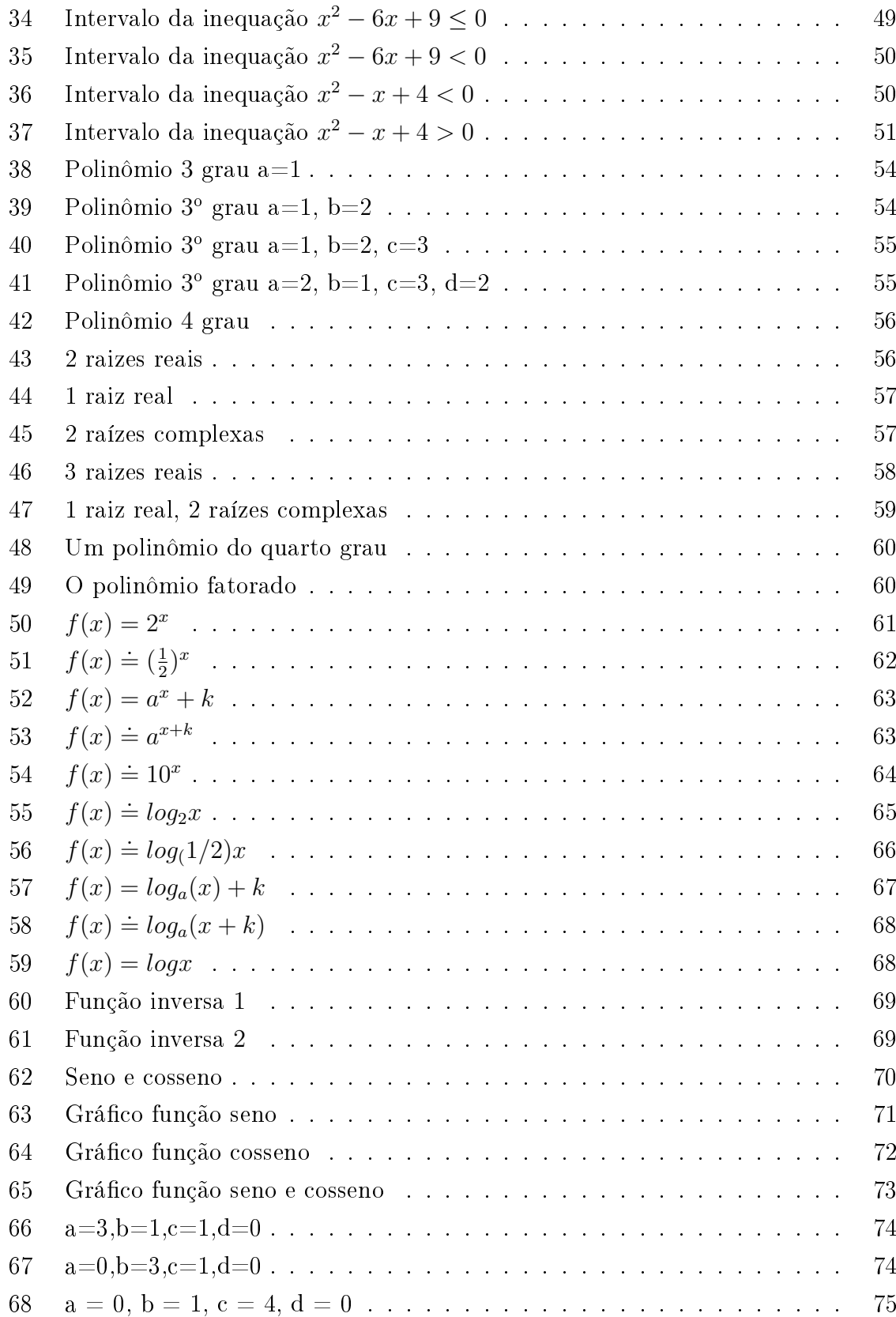

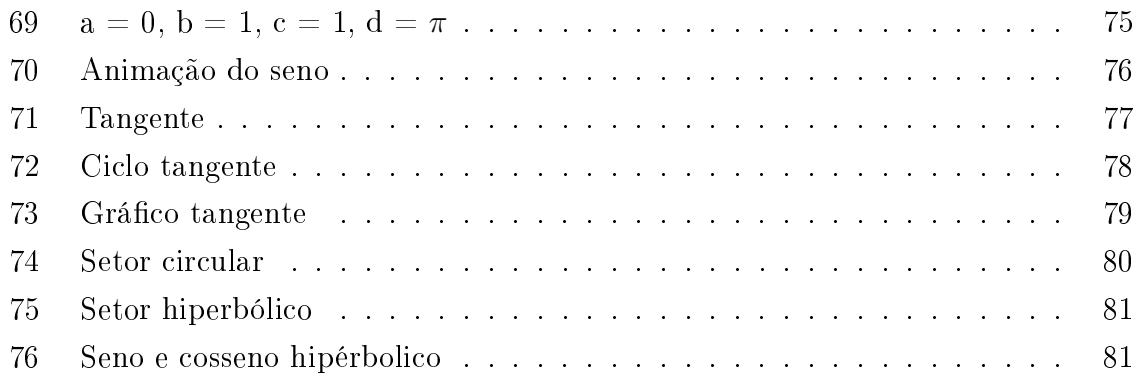

## Sumário

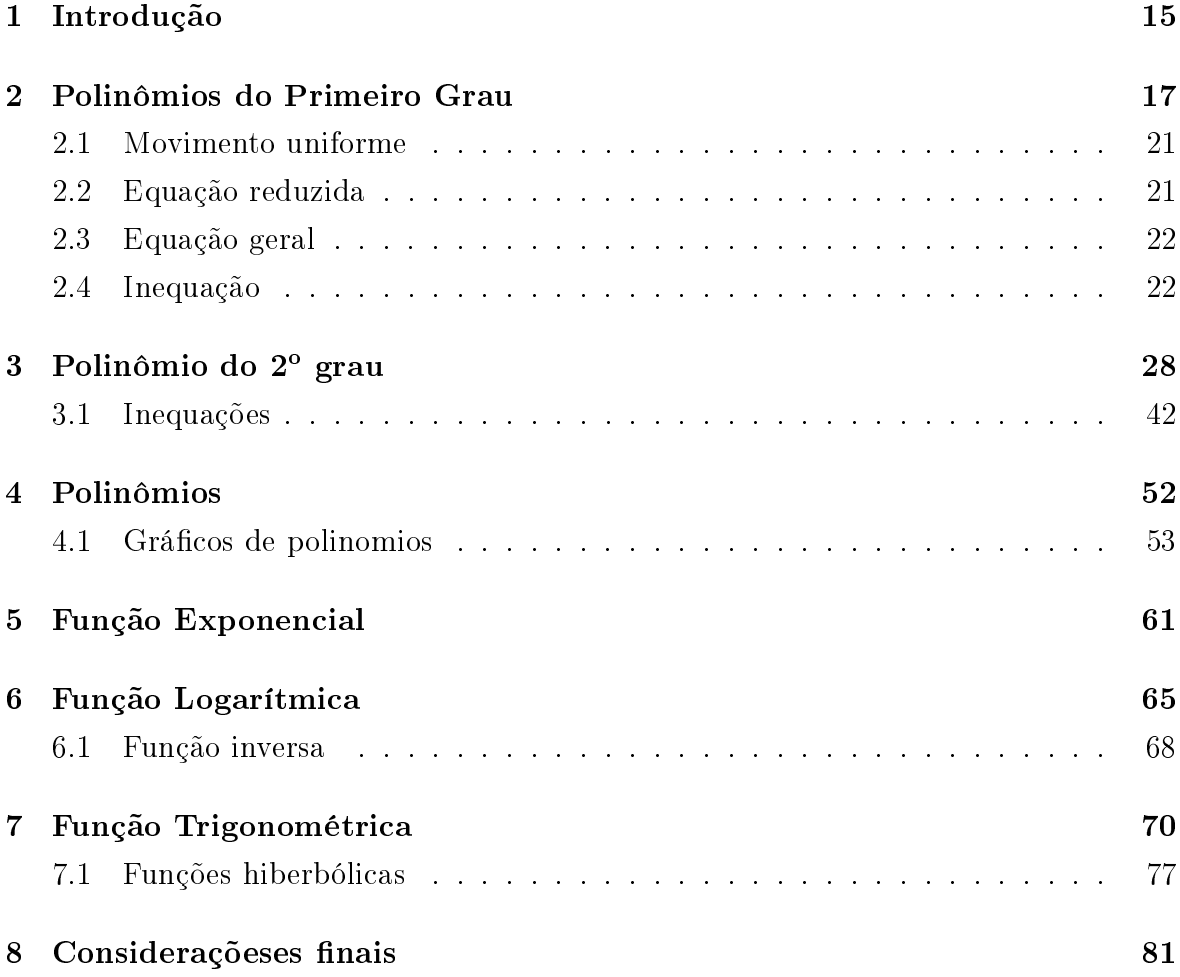

### 1 Introdução

.

Trabalho com ensino da Matemática há 33 anos. Felizmente o tempo em sala de aula me mostrou que o professor de matemática tem como função fazer o aluno raciocinar. Devemos lembrar que nem todos gostam de números porém a partir do momento que o aluno descobre uma lógica para o que está fazendo, acaba melhorando seu desenpenho. Não existe milagre, aprender Matemática requer esforço por parte do aluno, horas de estudo e persistência.

O professor tem a missão de facilitar o processo de aprendizagem; com este pensamento que estou escrevendo este trabalho para que meus colegas professores, iniciantes ou veteranos, tenham uma orientação para se tornarem facilitadores da Matemática.

Não vivemos um momento bom no ensino brasileiro, pior ainda no ensino da Matemática. Nossa missão é difícil, é obrigação de todos os profissionais da Matemática lutar para reverter esse processo. Para esta luta devemos usar todas as armas disponíveis, e uma grande aliada é a tecnologia, a qual deve ser usada com planejamento e na hora certa.

Com o surgimento de softwares como Geogebra, o professor tem a oportunidade de tornar sua aula mais dinâmica, e com um bom planejamento podemos tornar o ensino da Matemática mais acessível aos alunos. O trabalho mostra que, com a ajuda do Geogebra e um bom planejamento, o ensino da matemática fica mais atraente, vou relatar experiências vividas em sala de aula, e colocar algumas ideias em práticas, para que outros prossionais possam adaptar e acrescentar nas suas aulas.

O objetivo deste trabalho é orientar, dar ideias, um roteiro. Aos profissionais que como eu descobriram o Geogebra. Não tenho a intenção de tratar de como construir cada figura, pois temos infinitos roteiros na internet, inclusive vários estão na bibliografia deste trabalho, pois tive o prazer de consultar.

GeoGebra foi criado em 2001 como tese de Markus Hohenwarter e a sua popularidade tem crescido desde então. Atualmente, o GeoGebra é usado em 190 países, traduzido para 55 idiomas, são mais de 300000 downloads mensais, 62 Institutos GeoGebra em 44 países para dar suporte para o seu uso. Além disso, recebeu diversos prêmios de software educacional na Europa e nos EUA.

A Revista do Instituto Geogebra Internacional de São Paulo (IGISP), de regularidade semestral, é uma publicação eletrônica do Instituto GeoGebra de São Paulo com sede na Faculdade de Ciências Exatas e Tecnologia da PUC/SP. De acesso livre, tem

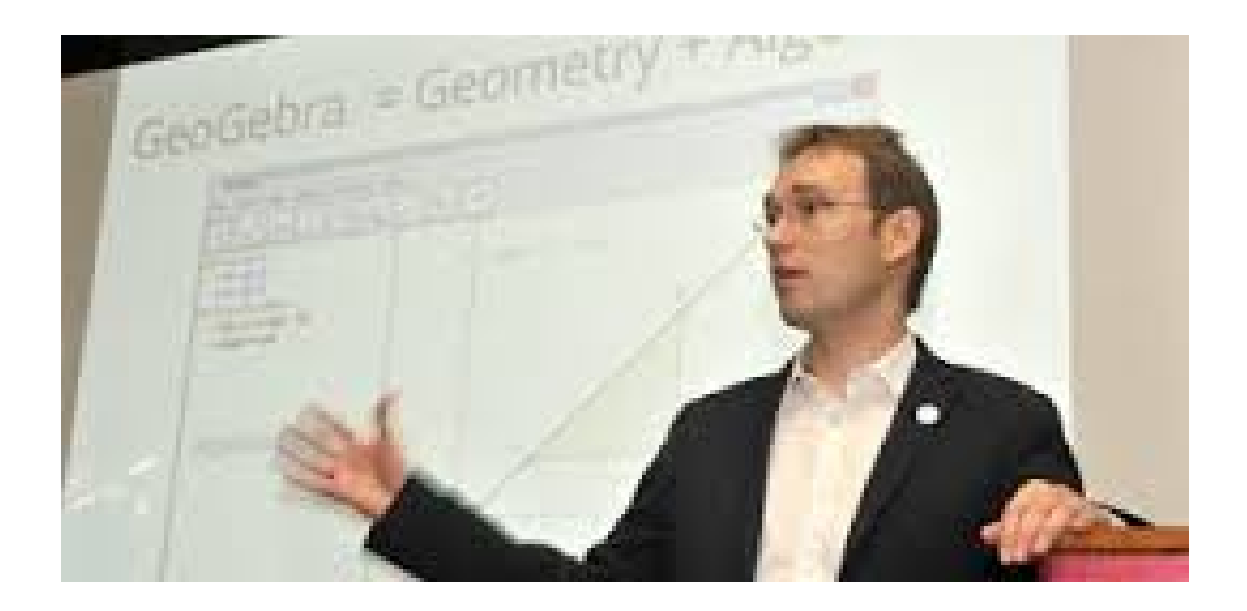

Figura 1: Markus Hohenwarter

por objetivo oferecer um espaço para divulgação e circulação de pesquisas e trabalhos desenvolvidos com o uso do software GeoGebra principalmente na América Latina.

Em cada capítulo veremos um planejamento do conteúdo, mostrar os principais que deve ser fixado para o aluno, onde o Geogebra entrar para facilitar o aprendizado do aluno.

Depois apresentamos algumas tarefas selecionadas pelo professor no planejamento. Devemos deixar os alunos trabalhar e descobrir os conceitos e as propriedades de Matemática. Espero contribuir para melhorar a aprendizagem da Matemática, uma causa pela qual luto todos os dias, e posso garantir que sempre tenho alcançado vitórias. É este prazer que quero compartilhar com todos meus colegas.

### 2 Polinômios do Primeiro Grau

.

Vamos admitir que o aluno já conhece o plano cartesiano, e sabe marcar pontos sobre este plano, podemos falar em gráficos, e usar o software Geogebra, para construir grácos. A apresentação inicial do Geogebra aos aluno pode ser feita na representação gráfica das relações binarias. Iniciamos com uma aula teórica definindo Função polinomial do 1º Grau como toda função do tipo:

$$
f: R \longrightarrow R
$$

$$
f(x) = ax + b, a \neq 0
$$

de Domínio Real, Contra Domínio Real, Imagem Real.

Note a importância de ao definir uma função polinomial além de sua equação temos que definir seu domínio. Lembrar que se o coeficiente  $a = 0$ , a função fica constante. Denominar o coeficiente a como coeficiente angular da reta, $b$  como coeficiente linear da reta.

Para mostrar que o gráfico da Função Polinomial do 1º Grau é uma reta, uso a seguinte estratégia:

1. Coloco no quadro a função

.

$$
f(x) = 2x + 4
$$

- 2. Peço ao aluno para escolher dois valores para a variável  $x$ , achar a imagem de cada valor e marcar no plano cartesiano.
- 3. Vamos ter vários pontos diferentes, pois cada aluno joga dois pontos, nem sempre os mesmos, devemos mostrar ao aluno que todos pertence a mesma reta.

Chegou a hora de usar o Geogebra, abra o software e digite na entrada a função

$$
y = 2x + 4
$$

. Aparecer o gráfico da reta como na Figura 2

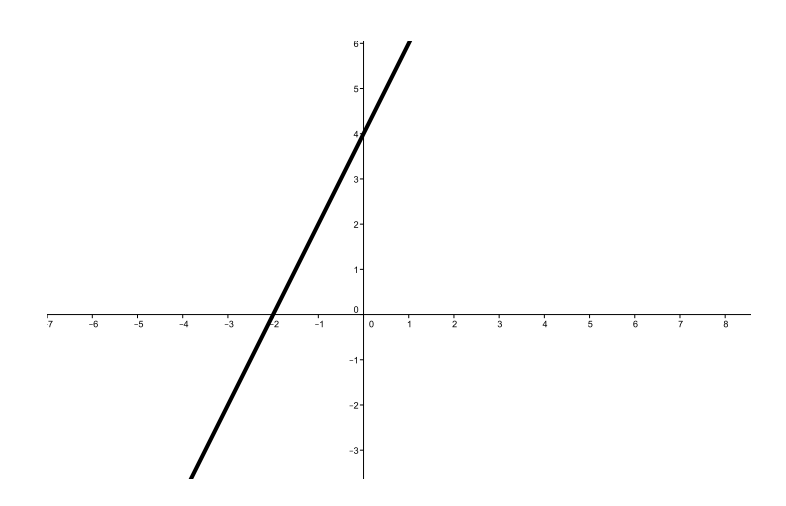

Figura 2:  $y = 2x + 4$ 

Use a ferramenta de ponto, e pedindo alguns alunos que cite os pontos marcados por eles, marque cada ponto sobre a reta no Geogebra, como na Figura 3

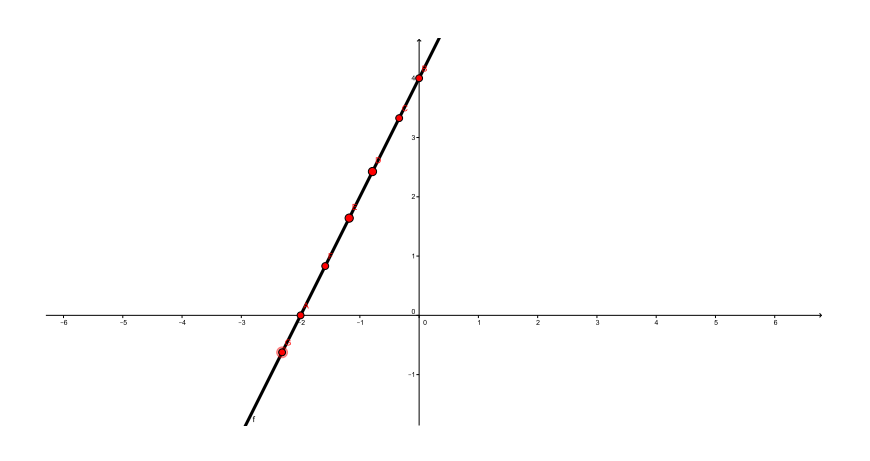

Figura 3: Pontos da reta

A reação dos alunos é fascinante, vários deles irão perceber que numa reta tem infinitos pontos e que por esta razão cada um deles pode jogar o ponto que obedece a equação no final ele pertence a reta reta. Agora devemos mostrar dois pontos importantes:

• Quando  $x = 0$  temos  $y = b$ , o coeficiente linear.

• Quando  $y = 0$ , o valor de  $x$  é o zero da função, veja Figura 4.

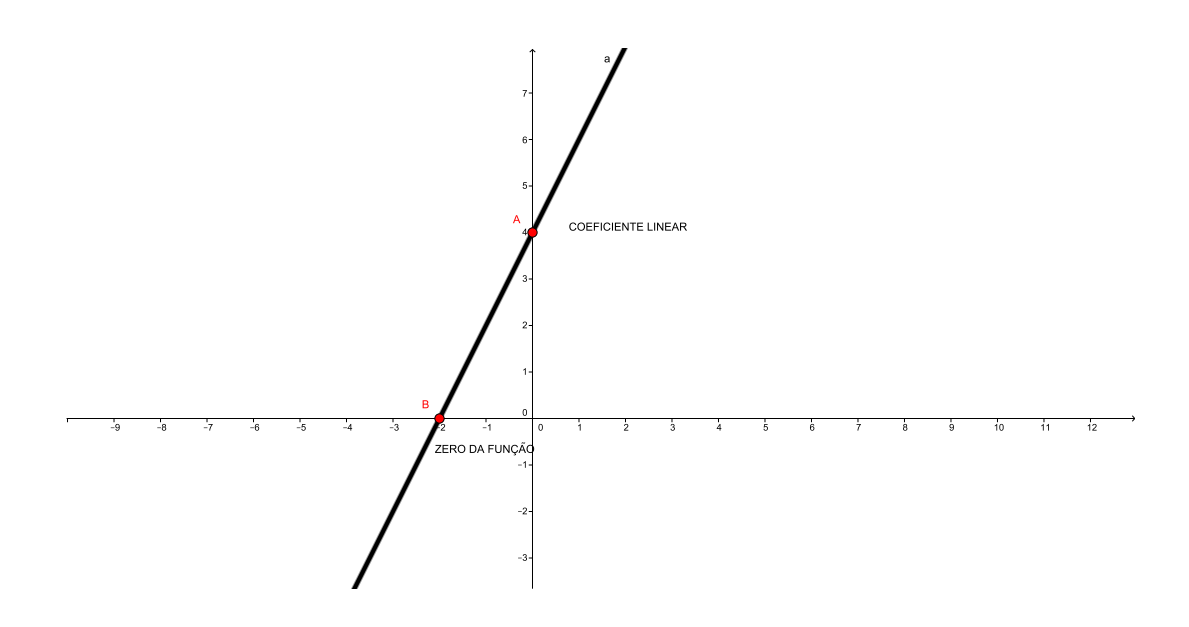

Figura 4: Zero da função

Neste momento é interesante mostra que o coeficiente angular é a tangente do ângulo que a reta forma com eixo das abscissas (inclinação da reta). O aluno deve observar que quando este ângulo é agudo a reta fica inclinada para direita logo a tangente dele é positiva, o coeficiente angular  $a > 0$  e a função será crescente.

É importante observar que neste caso o sinal da função é negativo para todo valor de  $x$  menor que o zero da função e fica positivo para todo valor de  $x$  maior que o zero da função ou seja:

1.  $y=0 \iff x=\frac{-b}{a}$ a 2.  $y < 0 \iff x < \frac{-b}{a}$ 3.  $y > 0 \iff x > \frac{-b}{a}$ 

Com o Geogebra podemos mostrar para o aluno que estamos falando como a imagem da função está variando a medida que mudamos o valor da variável x, como na Figura 5.

No caso em que o coeficiente angular é negativo.

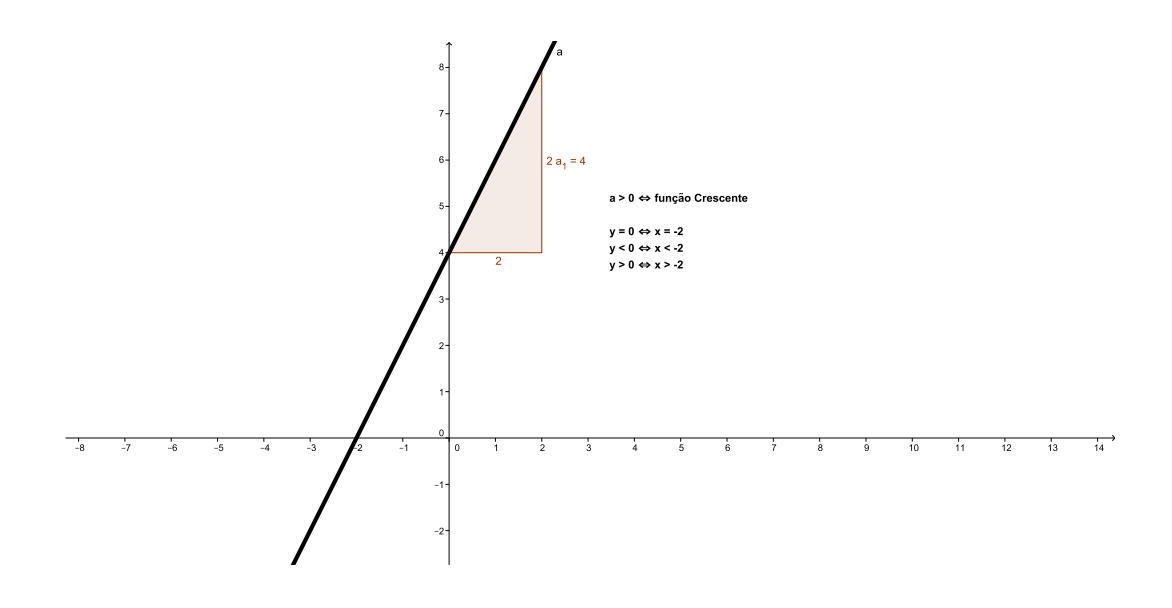

Figura 5: Coeficiente angular função crescente

Usando o Geogebra, entramos com a função  $y = -3x + 6$ , e vamos observar que o zero da função é  $x = 2$ , o coeficiente linear é  $b = 6$  e o coeficiente angular é  $a = -3$ . Como o coeficiente angular é negativo temos que a inclinação da reta é um ângulo obtuso, logo a reta está inclinada para a esquerda e a função é decrescente. Neste momento temos que lembrar que a tangente de um ângulo obtuso é negativa, ou melhor é o oposto do seu suplemento.

Do mesma forma observamos que:

1.  $y=0 \iff x=\frac{-b}{a}$ a 2.  $y < 0 \iff x > \frac{-b}{a}$ 3.  $y > 0 \iff x < \frac{-b}{a}$ 

Com o Geogebra podemos mostrar para o aluno, que estamos falando como a imagem da função está variando a medida que mudamos o valor da variável x, como mostra a Figura 6.

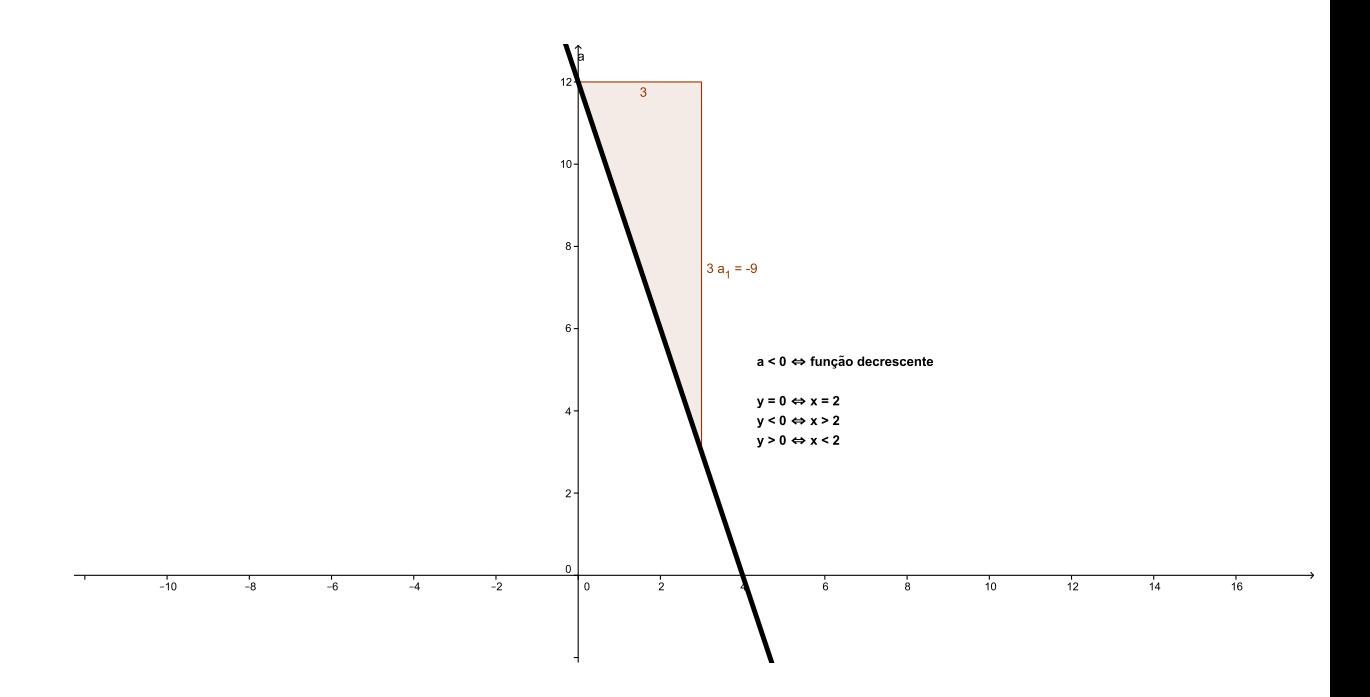

Figura 6: Coeficiente angular negativo

### 2.1 Movimento uniforme

É interessante de mostrar ao aluno que a matemática funciona como uma caixa de ferramentas que as outras disciplinas usam quando necessário. Um bom exemplo de utilização da Função Polinomial do Primeiro Grau está no Movimento Uniforme, veja a equação horaria  $S = So + V.t$  onde So é o espaço inicial, V é a velocidade, S é o espaço do móvel no instante t. A equação é uma Função do Polinomial do Primeiro Grau. Veja que o coeficiente angular é a tangente da inclinação da reta ( ãngulo que a reta forma com eixo das abscissa no sentido anti-horário), como tangente é o cateto oposto dividido pelo cateto adjacente temos que o cateto oposto é a variação do espaço, cateto adjacente é a variação do tempo. A razão entre o espaço e o tempo é a definição de velocidade, observe a Figura 7

### 2.2 Equação reduzida

Outro recurso importante do Geogebra é o da animação. Devemos digitar na janela da entrada a equação reduzida  $y = ax + b$ , vai aparecer a pergunta se desejamos criar barras para as variáveis a e b. Colocando animação para o coeficiente angular, o

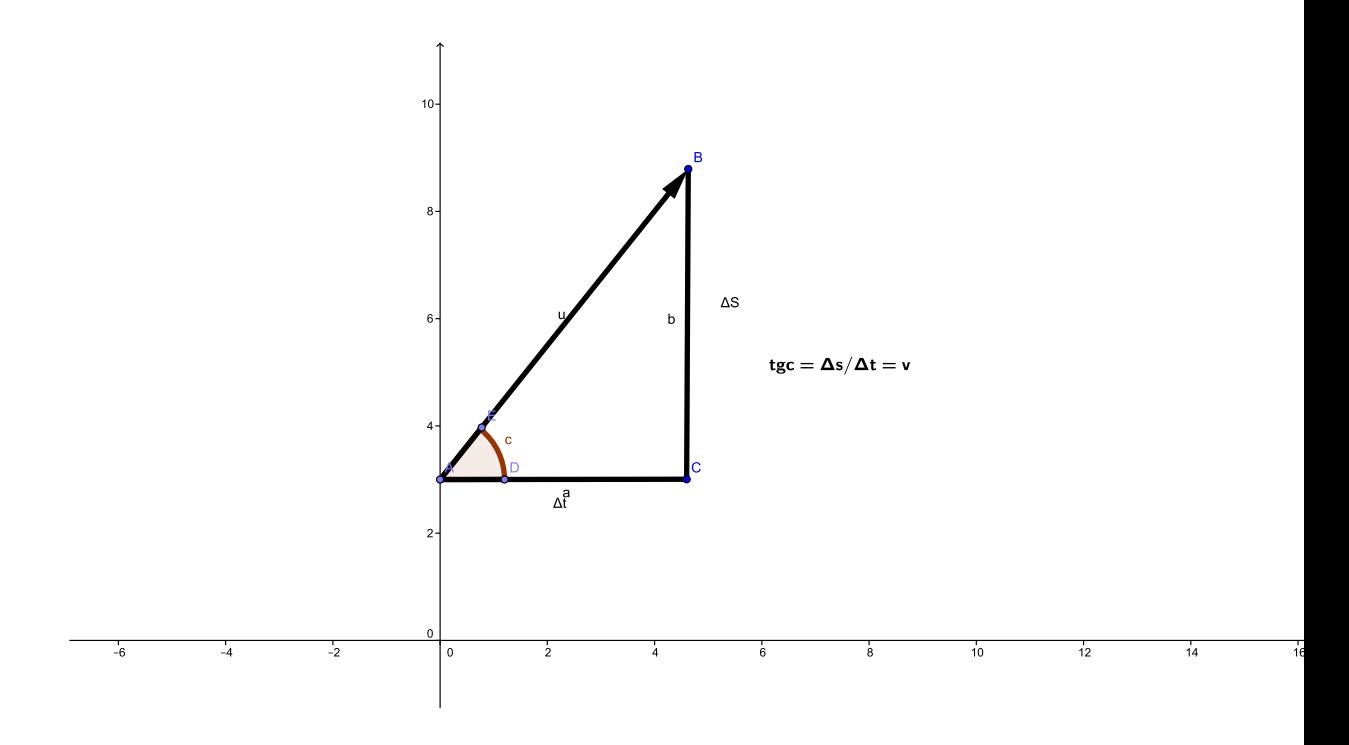

Figura 7: Velocidade

aluno vai poder observar o que efeito na reta com a variação do coeficiente angular. O mesmo acontece com a animação para o coeficiente linear. E a dança da reta quando a animação é simultânea dos coeficientes angular e linear.

### 2.3 Equação geral

Devemos digitar na janela da entrada a equação geral  $ax + by + c \doteq 0,$  vai aparecer a pergunta se desejamos criar barras para os coeficientes a, b e c. Mostramos ao aluno o que acontece animando um de cada vez. E a variação da reta quando a animação é simultânea. O aluno vai notar que agora temos as retas verticais, que não representão funções. Veja a Figura 8.

### 2.4 Inequação

O estudo das inequações é uma aplicação do que aprendemos nos capítulos anteriores. Diferente dos livros didáticos, só falo em inequação após estudar função do 1º grau e

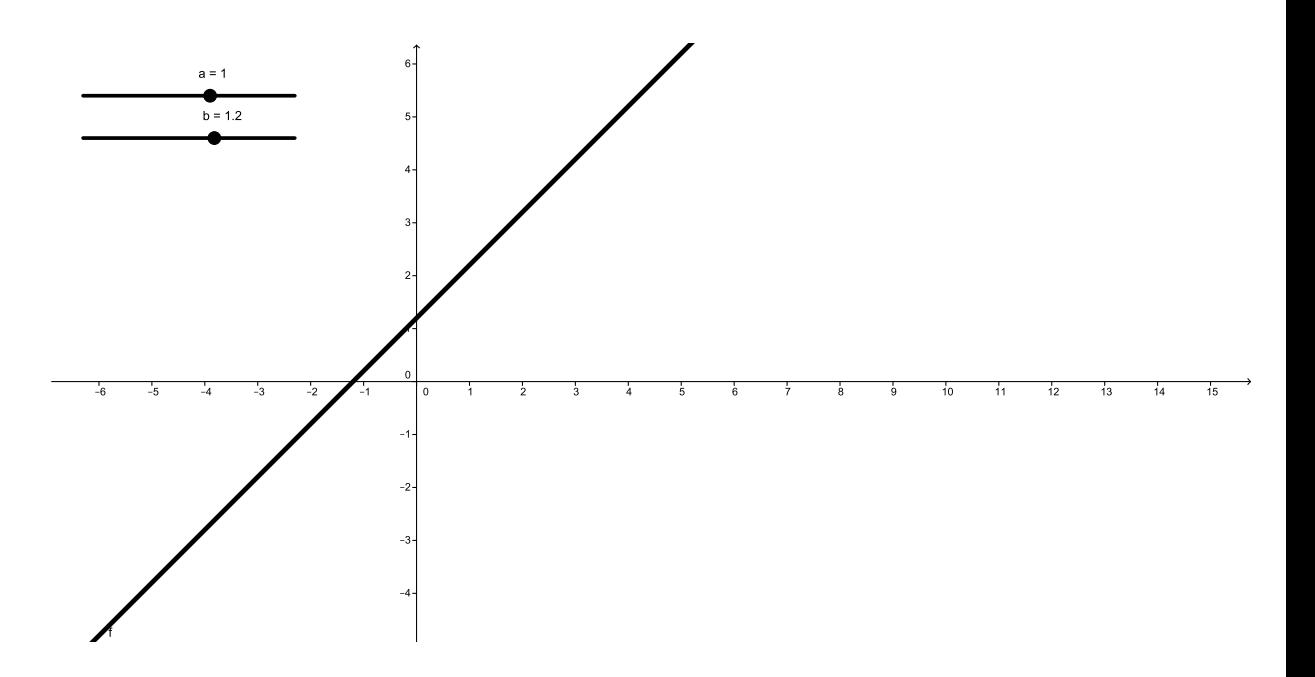

Figura 8: Equação reduzida

 $2^{\rm o}$  grau, nos livros após função do  $1^{\rm o}$  grau, tem um capítulo para inequação do  $1^{\rm o}$  grau, sistema de inequações, inequação produto e inequação quociente. Todos os tópicos aportando somente função do 1º grau. Depois de estudar função do quadrática, um novo capitulo de inequações se repete agora abordando função do 1º e 2º grau. Minha proposta é, primeiro estudo as funções do  $1^{\circ}$  e  $2^{\circ}$  grau depois estudo as inequações do 1º e 2º grau. Acreditamos que essa abordagem otimiza o tempo do processo.

Apresentamos para o aluno que podemos resolver inequação do 1º grau como resolvemos uma equação do 1º grau, veja o exemplo:

$$
2x - 4 \ge 0
$$

$$
2x - 4 + 4 \ge 0 + 4
$$

$$
2x \ge 4
$$

$$
\frac{2x}{2} \ge \frac{4}{2}
$$

$$
x \ge 2
$$

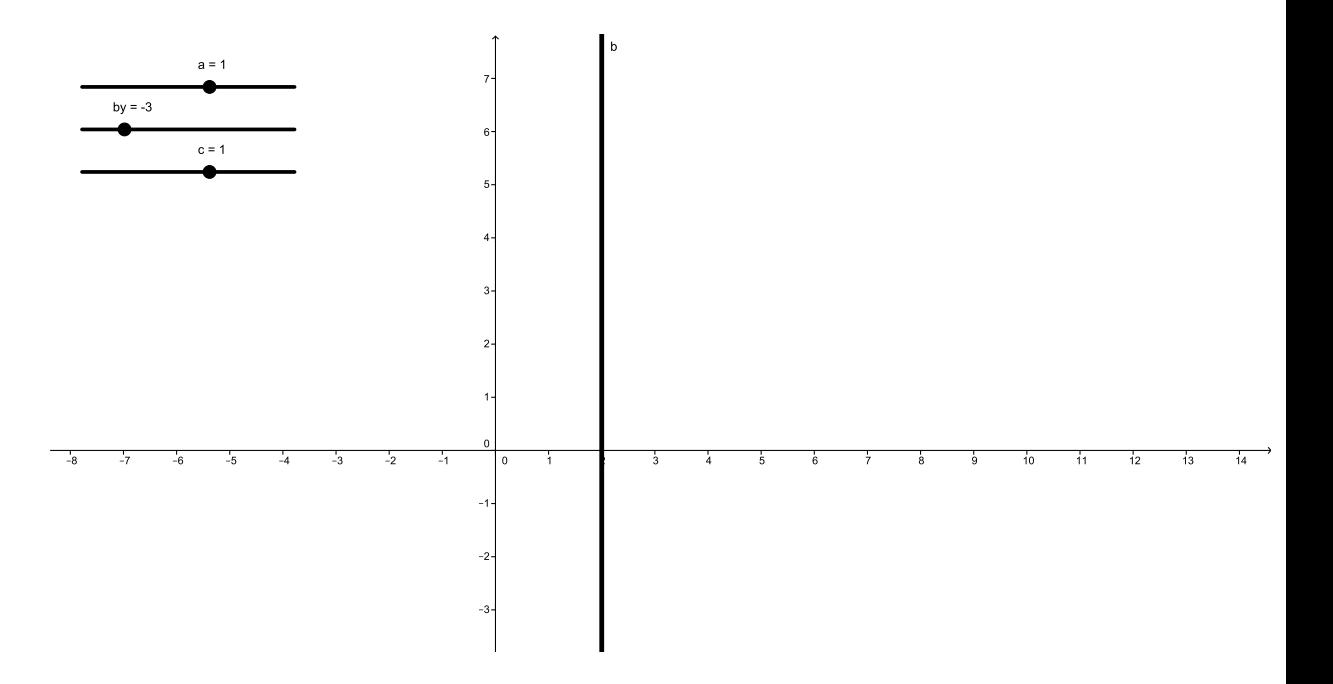

Figura 9: Equação geral

$$
S = \{ x \in R \mid x \ge 2 \}
$$

O metodo acima mostra ao aluno que na Matemática não existe mágica, gosto de resolver algumas equaçõa. Devemos mostrar também que está equação pode ser resolvida pelo estudo do sinal da função.

1. Devemos achar o zero da função.

$$
2x - 4 = 0
$$

$$
2x = 4
$$

$$
x = 2
$$

- 2. Lembrar que o coeficiente angular é positivo, logo a função é crescente, veja Figura 9.
- 3. Verificar o sinal da função e mostrar ao aluno que é o sinal da imagem  $y$  e não do domínio x, está dúvida é comum entre os alunos. Marcar o intervalo da solução da equação, veja Figura 10.

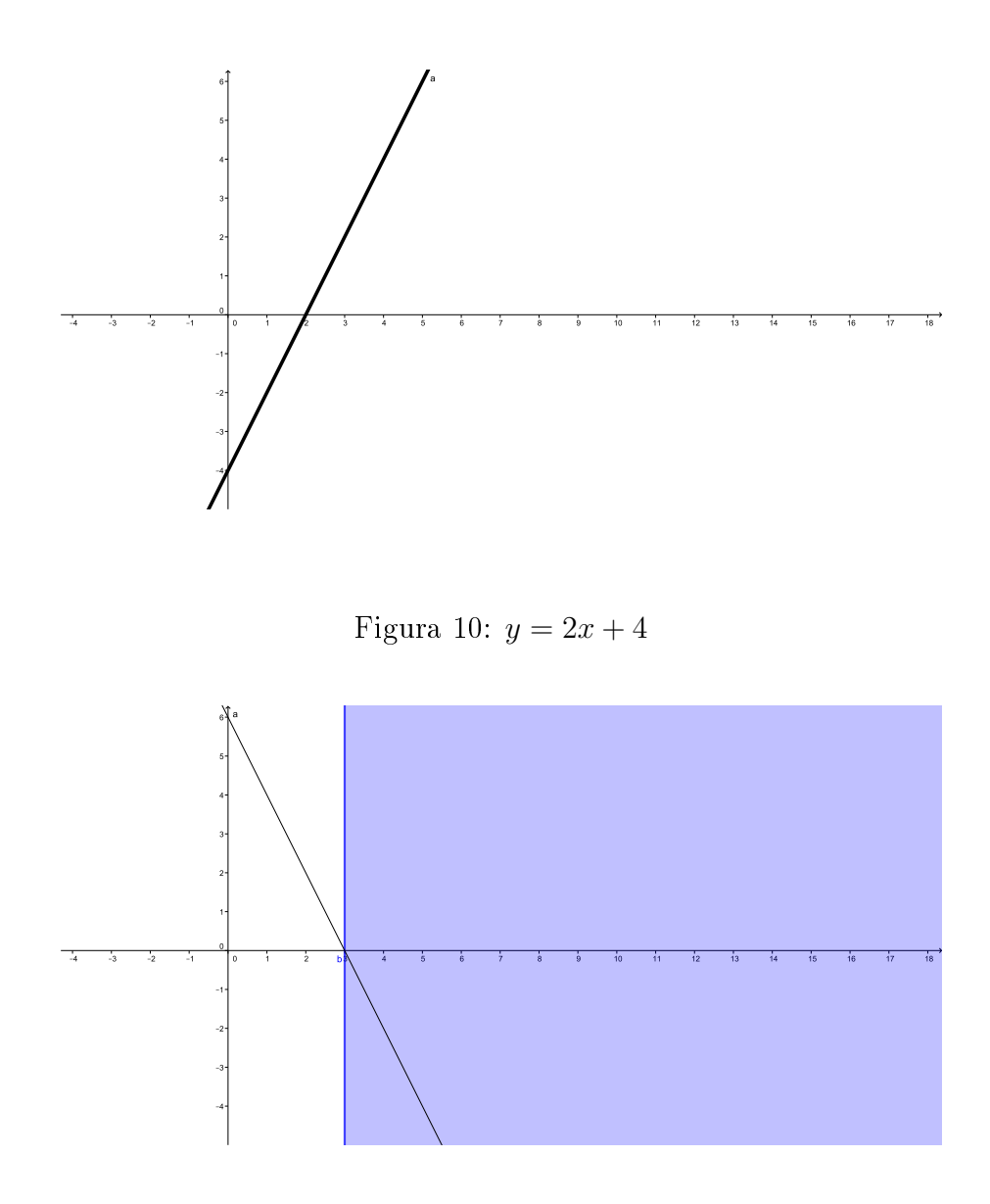

Figura 11: Intervalo da inequação  $2x+4\geq 0$ 

4. Escrever o conjunto solução:

$$
S = \{ x \in R \mid x \ge 2 \}
$$

Com este exemplo o aluno vai concluir que no caso de inequação do 1º grau, a melhor maneira de resolver é como uma equação do 1<sup>o</sup>. Devemos lembrar o caso das funções decrescente, onde o coeficiente angular é negativo. Quando multiplicamos a inequação por −1 o sinal de maior passa ser menor, o sinal de menor passa ser de

maior. O motivo da troca pode ser explicado pelo exemplo:

$$
3 < 5
$$
\n
$$
-3 > -5
$$

Na resolução da inequação fica assim:

$$
-2x + 6 \le 0
$$

$$
-2x \le -6
$$

$$
(-2x \le -6)(-1)
$$

$$
2x \ge 6
$$

$$
x \ge 3
$$

$$
S = \{x \in R \mid x \ge 3\}
$$

Para verificar a resolução acima podemos novamente usar o Geogebra e mostrar a Figura 12

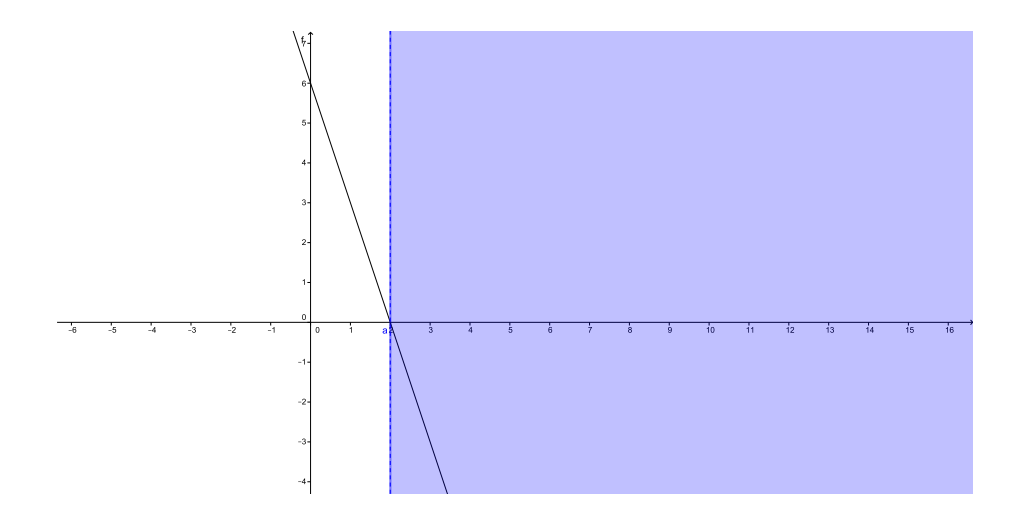

Figura 12: Intervalo da inequação −2x + 6 ≤ 0

Após essas discussões acretitamos que é o momento de algumas atividades para o aluno fazer usando o Geogebra. Como sugestão de atividades temos.

Questão1. Construir no mesmo plano cartesiano o gráfico das funções:

- (a)  $y = 2x$
- (b)  $y = 2x + 3$
- (c)  $y = 2x 3$

Questão2. Construir no mesmo plano cartesiano o gráfico das funções:

- (a)  $y = -2x$
- (b)  $y = -2x + 3$
- (c)  $y = -2x 3$

Questão3. Estudar o sinal de cada função das questões 1 e 2.

Questão4. Resolver o sistema formado pelas equações  $y = 2x - 4$  e  $y = 3x - 5$ .

Questão5. Construir no mesmo plano cartesiano o gráfico das equações  $y = 5$  e  $x = 4$ . Determinar se elas podem representar funções, justificar sua resposta.

Todos professores de Matemática já ministraram muitas aulas de Função do 1º Grau, é as vezes por ser um assunto não complicado cometemos o erro de não dar ênfase a detalhes. Função do 1º Grau é um pré requisito muito importante no ensino da Matemática, por esta razão o aluno deve conhecer bem este conteúdo, neste capitulo deixo aos meus colegas algumas ideias, para que cada professor possa aperfeiçoar e fazer, com ajuda do Geogebra,uma aula melhor.

## 3 Polinômio do 2º grau

Neste capítulo vamos abortar a Função Quadrática. Iniciamos com uma aula teórica definindo Função do 2º Grau como toda função do tipo:

$$
f: R \longrightarrow R
$$
  

$$
f(x) = ax^2 + bx + c, a \neq 0, a, be cm merosreais
$$

ou

.

$$
f(x) = a(x - x_1)(x - x_2), a \neq 0
$$

De Domínio Real, onde $x_1$ e $x_2$ são os zeros da função. Uma descrisão a respeito da equação do 2° grau, devemos mostrar ao aluno que:

$$
ax^{2} + bx + c = 0
$$

$$
a\left[x^{2} + 2\frac{b}{2a}x + \frac{b^{2}}{4a^{2}} - \frac{b^{2}}{4a^{2}} + \frac{c}{a}\right] = 0
$$

$$
a\left[\left(x + \frac{b}{2a}\right)^{2} + \frac{4ac - b^{2}}{4a^{2}}\right] = 0
$$

Como  $a \neq 0$ , temos:

$$
\left(x + \frac{b}{2a}\right)^2 + \frac{4ac - b^2}{4a^2} = 0
$$

$$
\left(x + \frac{b}{2a}\right)^2 = \frac{b^2 - 4ac}{4a^2}
$$

Considerando

$$
b^2 - 4ac \ge 0
$$

temos:

$$
x + \frac{b}{2a} = \pm \frac{\sqrt{b^2 - 4ac}}{2a}
$$

$$
x = \frac{-b \pm \sqrt{b^2 - 4ac}}{2a}
$$

Denotamos por

$$
\Delta = b^2 - 4ac
$$

de discriminante da equação, e observamos que

$$
\Delta < 0
$$

não faz sentido no conjunto dos números reais.

No século XII, o matemático Bhaskara Akaria se dispôs a resolver esta equação e publicar ao mundo suas descobertas, chegando na fórmula acima que hoje no Brasil é conhecida pelo seu nome. Porém existem textos cuneiformes, escritos pelos babilônicos há quase quatro mil anos, que recaem numa equação do 2<sup>o</sup> grau.

A regra para achar dois números cuja soma e cujo produto são dados era assim enunciada pelos babilônicos:

Eleve ao quadrado a metade da soma, subtrai o produto e extraia a raiz quadrada da diferença. Some ao resultado a metade da soma. Isso dará o maior dos números procurados. Subtraia-o da soma para obter o outro número.

Usar exemplos como este, é bom para chamar atenção do aluno, mas o que não pode passar despercebido é o fato que:

- 1.  $\Delta > 0 \Longleftrightarrow x_1 \neq x_2$
- 2.  $\Delta \doteq 0 \Longleftrightarrow x_1 \doteq x_2$
- 3.  $\Delta < 0 \Longleftrightarrow \nexists x_1, x_2$

O Gráfico da função quadrática é uma parábola. Gosto de lembrar ao aluno o conceito de parábola:

Dado um ponto F e uma reta d que não o contém, a parábola de foco F e reta diretriz d é o conjunto dos pontos do plano que distam igualmente de F e de d.

A reta perpendicular a reta diretriz, que passa pelo foco, chama-se eixo da parábola. O ponto da parábola mais próximo da reta diretriz é o vértice dessa parábola. Ele é o ponto médio do seguimento cujas extremidades são o foco e a interseção do eixo com a reta diretriz. O professor pode usar o Geogebra com guras do tipo da Figura 12.

Para função, o ponto mais importante da parábola é o seu vértice, que pertence ao eixo da parábola. Logo a equação que representa o eixo é  $x = x<sub>v</sub>$ . Mostre ao aluno com ajuda do Geogebra, veja Figura 13

É importante observar que a abscissa do vértice é o ponto médio de todos segmentos formados por ponto da parábola, que tem a mesma ordenada. Olhe a Figura 14.

Veja que AC=BC e a abscissa do ponto C é o x do vértice  $x_v$ , que é o ponto médio entre abcissa,  $x_A$ , e a abscissa,  $x_B$ :

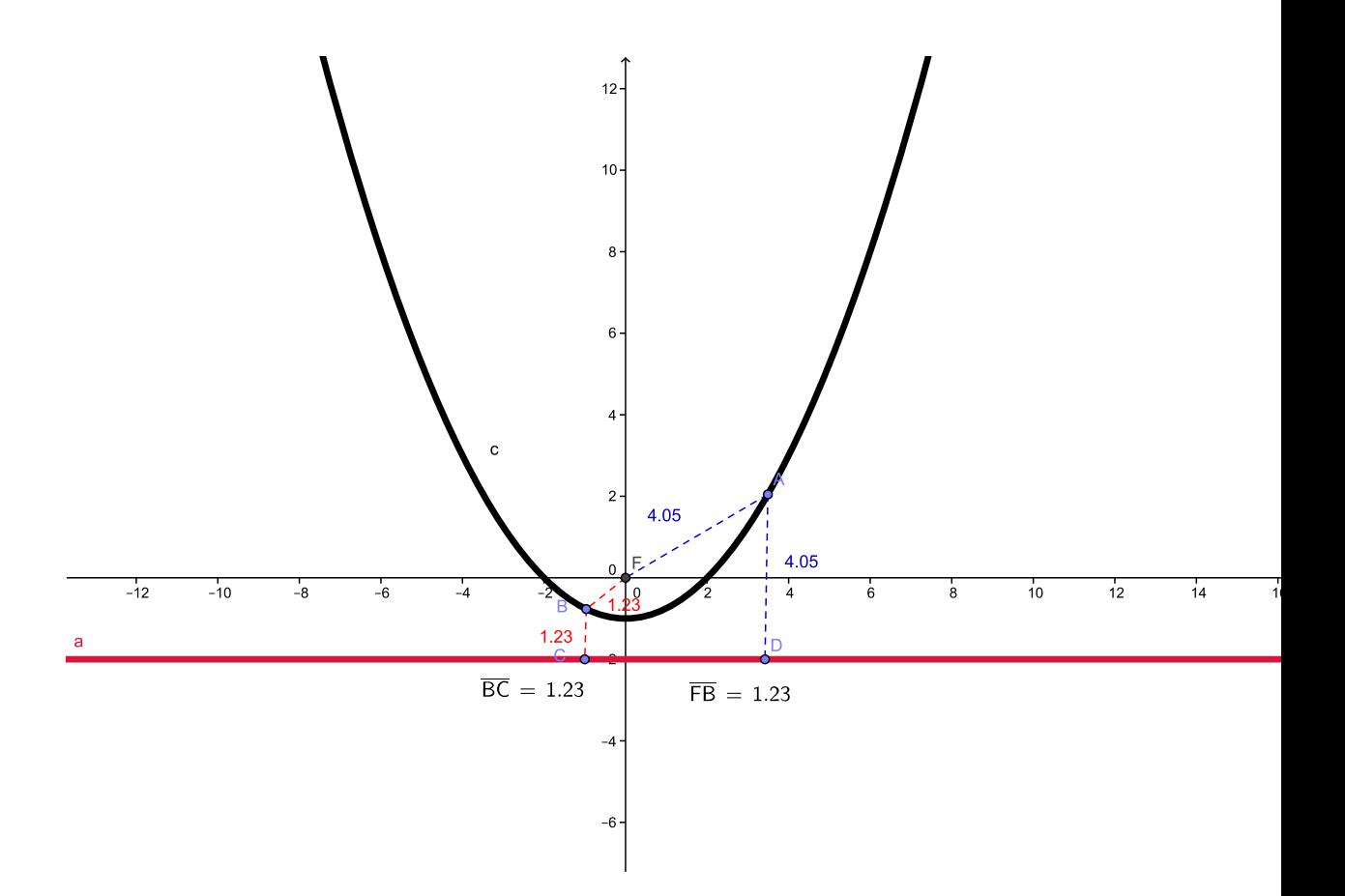

Figura 13: Parábola

$$
x_v = \frac{\frac{-b + \sqrt{\Delta}}{2a} + \frac{-b - \sqrt{\Delta}}{2a}}{2}
$$

$$
x_v = \frac{\frac{-b + \sqrt{\Delta} - b - \sqrt{\Delta}}{2a}}{2}
$$

$$
x_v = \frac{-2b}{2a} \frac{1}{2}
$$

$$
x_v = \frac{-b}{2a}
$$

Se  $\Delta < 0$ , devemos considerar $x_1$ e  $x-2$ com a mesma imagem.

Vamos lembrar agora que a ordenada do vértice é a imagem da abscissa do vértice, logo;

$$
y_v = f(x_v)
$$

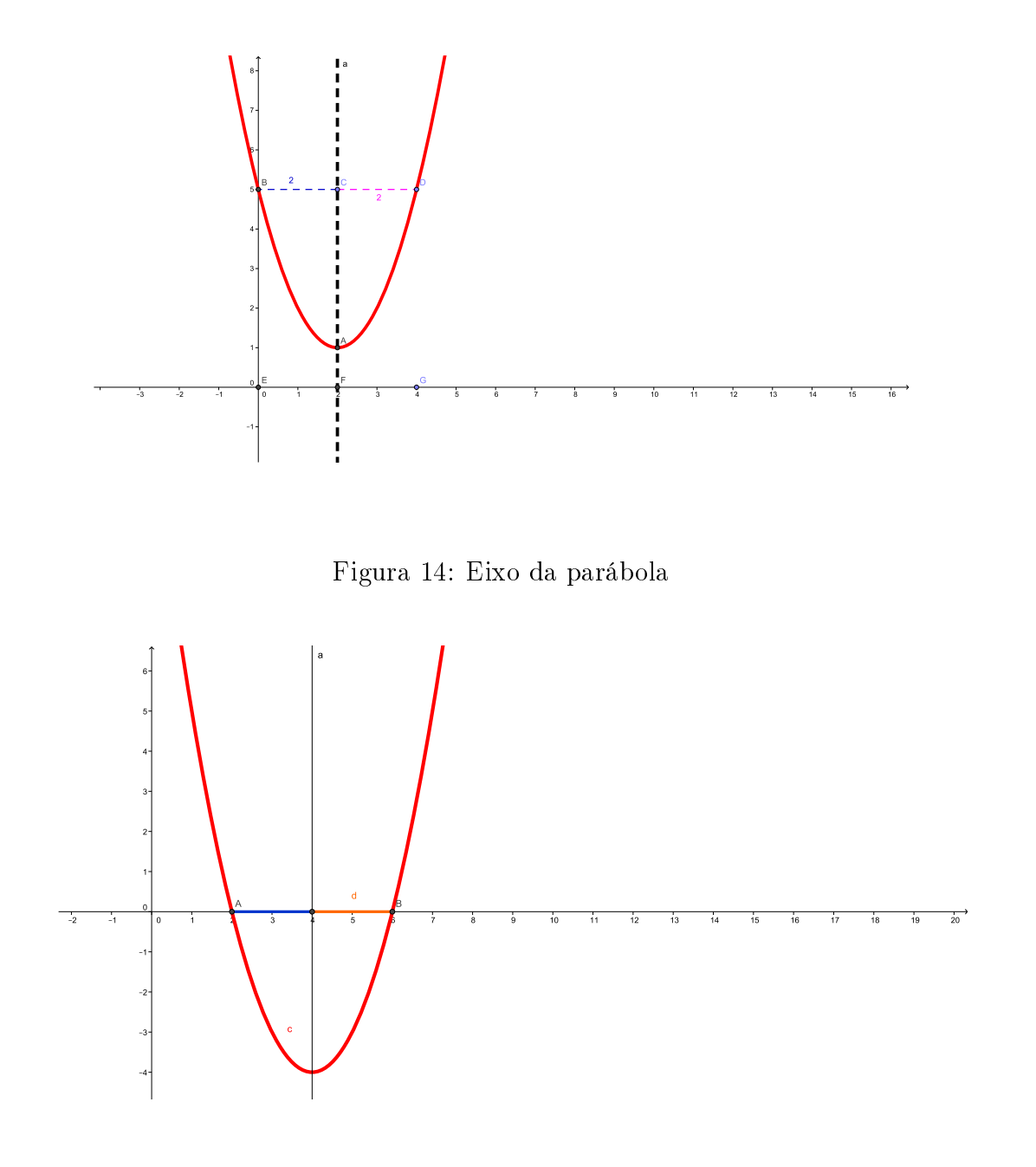

Figura 15: x do vétice

$$
y_v = a\left(\frac{-b}{2a}\right)^2 - b\left(\frac{-b}{2a}\right) + c
$$

$$
y_v = \frac{ab^2}{4a^2} - \frac{b^2}{2a} + c
$$

$$
y_v = \frac{ab^2 - 2ab^2 + 4a^2c}{4a^2}
$$

$$
y_v = \frac{-ab^2 + 4a^2c}{4a^2}
$$

$$
y_v = \frac{-a(b^2 - 4ac)}{4a^2}
$$

Lembrando que

$$
\Delta = b^2 - 4ac
$$

, temos:

$$
y_v = \frac{-\Delta}{4a}
$$

Vamos mostrar para o aluno que para chegar ao gráfico de uma função quadrática devemos ter pelo menos três pontos:

1. O vértice.

- 2. Com abscissa menor que  $x_v$ .
- 3. Com abscissa maior que  $x_v$ .

Com o geogebra vamos construir o gráfico da função  $y = x^2 - 6x + 8$ , veja Figura 15

Note que:

- 1. *a* > 0 ⇔ concavidade para cima
- 2.  $\triangle > 0 \Longleftrightarrow x_1 \neq x_2$ , neste caso  $x_1 = 2 e x_2 = 4$
- 3.  $x_v = 3$
- 4.  $y_v = -1$
- 5. D  $=\mathbb{R}$
- 6.  $Im \doteq \{x \in \mathbb{R} \mid y \geq 1\}$

7. y = −1 é o menor valor que a imagem assume, logo é chamado de valor mínimo

8. Para  $x \leq 3$  função decrescente

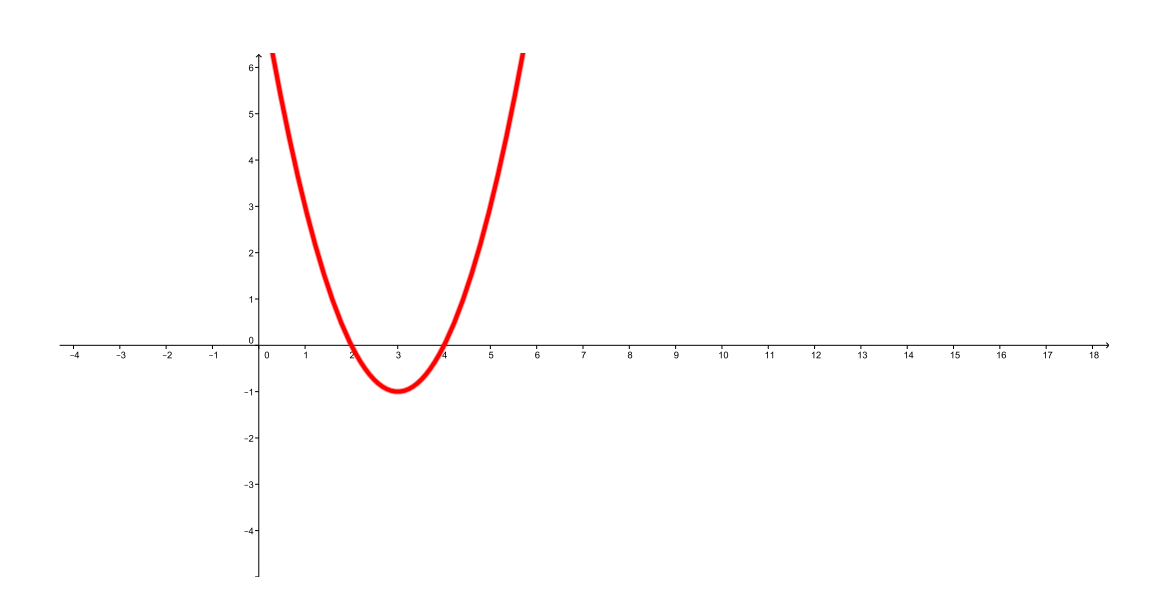

Figura 16:  $y = x^2 - 6x + 8$ 

- 9. Para  $x \geq 3$  função crescente
- 10.  $y = 0 \Longleftrightarrow x = 2 \omega x = 4$
- 11.  $y < 0 \Longleftrightarrow 2 < x < 4$
- 12.  $y > 0 \Longleftrightarrow x < 2 \omega x > 4$

Usando o Geogebra vamos construir o gráfico da função  $y = -x^2 + 6x - 8$ , Figura 17

Note que:

- 1.  $a < 0 \Longleftrightarrow$  concavidade para bixo
- 2.  $\triangle > 0 \Longleftrightarrow x_1 \neq x_2$ , neste caso  $x_1 = 2 e x_2 = 4$
- 3.  $x_v = 3$
- 4.  $y_v = 1$
- 5. D =R
- 6.  $Im \doteq \{x \in \mathbb{R} \mid y < 1\}$

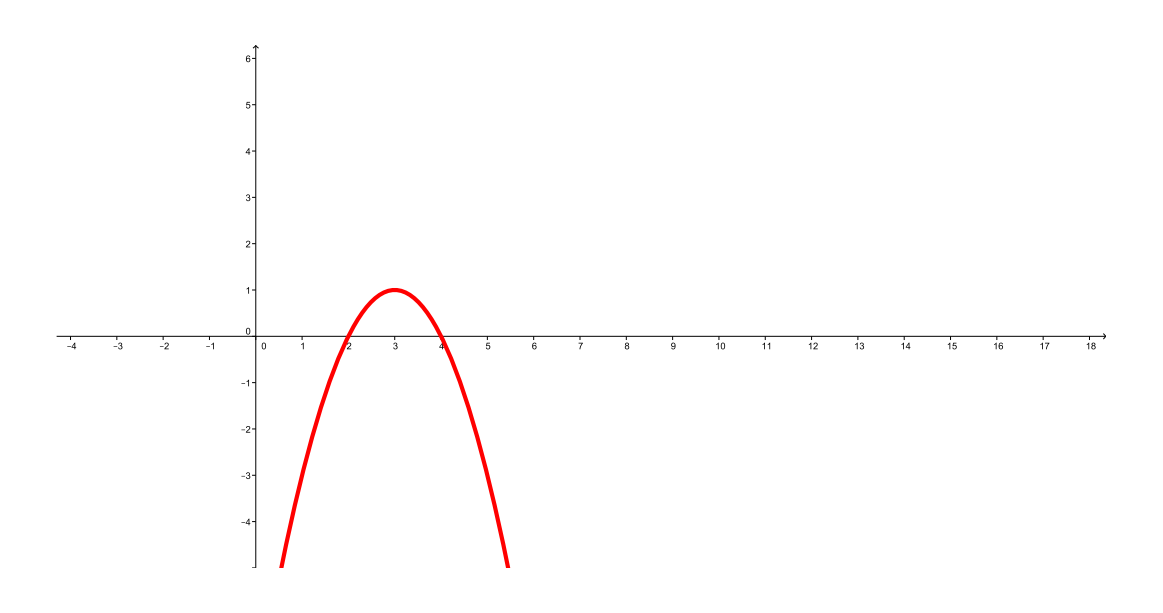

Figura 17:  $y = -x^2 + 6x + 8$ 

- 7.  $y = 1$  é o maior valor que a imagem assume, logo é chamado de valor máximo
- 8. Para  $x \leq 3$  função crescente
- 9. Para  $x \geq 3$  função decrescente
- 10.  $y = 0 \Longleftrightarrow x = 2 \omega x = 4$
- 11.  $y > 0 \Longleftrightarrow 2 < x < 4$
- 12.  $y < 0 \Longleftrightarrow x < 2 \omega x > 4$

Agora vamos construir o gráfico da função  $y = x^2 - 6x + 9$ , veja Figura 18 Note que:

- 1. *a* < 0 ⇔ concavidade para cima
- 2.  $\Delta \doteq 0 \Longleftrightarrow x_1 \doteq x_2$ , neste caso  $x_1 = x_2 = 3$
- 3.  $x_v = 3$
- 4.  $y_v = 0$

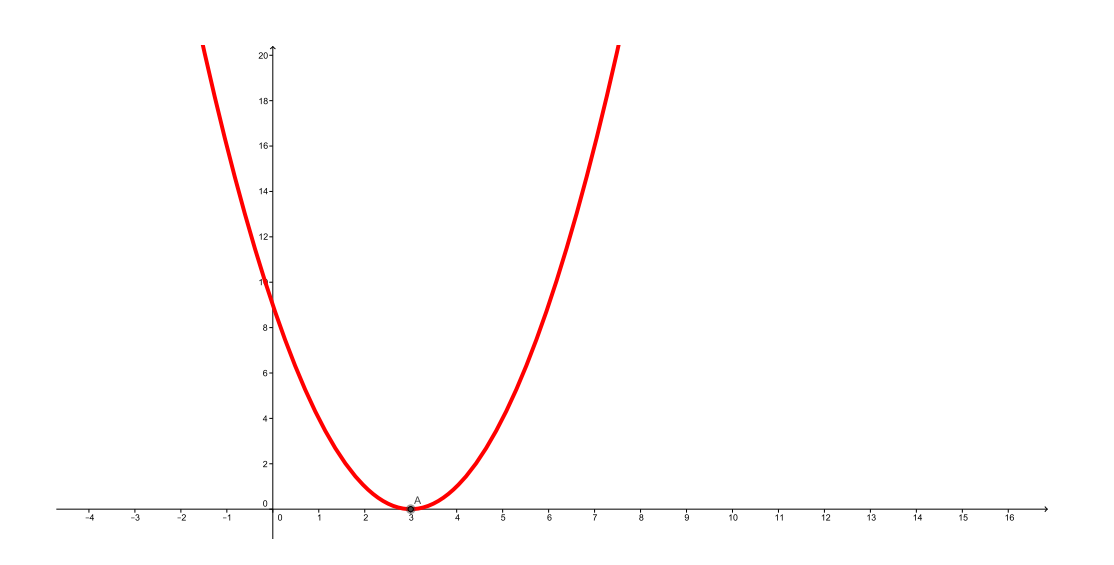

Figura 18:  $y = x^2 - 6x + 9$ 

- 5. D = $\mathbb{R}$
- 6.  $Im \doteq \{x \in \mathbb{R} \mid y > 0\}$

7.  $y = 0$  é o menor valor que a imagem assume, logo é chamado de valor mínimo

- 8. Para $x\leq 3$  função decrescente
- 9. Para  $x \geq 3$  função crescente
- 10.  $y = 0 \Longleftrightarrow x = 3$
- 11.  $y > 0 \Longleftrightarrow x \neq 3$
- 12.  $y < 0 \Longleftrightarrow \nexists x \in \mathbb{R}$

Agora vamos construir o gráfico da função  $y = -x^2 + 6x - 9$ , veja figura 18 Note que:

- 1. *a* < 0 ⇔ concavidade para baixo
- 2.  $\Delta \doteq 0 \Longleftrightarrow x_1 \doteq x_2$ , neste caso  $x_1 = x_2 = 3$
- 3.  $x_v = 3$

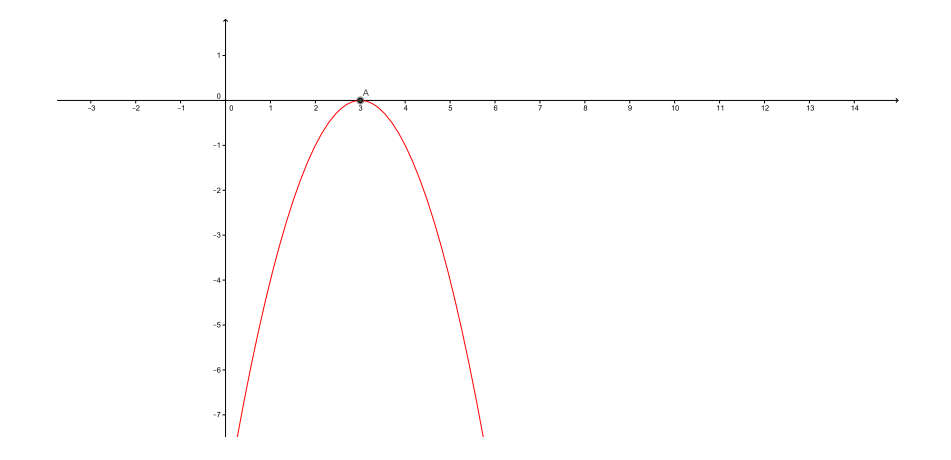

Figura 19:  $y = -x^2 + 6x - 9$ 

- 4.  $y_v = 0$
- 5. D =R
- 6.  $Im = \{x \in \mathbb{R} \mid y < 0\}$
- 7.  $y=0$ é o maior valor que a imagem assume, logo é chamado de valor máximo
- 8. Para $x\leq 3$  função crescente
- 9. Para  $x \geq 3$  função decrescente
- 10.  $y = 0 \Longleftrightarrow x = 3$
- 11.  $y < 0 \Longleftrightarrow x \neq 3$
- 12.  $y > 0 \Longleftrightarrow \nexists x \in \mathbb{R}$

Agora vamos construir o gráfico da função  $y = x^2 - 2x + 4$ , veja Figura 19

- 1. *a* > 0 ⇔ concavidade para cima
- 2.  $\Delta < 0 \Longleftrightarrow \nexists x \in \mathbb{R}$
- 3.  $x_v = 1$
- 4.  $y_v = 3$
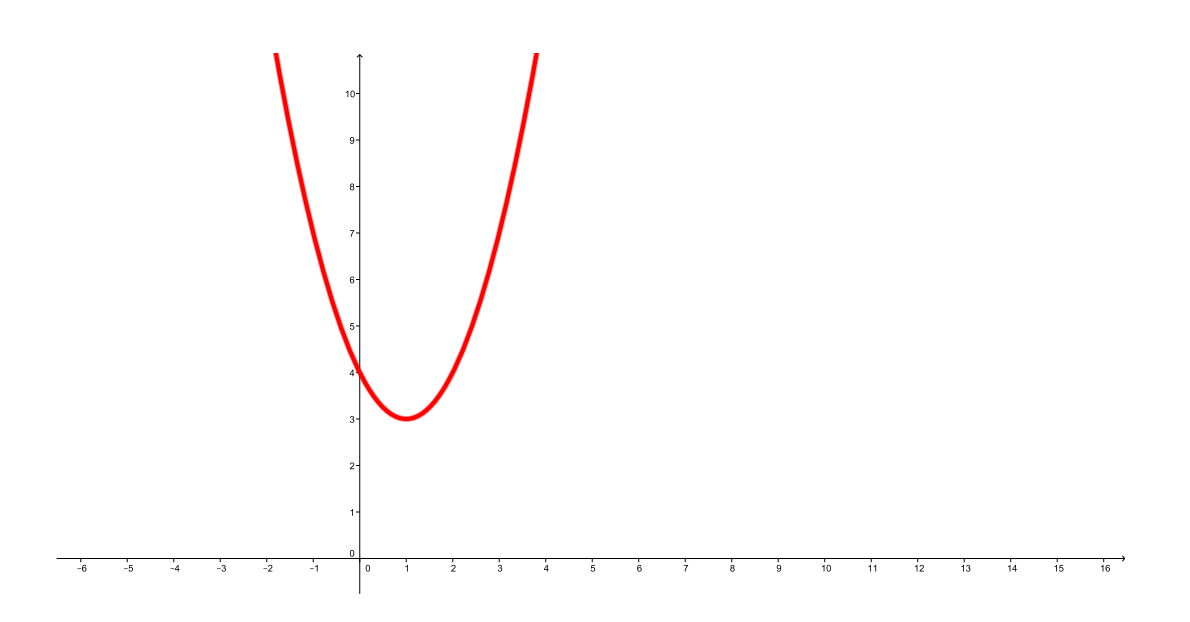

Figura 20:  $y = x^2 - 2x + 4$ 

- 5. D = $\mathbb{R}$
- 6.  $Im \doteq \{x \in \mathbb{R} \mid y \geq 3\}$
- 7.  $y=3$ é o menor valor que a imagem assume, logo é chamado de valor mínimo
- 8. Para  $x \leq 1$  função decrescente
- 9. Para  $x \geq 1$  função crescente
- 10.  $y = 0 \Longleftrightarrow \nexists x \in \mathbb{R}$
- 11.  $y < 0 \Longleftrightarrow \nexists x \in \mathbb{R}$
- 12.  $y > 0 \Longleftrightarrow \forall x \in \mathbb{R}$

Agora vamos construir o gráfico da função  $y = -x^2 + 2x - 4$ , veja Figura 20

- 1. *a* < 0 ⇔ concavidade para baixo
- 2.  $\Delta < 0 \Longleftrightarrow \nexists x \in \mathbb{R}$
- 3.  $x_v = 1$

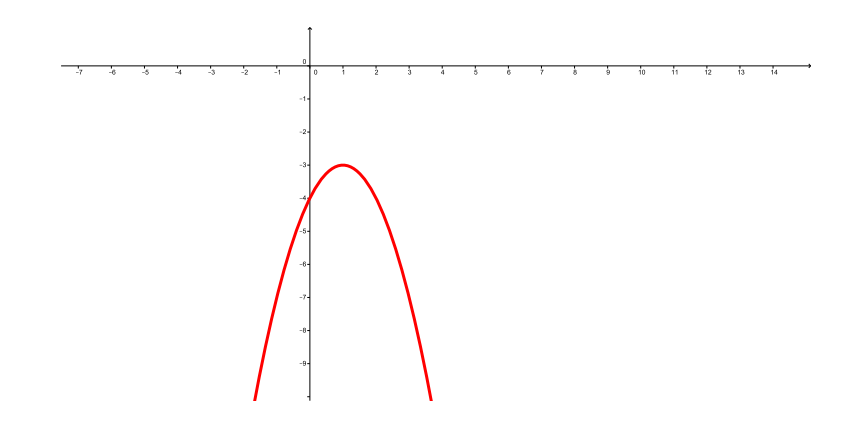

Figura 21:  $y = -x^2 + 2x - 4$ 

- 4.  $y_v = -3$
- 5. D  $=\mathbb{R}$
- 6.  $Im \doteq \{x \in \mathbb{R} \mid y \leq -3\}$

7. y = −3 é o maior valor que a imagem assume, logo é chamado de valor máximo

- 8. Para  $x \leq 1$  função crescente
- 9. Para  $x \geq 1$  função decrescente
- 10.  $y = 0 \Longleftrightarrow \nexists x \in \mathbb{R}$
- 11.  $y > 0 \Longleftrightarrow \nexists x \in \mathbb{R}$
- 12.  $y < 0 \Longleftrightarrow \forall x \in \mathbb{R}$

O aluno deve perceber que temos seis posições diferentes em que uma parábola pode aparecer, sempre faço este quadro depois de mostrar os exemplos citados.

Devemos ficar atento com problemas de máximos e mínimos, no caso da função do 2<sup>o</sup> grau ele sempre está no vértice da parábola. O aluno deve prestar atenção na pergunta:

- 1. Determine o valor de x para obter o valor máximo ou mínimo? Neste caso devemos calcular o  $x_v$ .
- 2. Determine o valor máximo ou mínimo? Neste caso devemos calcular o  $y_v$ .

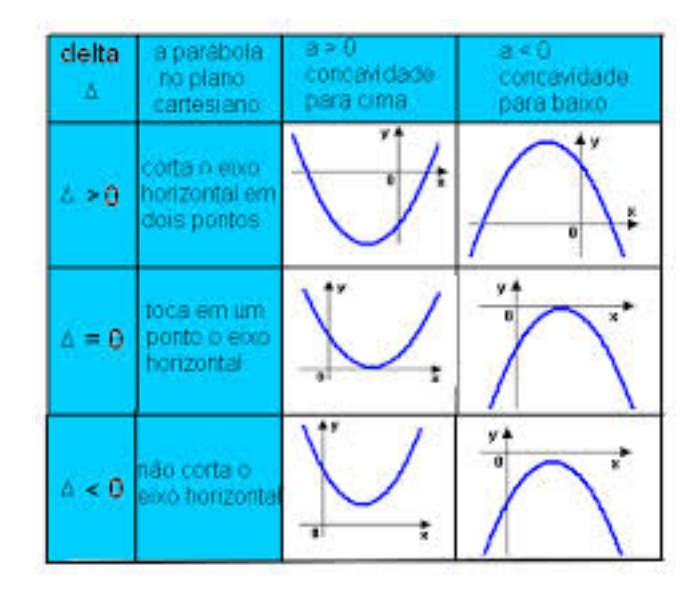

Figura 22: Sinal da parábola

Agora vamos ao Geogebra e digitamos a função  $y = ax^2 + bx + c$ , veja Figura 21, onde criamos controle deslizantes para cada parâmetro: a, b e c.

- 1. Colocar  $a = 1, b = 0$  e  $c = 0$ , vamos observar que ao aumentar o valor de a a parábola fecha, se diminui a parábola abre. Para linguagem matemática a parábola fechar significa que a imagem cresce ou decresce mais rápido. A parábola abrir a variação da imagem é mais lenta.
- 2. Colocar $a=1$  ,  $b=0$  variando o valor de c, o aluno vai notar que o  $\boldsymbol{x_v}$  sempre é zero, pois  $b = 0$ , e o valor de c é o valor de y, neste caso o valor do  $y_v$ . Por está razão a parábola desloca verticalmente como um elevador.
- 3. Colocar  $a = 1$ ,  $c = 0$  e variar o valor de b, vamos observar que a parábola sempre passa na origem, logo um dos zeros da função é sempre o zero, é o oposto do valor de b é o outro zero da função neste caso o  $x_v$  é igual a metade do oposto de b.
- 4. Colocando os 3 parâmetro para variar, o aluno vai observar todas as possíveis posições da parábola.

Como sugestão de atividades temos:

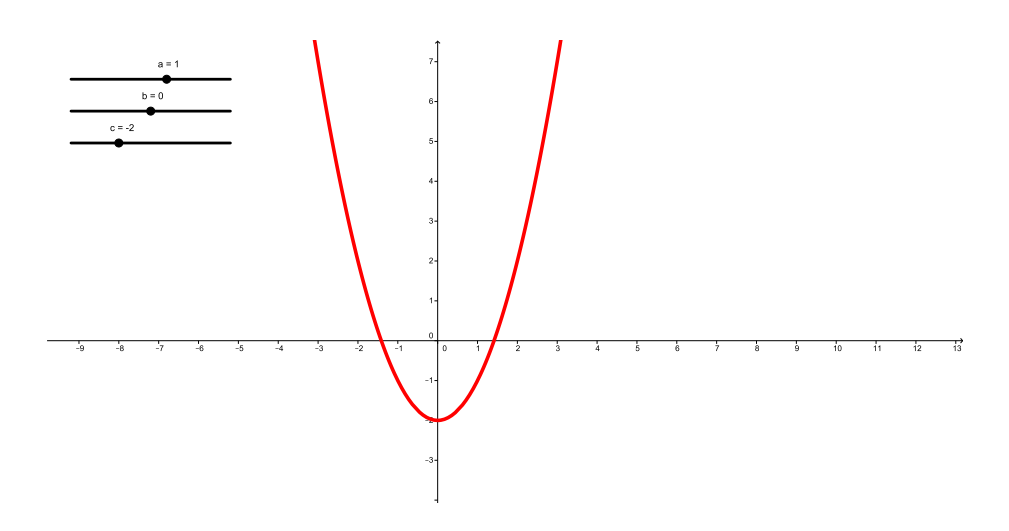

Figura 23: Variação dos parâmetros

Usando o geogebra construir o gráfico das funções, marcar as coordenadas do vértice observar se o  $y_v$  é um valor máximo ou mínimo da função. Verificar o sinal do parâmetro, a, em cada caso, determinar o conjunto imagem, verificar para qual valores de x a função é crescente e decrescente, observar as raízes da função, e o sinal do  $\triangle$ , verificar para qual valores de x temos:  $y = 0$ ,  $y < 0$  e  $y > 0$ .

1.  $y = x^2$ 2.  $y = -x^2$ 3.  $y = 2x^2$ 4.  $y = -2$ 5.  $y = x^2 - 4$ 6.  $y = -x^2 + 4$ 7.  $y = 2x^2 - 4$ 8.  $y = -2x^2 + 4$ 9.  $y = x^2 - 4x$ 10.  $y = -x^2 - 4x$  11.  $y = x^2 - 6x + 8$ 12.  $y = -x^2 + 6x^3$ 13.  $y = x^2 - 6x + 9$ 14.  $y = -x^2 + 6x - 9$ 15.  $y = x^2 - 2x + 3$ 16.  $y = -x^2 + 2x^3$ 

Não tenho dúvidas que o aluno que conhece todos os detalhes que envolve função do 2 <sup>o</sup> grau, a partir deste momento terá uma nova visão ao estudar matemática. É função do professor fazer com que o aluno perceba todas variações que existe, pois só assim o aluno vai ser capaz função do quadrática quando necessário para resolver problemas do seu cotidiano.

### 3.1 Inequações

Para resolver uma inequação do 2º grau é impossível a resolução direta, neste caso devemos estudar o sinal da função. Sempre coloco para o aluno a receita:

- 1. Comparar com o zero.O segundo membro da inequação teve ser zero.
- 2. Achar o zero da função.
- 3. Fazer o esboço do gráfico.
- 4. Marcar o intervalo.
- 5. Escrever o conjunto solução.

Após esta receita devemos resolver alguns exemplos, para o aluno observar algumas variações na resoluções.Veja:

1.  $x^2 - 6x + 5 > 0$  $x^2 - 6x + 5 = 0$  $x_1 = 1$  e  $x_2 = 5$ 

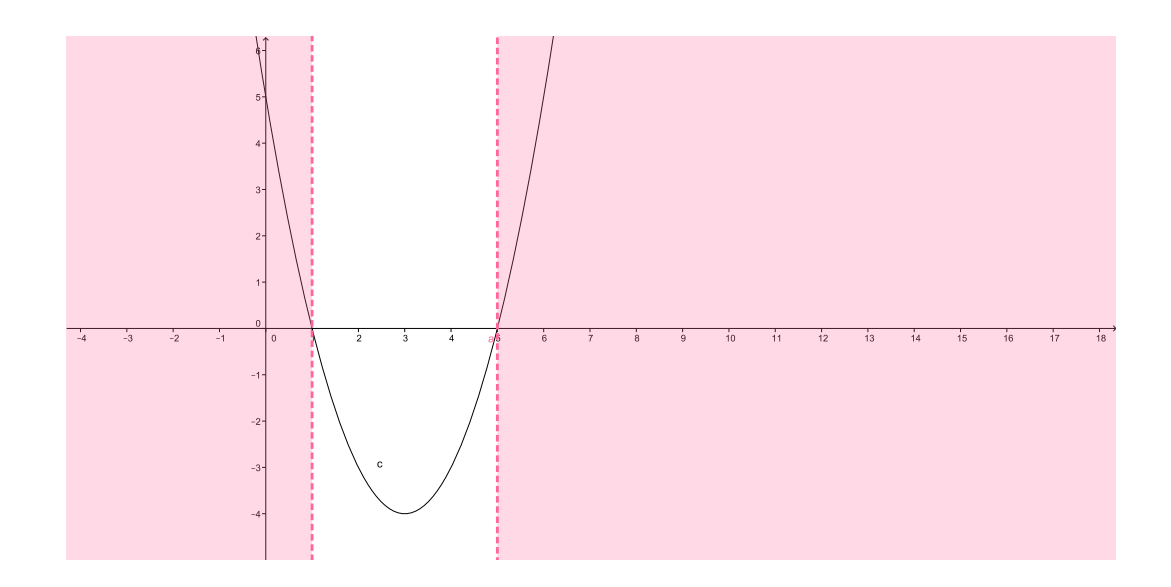

Figura 24: Intervalo da inequação  $x^2 - 6x + 5 > 0$ 

Veja a Figura 24 temos:

 $S = \{x \in R \mid x < 1 \text{ ou } x > 5\}$ 

2.  $x^2 - 6x + 5 \ge 0$  $x^2 - 6x + 5 = 0$  $x_1 = 1$  e  $x_2 = 5$ 

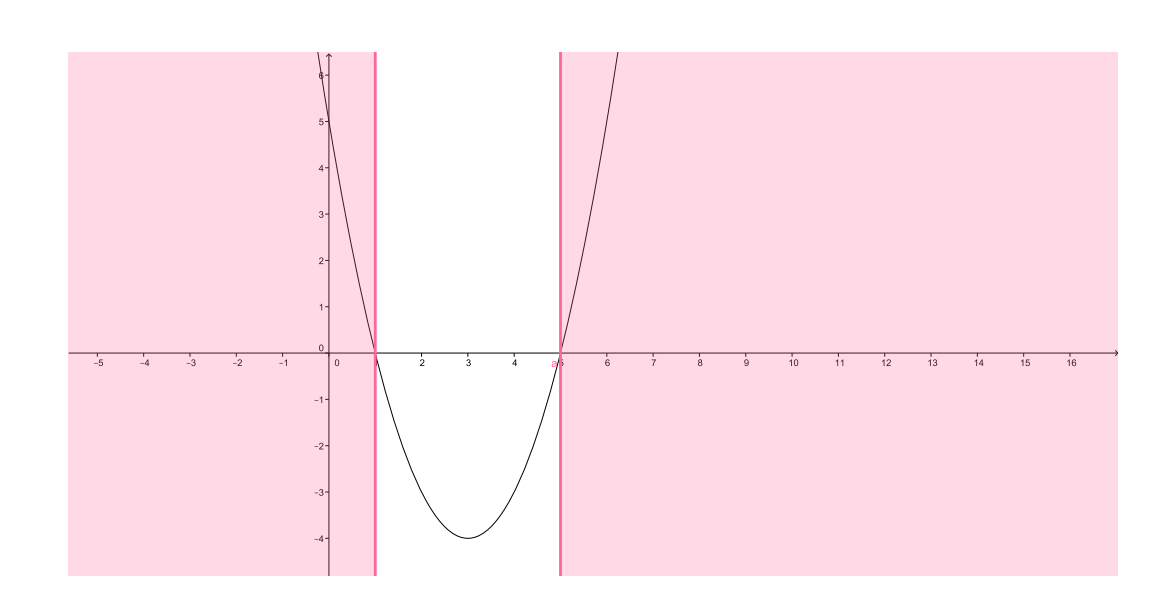

Figura 25: Intervalo da inequação  $x^2 - 6x + 5 \ge 0$ 

Na Figura 25 temos:

$$
S = \{x \in R \mid x \le 1 \text{ ou } x \ge 5\}
$$

3.  $x^2 - 6x + 5 < 0$ 

$$
x^2 - 6x + 5 = 0
$$

$$
x_1 = 1 \text{ e } x_2 = 5
$$

obervando a Figura 26 temos:

$$
S = \{ x \in R \mid 1 < x < 5 \}
$$

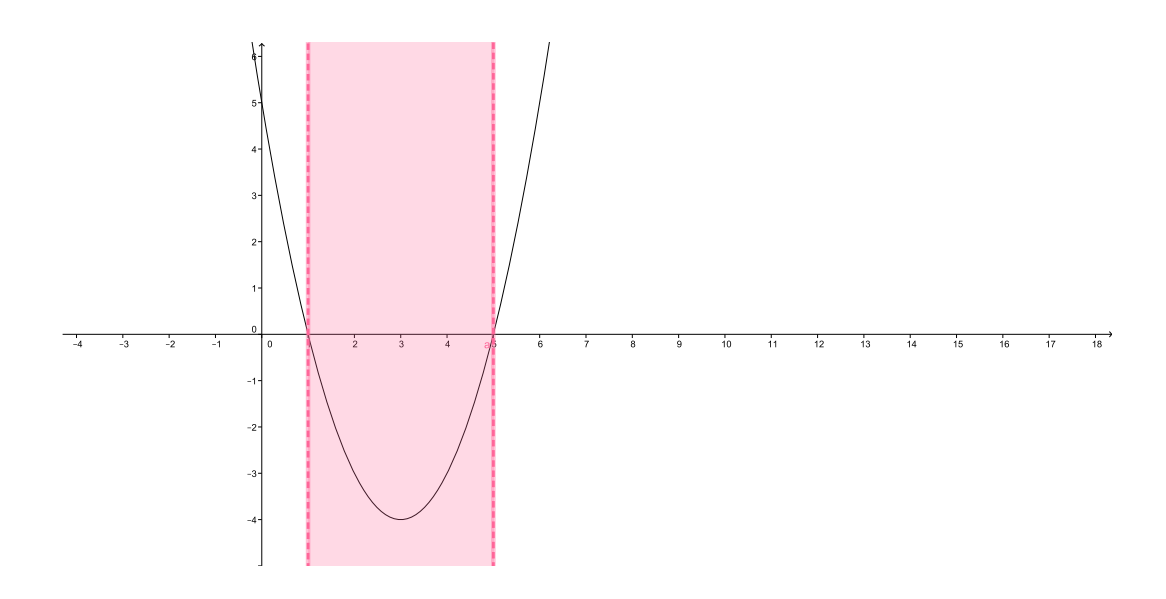

Figura 26: Intervalo da inequação  $x^2 - 6x + 5 < 0$ 

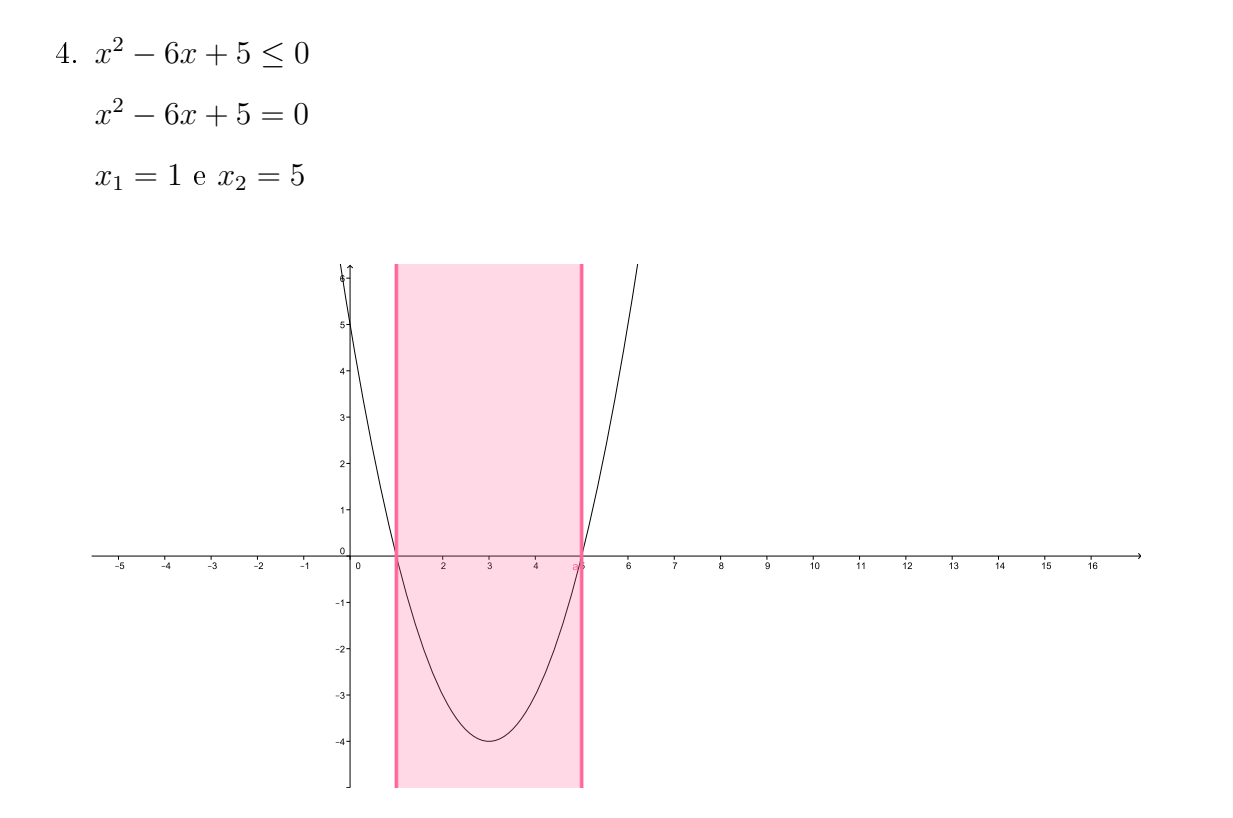

Figura 27: Intervalo da inequação  $x^2 - 6x + 5 \le 0$ 

Veja a Figura 27 temos:

$$
S = \{ x \in R \mid 1 \le x \le 5 \}
$$

5.  $-x^2 + 8x + 12 < 0$  $-x^2 + 8x - 12 = 0$  $x_1 = 2 e x_2 = 6$ 

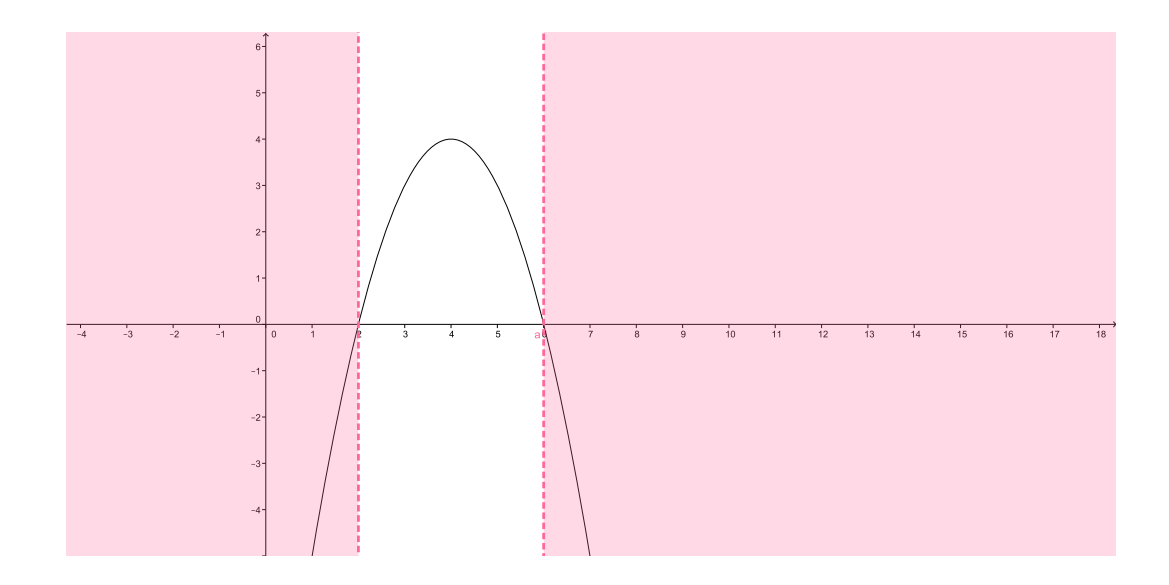

Figura 28: Intervalo da inequação  $-x^2 + 8x - 12 < 0$ 

Na Figura 28 temos:

$$
S = \{ x \in R \mid x < 2 \text{ ou } x > 6 \}
$$

6.  $-x^2 + 8x - 12 \le 0$  $-x^2 + 8x - 12 = 0$  $x_1=2$ e $x_2=6$ 

Na Figura 29 temos:

$$
S = \{x \in R \mid x \le 2 \text{ ou } x \ge 6\}
$$

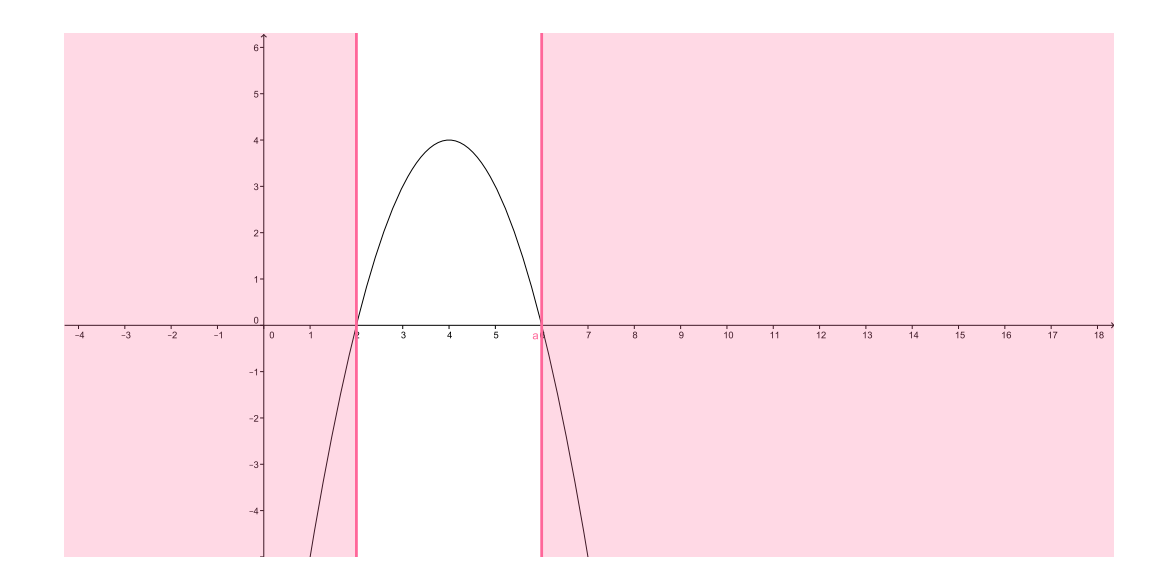

Figura 29: Intervalo da inequação  $-x^2 + 8x - 12 \le 0$ 

7. 
$$
-x^2 + 8x - 12 > 0
$$
  
\n $-x^2 + 8x - 12 = 0$   
\n $x_1 = 2 e x_2 = 6$ 

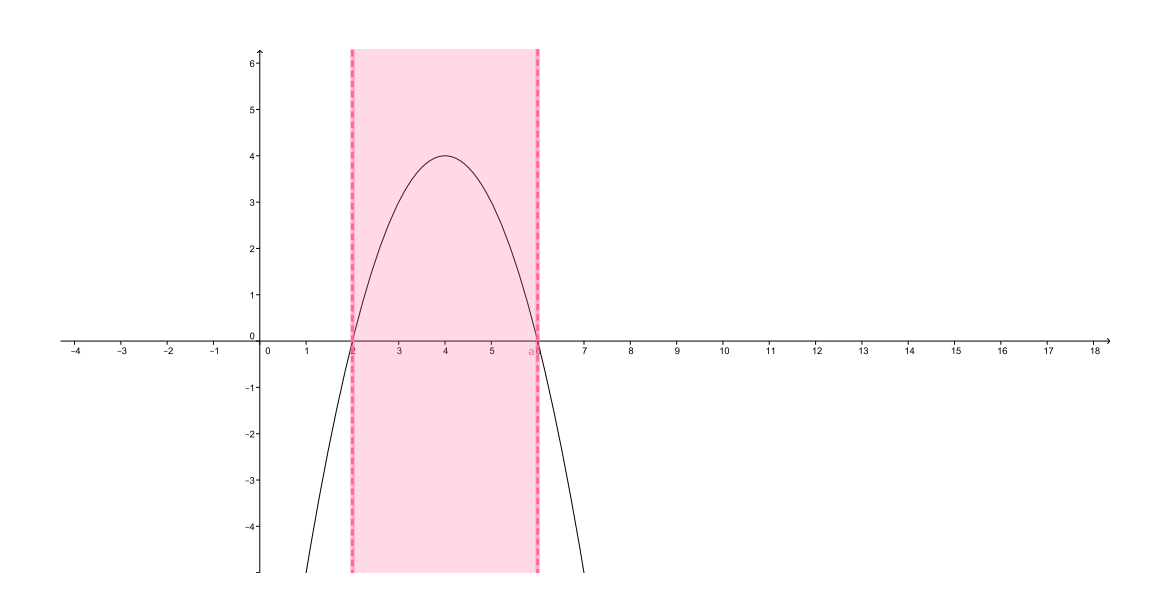

Figura 30: Intervalo da inequação  $-x^2 + 8x - 12 > 0$ 

Na Figura 30 temos:

$$
S = \{ x \in R \mid 2 < x < 6 \}
$$

8.  $-x^2 + 8x - 12 \ge 0$  $-x^2 + 8x - 12 = 0$  $x_1 = 2 e x_2 = 6$ 

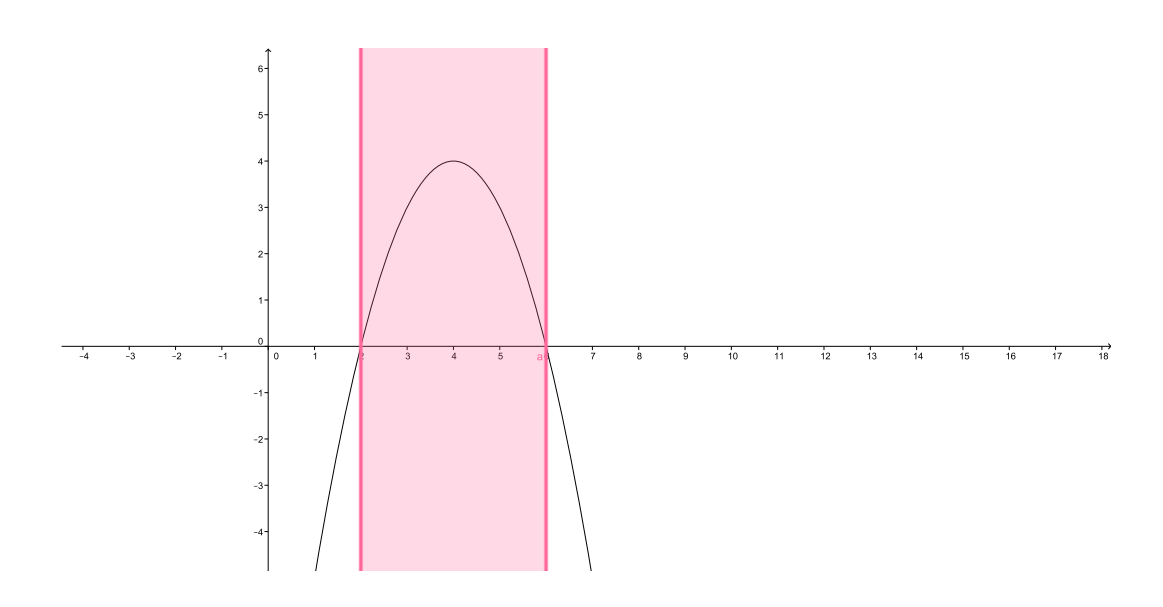

Figura 31: Intervalo da inequação  $-x^2 + 8x - 12 \ge 0$ 

Observando a Figura 31 temos:

$$
S = \{ x \in R \mid 2 \le x \le 6 \}
$$

9.  $x^2 - 6x + 9 \ge 0$  $x^2 - 6x + 9 \doteq 0$   $x_1 \doteq x_2 \doteq 3$ 

Na Figura 32 temos:

$$
S = R
$$

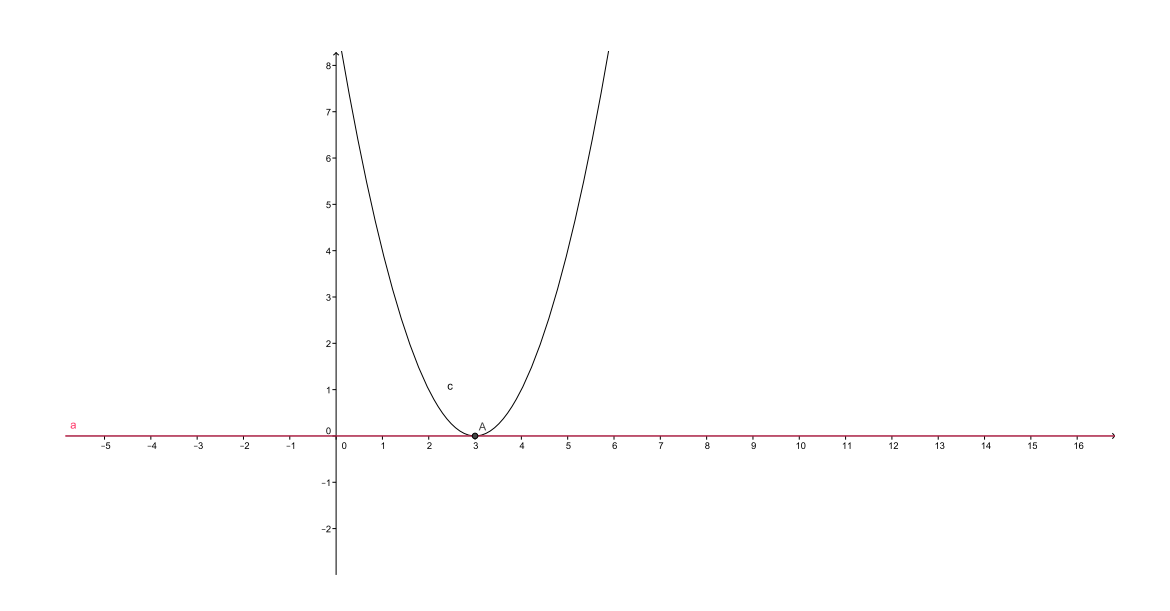

Figura 32: Intervalo da inequação  $x^2 - 6x + 9 \ge 0$ 

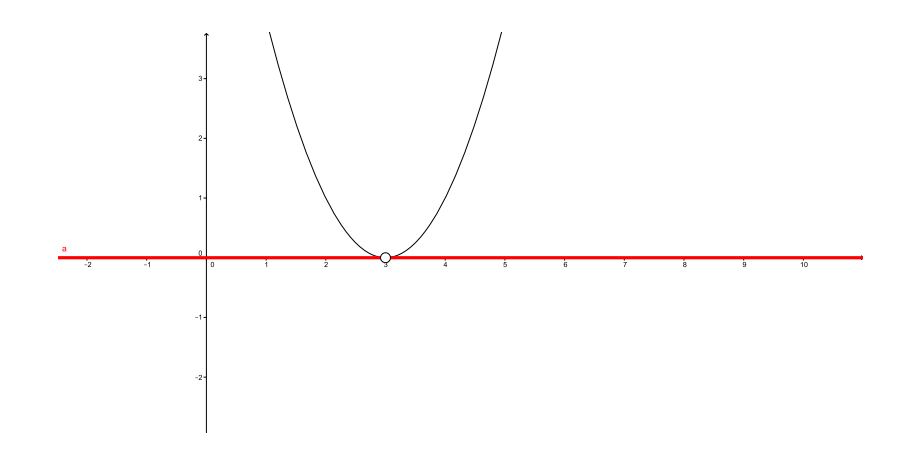

Figura 33: Intervalo da inequação  $x^2 - 6x + 9 > 0$ 

10.  $x^2 - 6x + 9 > 0$ 

 $x^2 - 6x + 9 \doteq 0$   $x_1 \doteq x_2 \doteq 3$ 

Como mostra a Figura 33 temos:

 $S = R - \{3\}$ 

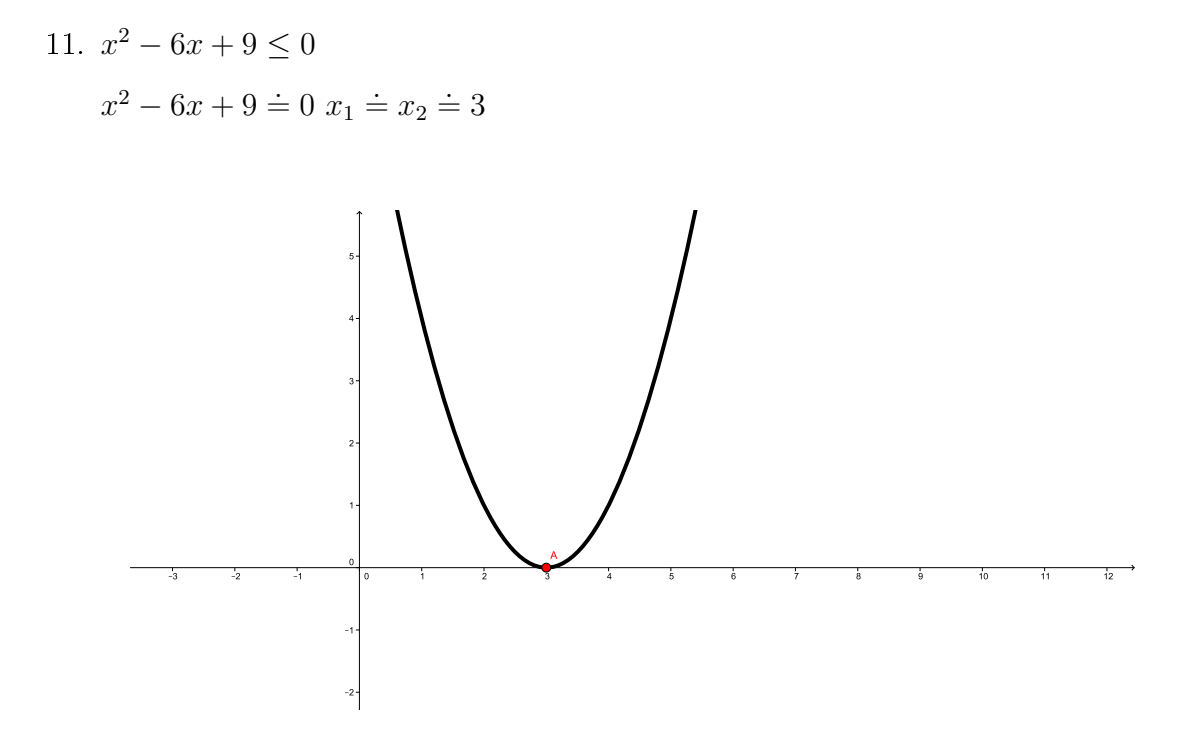

Figura 34: Intervalo da inequação  $x^2 - 6x + 9 \le 0$ 

Na a Figura 34 temos:

 $S = \{3\}$ 

12.  $x^2 - 6x + 9 < 0$ 

 $x^2 - 6x + 9 \doteq 0$   $x_1 \doteq x_2 \doteq 3$ 

Como mostra a Figura 35 temos:

$$
S = \phi
$$

13.  $x^2 - x + 4 < 0$  $x^2 - x + 4 \doteq 0 \triangle < 0$ Na a Figura 36 temos:

 $S = \phi$ 

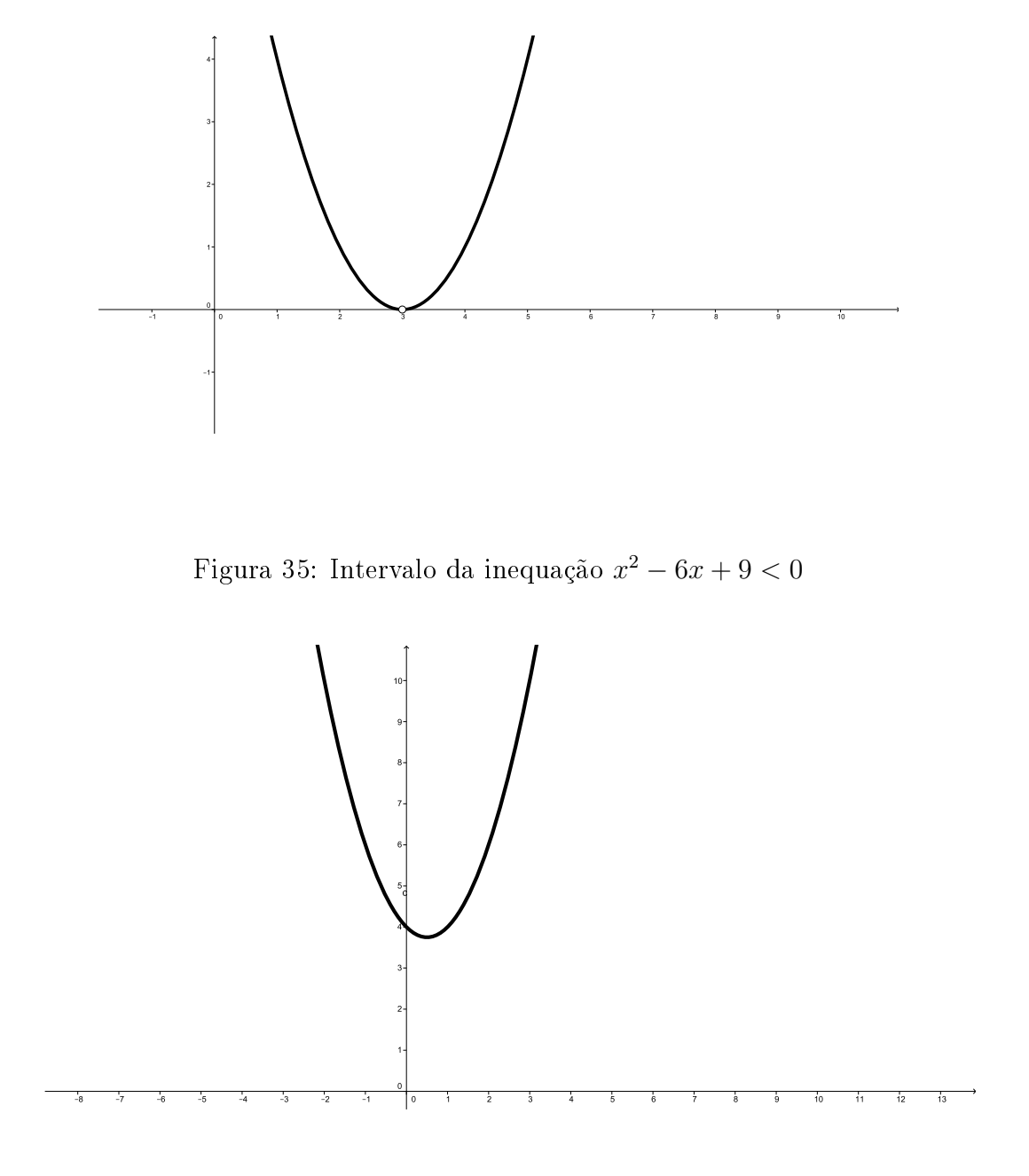

Figura 36: Intervalo da inequação  $x^2 - x + 4 < 0$ 

14.  $x^2 - x + 4 > 0$  $x^2 - x + 4 \doteq 0$  $\Delta\!<0$ 

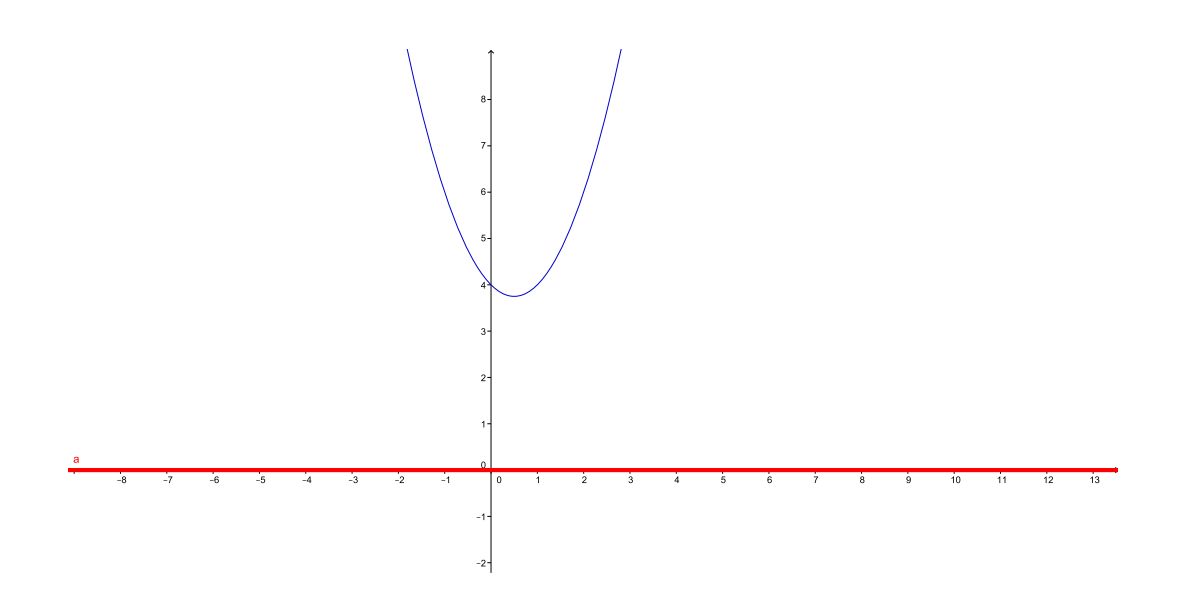

Figura 37: Intervalo da inequação  $x^2 - x + 4 > 0$ 

Na a Figura 37 temos:

$$
S = R
$$

Observe que o uso do Geogebra como instrumento facilitador é fundamental para o aluno perceber as variações que pode acontecer com uma função quadrática. Porém devemos lembrar que após a exposição desses exemplos o aluno deve repetir como tarefa todos casos, se possível usando o Geogebra. É a repetição que vai fazer o aluno entender o que fazer em cada exemplo.

## 4 Polinômios

Os polinômios é fascinam qualquer professor de Matemática, sempre aprende-se uma novidade. Com o Geogebra então surpresas vem, uma atrás da outra. Porém primeiro temos que formalizar, para o aluno entender. O uso da História da Matemática pode ser fundamental para chamar atenção do aluno.

Mostrar ao aluno que a disputa entre Cardano e Tartaglia (sec: XVI) pela autoria da solução da equação do 3º grau, havia mexido em um verdadeiro vespeiro, no qual saiam estranhíssimas e insondáveis questões. Esse caminho levou Euler (sec: XVII) a dominar os Números Complexos e Gauss ( sec XIX ) demonstrar o Teorema Fundamental da Álgebra.

A partir dessa introdução devemos denir polinômios com a ideia de função, ou seja:

Diz-se que  $p : R \to R$  é uma função polinomial quando existem os números  $a_0, a_1, a_2, \ldots, a_n$ , tais que, para todo  $x \in R$  tem-se

$$
p(x) = a_n x^n + a_{n-1} x^{n-1} + a_{n-2} x^{n-2} + \dots + a_1 x + a_0
$$

Se  $a_n \neq 0$ , dizemos que o polinômio tem grau n.

A partir deste ponto o professor deve definir:

- 1. Igualdade de polinômios
- 2. Adição de polinômios
- 3. Diferença de polinômios
- 4. Multiplicação de polinômios
- 5. Divisão de polinômios

A divisão pode ser ensinada pelo Método de Descarte, Método da Chave. Neste momento podemos utilizar, novamente, o Geogebra. Como exemplo, considere os polinômios  $p(x) = 3x^5 - 6x^4 + 13x^2 + 11x - 1$ ,  $d(x) = x^2 - 2x + 3$ , diga aos alunos para resolver divisão de  $p(x)$  por  $d(x)$ . Após um tempo faça a operação no Geogebra:

- 1. Digite o polinômio  $p(x)$ , enter.
- 2. Digite o polinômio  $d(x)$ , enter.
- 3. Abra janela Algébra−→ Divisão Euclidiana
- 4. Digite no campo Divisão Eclidiana $[p, d]$

O aluno vai perceber que o Geogebra efetua a divisão, dando o quociente  $a(x) =$  $3x^3 + 4x - 1$  e o resto  $r(x) = -3x + 2$ .

Na divisão por binômios do 1º grau, Geogebra é uma ferramenta rápida, para dar vários exemplos e verificar o Teorema do Resto e o Algoritimo de Briot-Rufini. Como exemplo considere os polinômio  $p(x) = 2x^4 - 7x^2 + 3x - 1$  e  $d(x) = x - 3$ . Fazendo a divisão no Geogebra, fica fácil mostrar ao aluno que o resto  $r(x) \doteq p(3)$ .

#### 4.1 Gráficos de polinomios

O grande momento do estudo de polinômios é quando construimos o seu gráco. Do  $1^{\text{o}}$  grau é uma reta, do  $2^{\text{o}}$  grau é uma parábola, vem a questão e do  $3^{\text{o}}$  grau, do  $4^{\text{o}}$  grau ...? Quem ministrou aulas de polinômios sabe que o aluno fica muito curioso porém, a maioria não entende nada.

Com o Geogebra ficou muito fácil mostrar ao aluno que a partir do 3<sup>°</sup> grau os polinômios não tem um gráfico padrão. Faço o seguinte:

- 1. Digito a polinômio com 4 parâmetro: a, b, c,d.
- 2. Criar uma barra de animação para cada um dos parâmetros.
- 3. Variando os valores dos parâmetro um a um.
- 4. No final anima todos.

É muito bom ver os olhos dos alunos ao assistir a Dança dos Gráficos. Veja algumas Figuras:

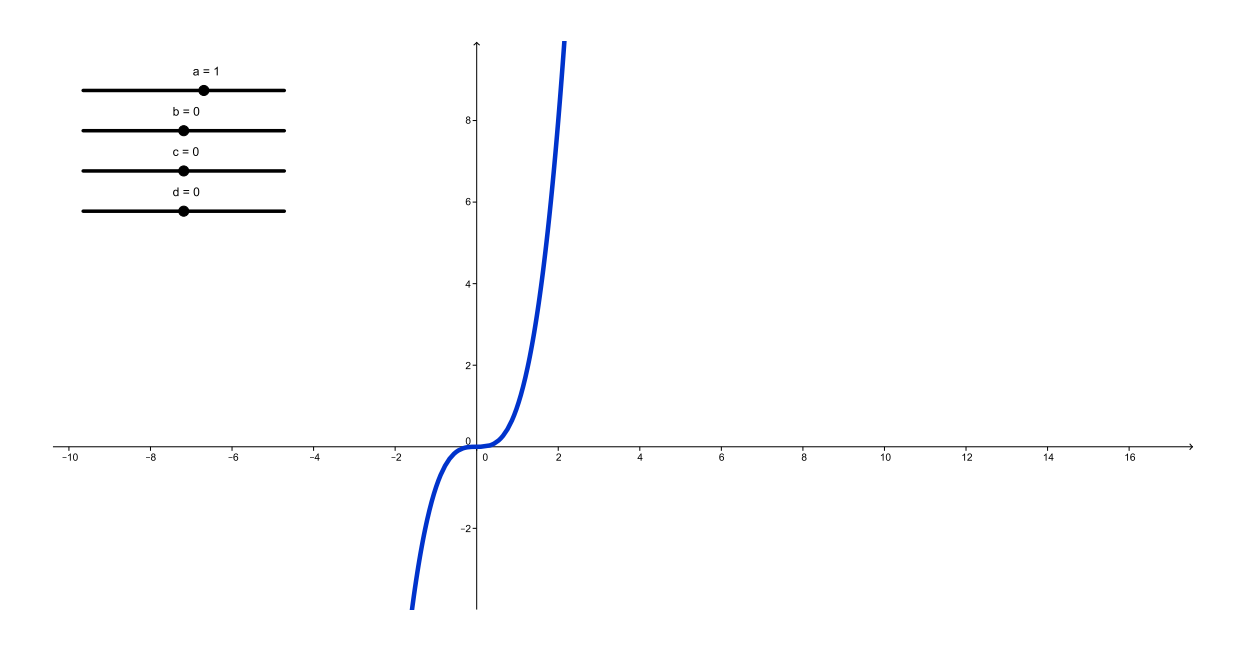

Figura 38: Polinômio 3 grau $\rm a\small{=}1$ 

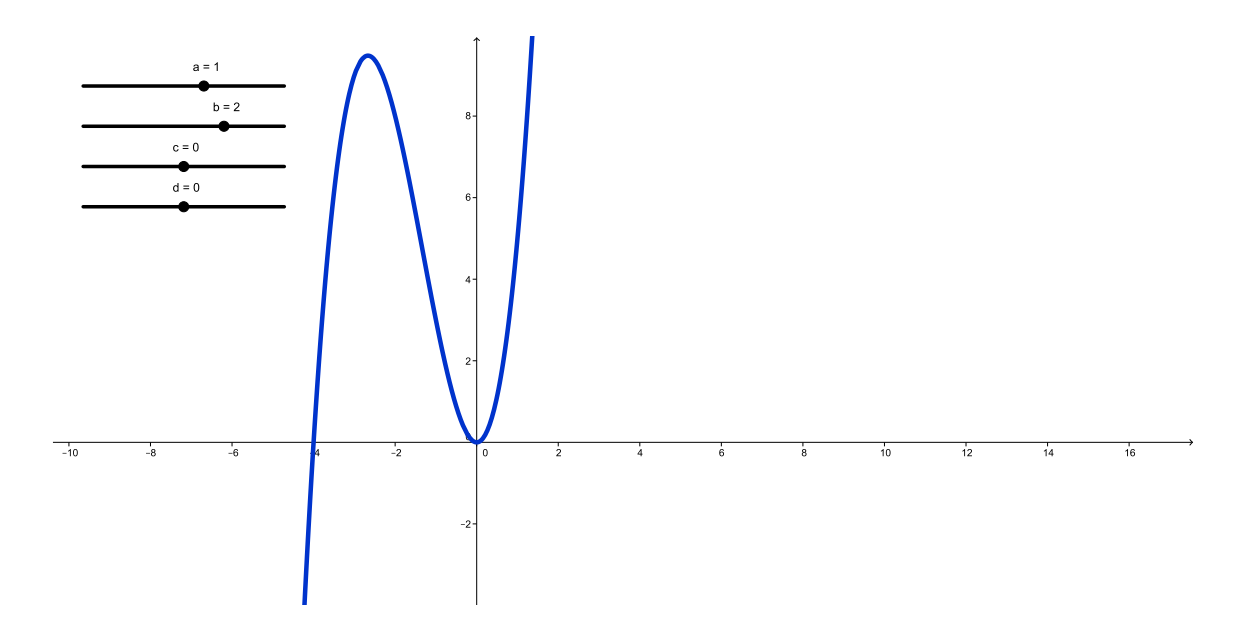

Figura 39: Polinômio 3º grau a=1, b=2

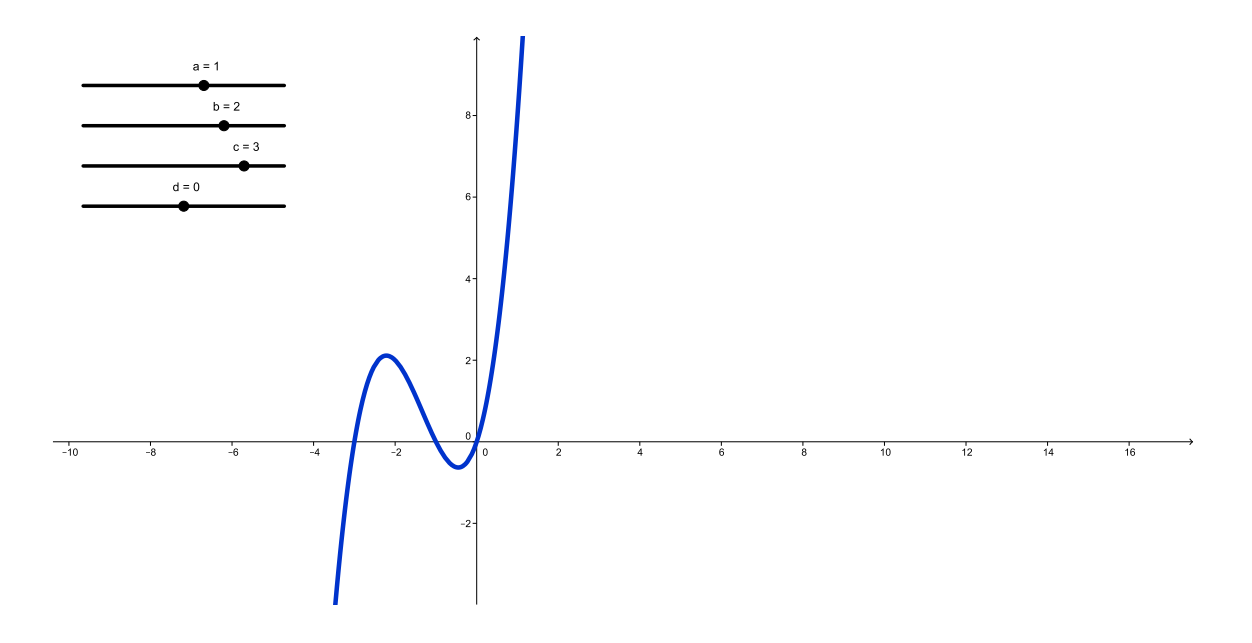

Figura 40: Polinômio 3<sup>o</sup> grau a=1, b=2, c=3

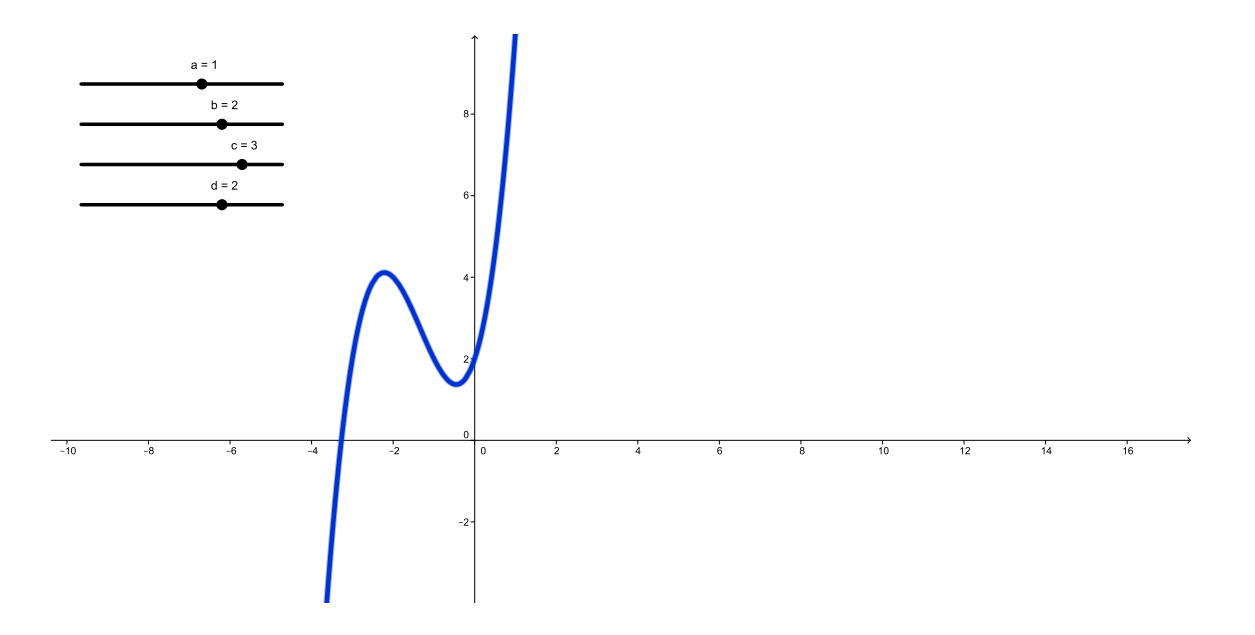

Figura 41: Polinômio 3<sup>o</sup> grau a=2, b=1, c=3, d=2

Pode ser feito o mesmo com o polinômio do 4º grau, como na Figura:

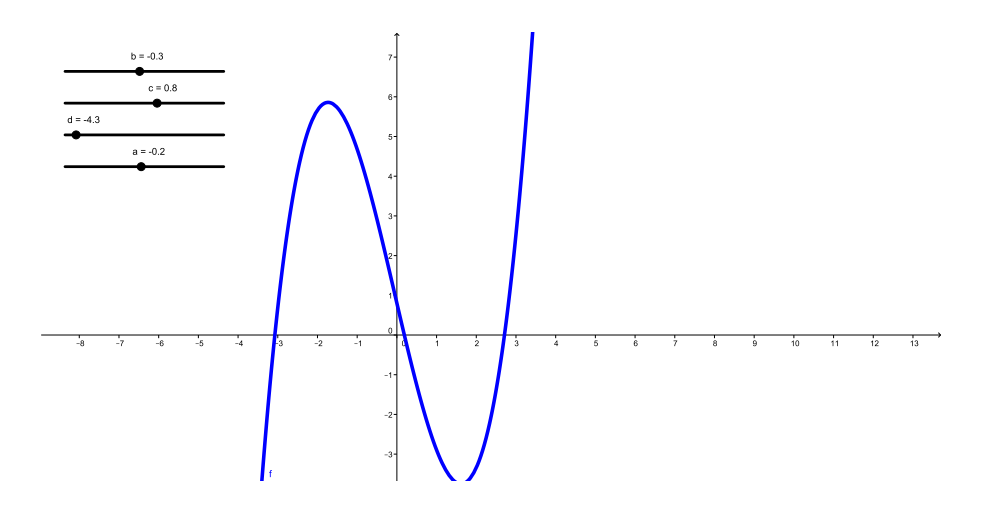

Figura 42: Polinômio 4 grau

Com o Geogebra conseguimos mostrar também todas as raízes dos polinômios reais ou complexas. É uma ferramenta muito importante para o aluno verificar o Teorema Fundamental da Álgegra. O professor pode começar com os polinômios do 2<sup>°</sup> grau mostrando o fato de que tem duas raízes, veja as Figuras:

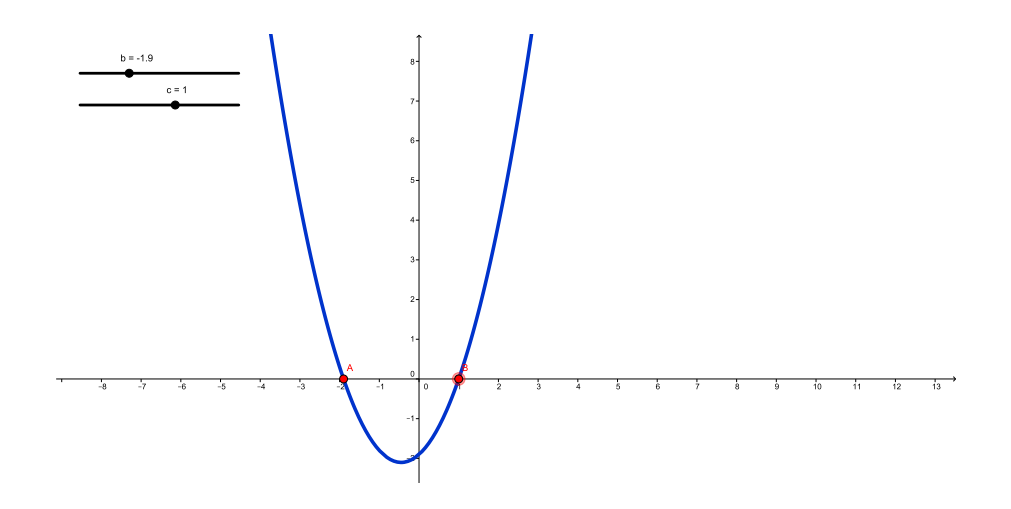

Figura 43: 2 raizes reais

O aluno visualiza no gráfico que se uma raiz é complexas a outra é o seu conjugado.

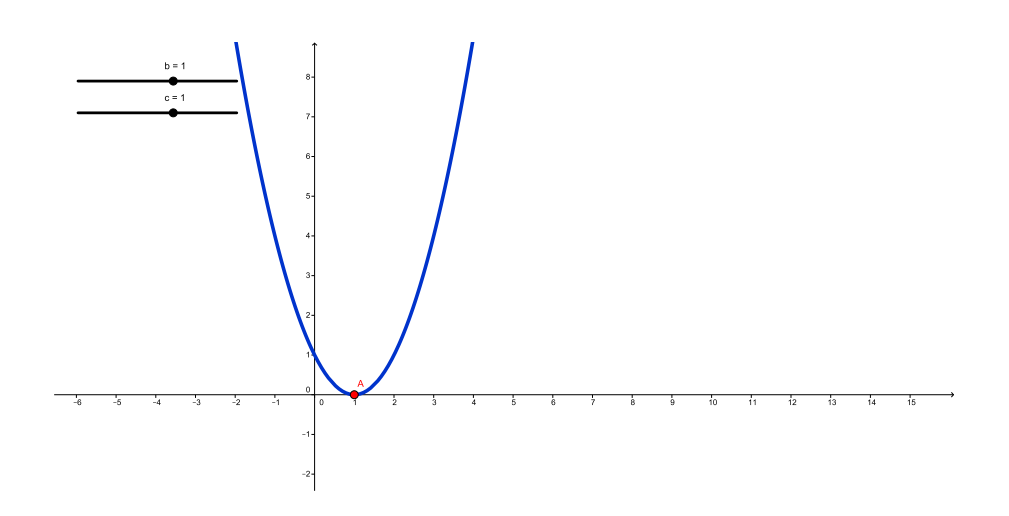

Figura 44: 1 raiz real

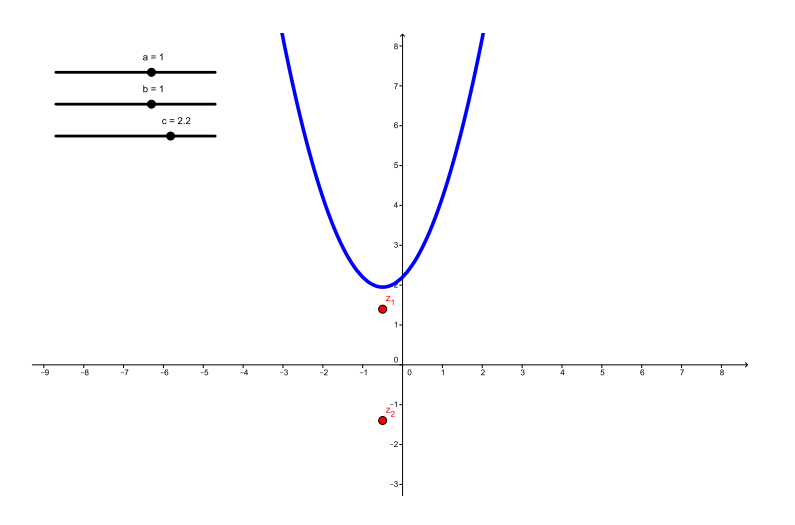

Figura 45: 2 raízes complexas

Com o polinômio do 3º grau, podemos concluir que todo polinômio de grau ímpar tem pelo menos uma raiz real pura. Veja as Figuras:

Neste ponto é bom deixar o aluno criar, um exercício bom para o aluno fazer no laboratório de informática ou no seu computador, é:

- 1. Imagina um polinômio, coloca ele no geogebra.
- 2. Com o Geogebra acha as raízes.

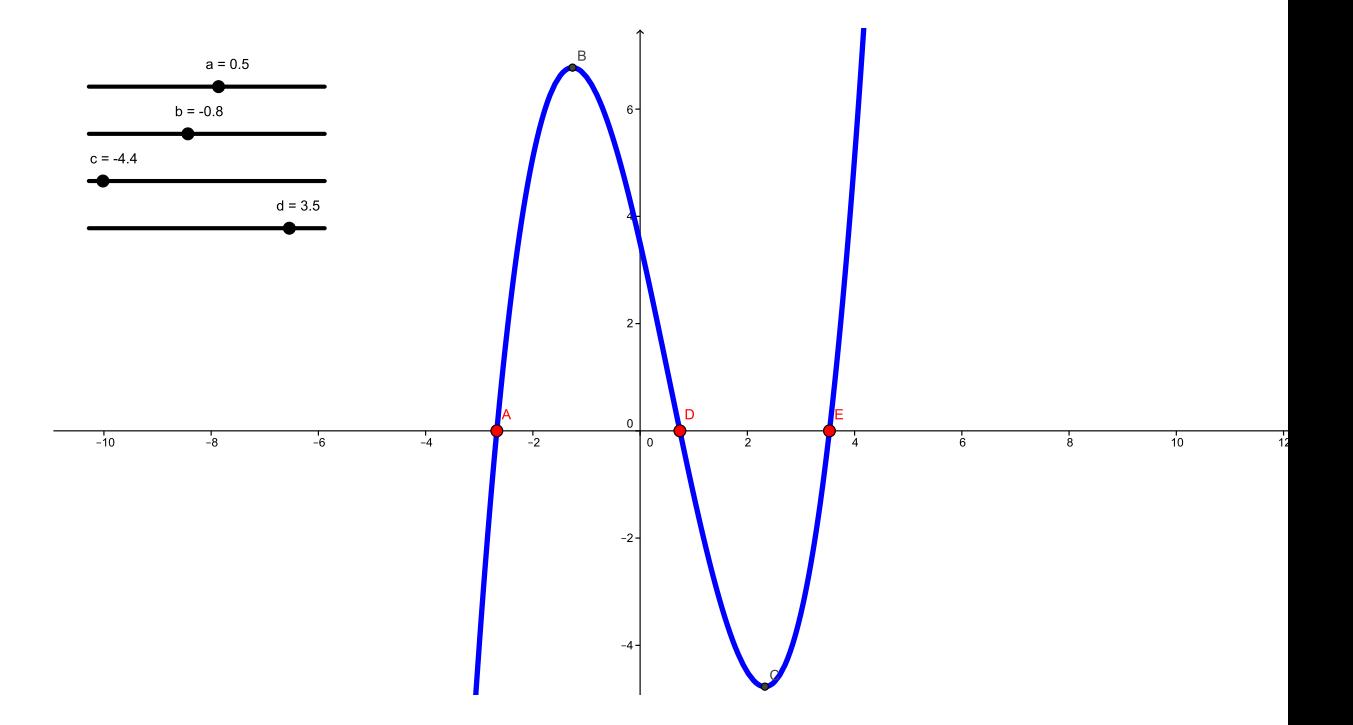

Figura 46: 3 raizes reais

- 3. Com o geogebra marcar os máximos e mínimos locais.
- 4. Calcule as raízes algebricamente no caderno.
- 5. Se necessário, verificar a raiz racional, pela pesquisa das possíveis raízes.
- 6. Verificar as relações de Girard.
- 7. Fatorar o polinômio usando o Teorema Fundamental da Álgebra.
- 8. Fazer o gráfico do polinômio usando a equação fatorada.

Na Figura 48 temos o polinômio  $f(x) = x^4 - 5x^2 + 4$ . Suas raízes são  $\{-2, -1, 1, 2\}$ com elas podemos observar:

- 1. Como todas são racionais, elas pertence ao conjunto dos divisores de  $\frac{d}{a} = 4$ .
- 2. A soma das raízes é  $\frac{-b}{a} = 0$ .
- 3. O produto das raízes é  $\frac{e}{a} = 4$ .

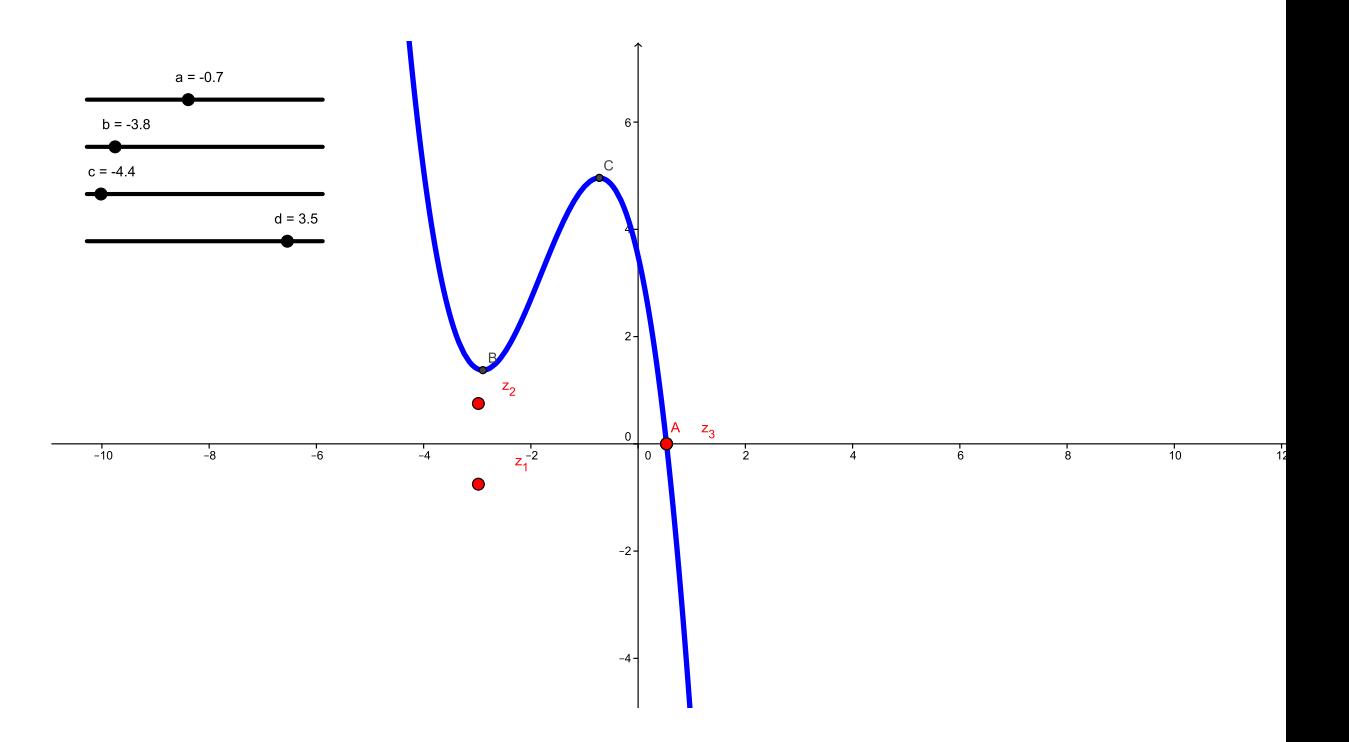

Figura 47: 1 raiz real, 2 raízes complexas

- 4. A soma dos produtos 2 a 2 é  $\frac{c}{a} = 4$ .
- 5. A soma dos produtos 3 a 3 é  $\frac{-d}{a}$ a
- 6. Fatorar o polinômio  $(x 2)(x 1)(x + 1)(x + 2)$ .

O aluno vai observar que o gráfico na forma fatorada é o mesmo. Com um bom planejamento o professor vai conseguir o maior rendimento possível, pois o uso do Geogrebra no ensino de polinômios é uma ferramenta maravilhosa. Nunca esqueço o entusiasmo dos alunos na Dança dos Gráficos.

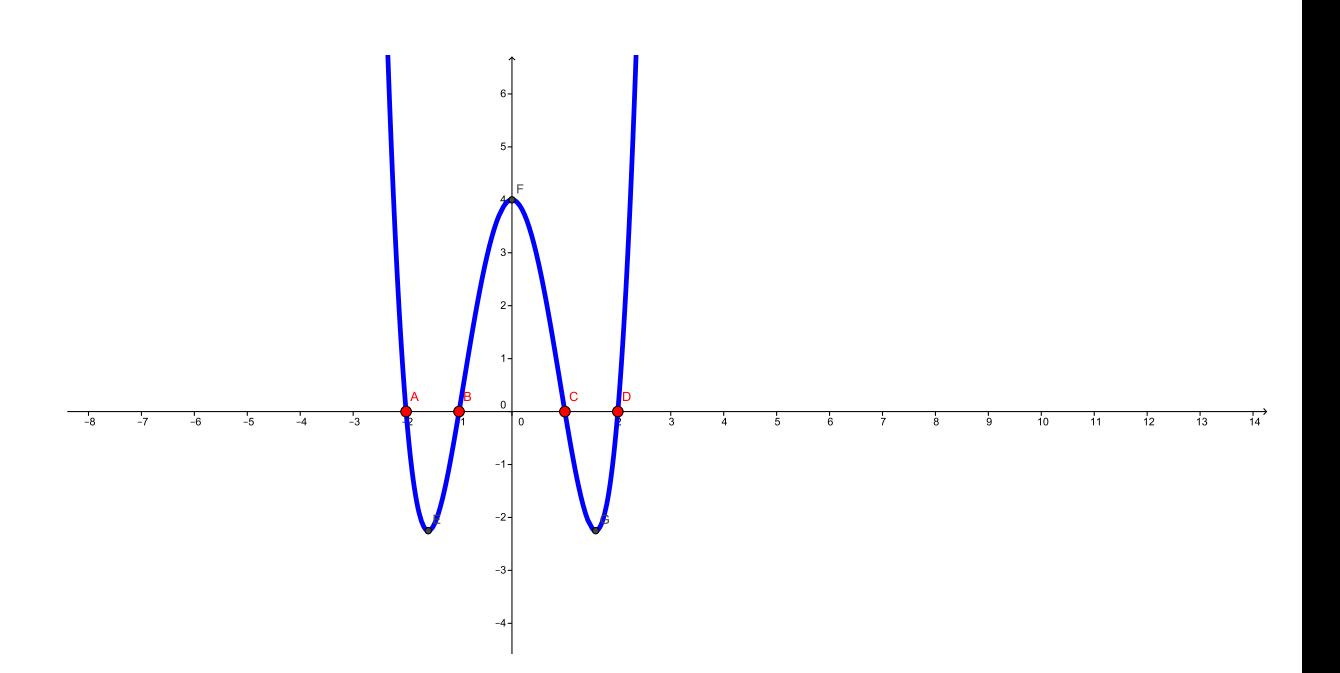

Figura 48: Um polinômio do quarto grau

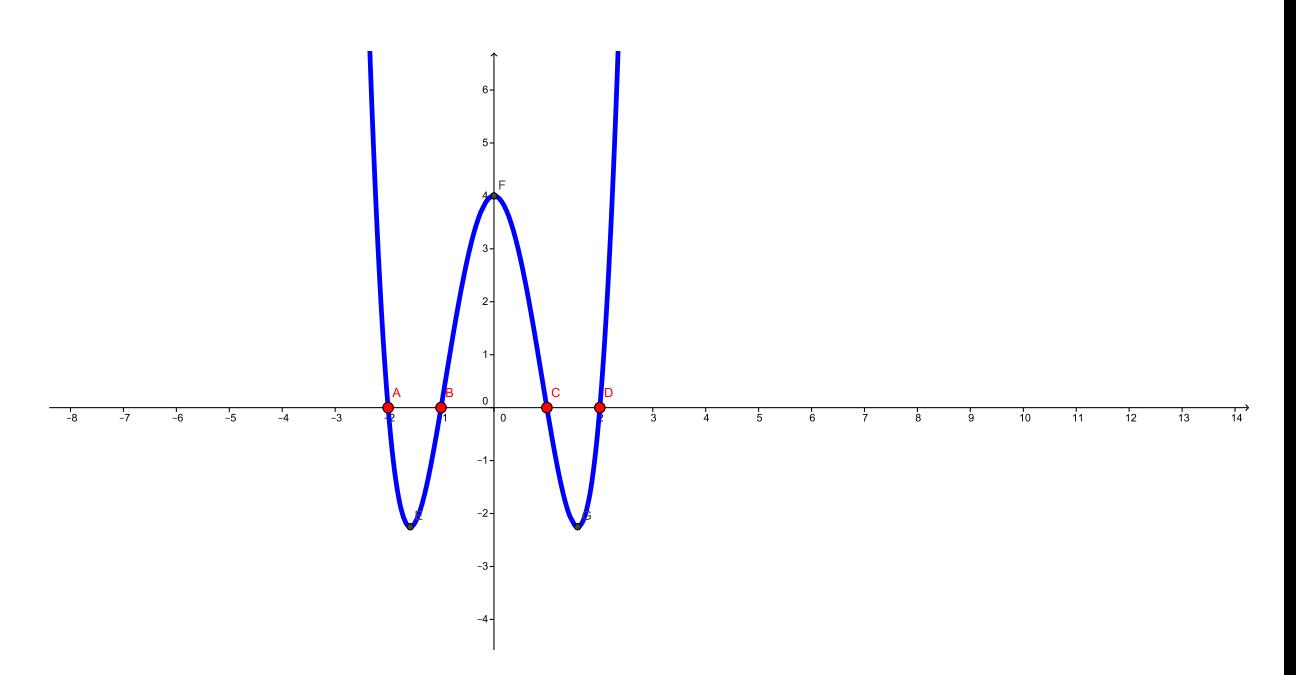

Figura 49: O polinômio fatorado

# 5 Função Exponencial

O gráfico da função exponencial é quando o aluno pela primeira vez tem a noção do infinito. Após definir a função exponencial:

$$
f(x) = a^x
$$

Com  $a > 0$  e  $a \neq 1$  para todo x real.

Pedimos aos aluno para construir o gráfico da função  $f(x) = 2^x$ . Esperamos um pouco, para o aluno pensar, várias ideias vão surgir, e com elas as perguntas:

- 1. Que valores colocamos para variável x?
- 2. Temos imagem negativa?
- 3. Imagem vai ter valor zero?

Particularmente adoro a hora das perguntas, em que o aluno realmente começa descobrir a matemática, novamente para respondê-las vou usar nosso amigo Geogebra, veja Figura 50.

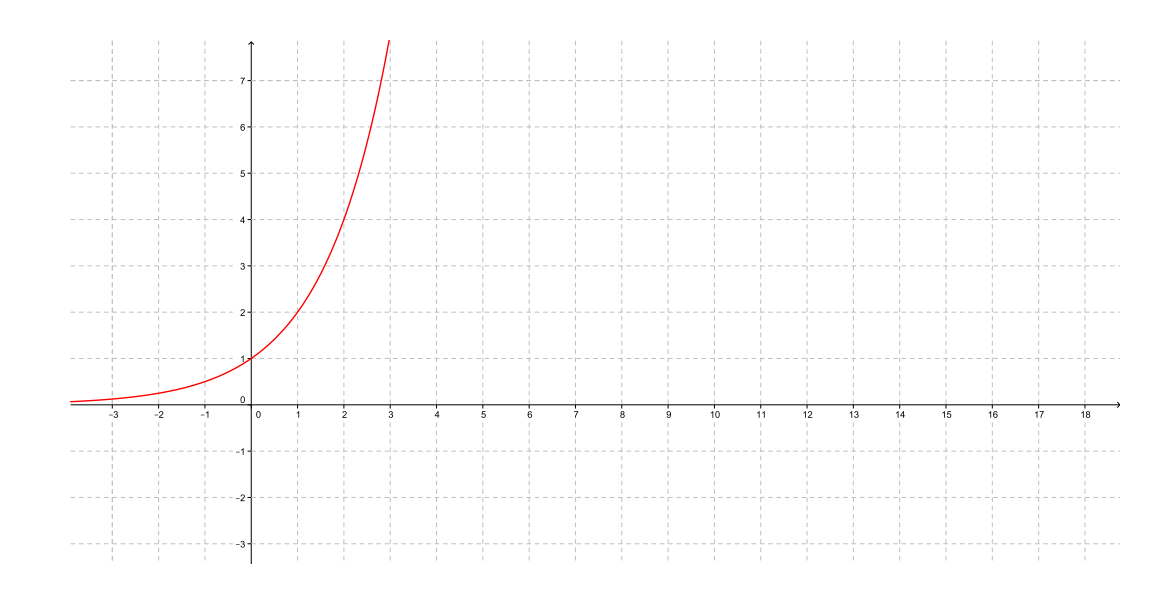

Figura 50:  $f(x) = 2^x$ 

Usando o zoom do Geogebra onde o aluno acha que o gráfico da função está tocando o eixo das abscissas. Ampliando a figura mostro que temos infinitos números até chegar ao eixo OX. Para muitos alunos é a primeira vez que percebem realmente, que entre dois números reais temos infinitos números reais.

Agora peço para construir no caderno o gráfico da função  $f(x) = (\frac{1}{2})^x$ . Conversando chegamos a conclusão que para esboçar o gráfico no caderno é melhor escolher cinco valores para variável x:  $x = -2, x = -1, x = 0, x = 1, x = 2$ . Observe a Figura 51

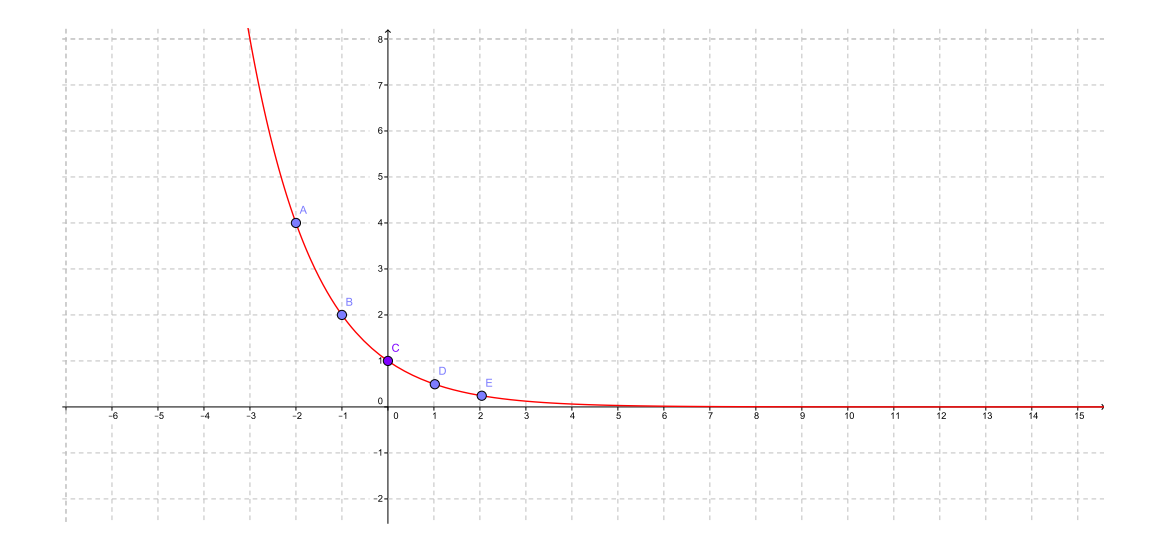

Figura 51:  $f(x) \doteq (\frac{1}{2})^x$ 

Novamente usando o zoom do Geogebra onde o aluno acha que o gráfico da função está tocando o eixo das abscissas, ampliando a figura mostro que temos infinitos números até chegar ao eixo das ordenadas. . É fantástico observar a reação dos alunos.

Agora temos que mostrar que este gráfico pode desloca verticalmente mudando sua imagem, é só somar a potência com um número real k, a imagem; vai ser  $Im = \{x \in$  $R|x > k$ . Usando o Geogebra coloca a função  $f(x) = a^x + k$  cria uma barra de rolamento para a e x, podemos mostrar todas as mudanças do gráco. Veja a Figura 52.

Fazendo a animação dos parâmetros, os gráficos vão mudando de posição e o aluno observa o que cada parâmetro faz com a função.

Colocando os parâmetros no expoente, o aluno observa que a função vai movimentar na horizontal. É só somar o expoente com um número real k. Usando o Geogebra coloca

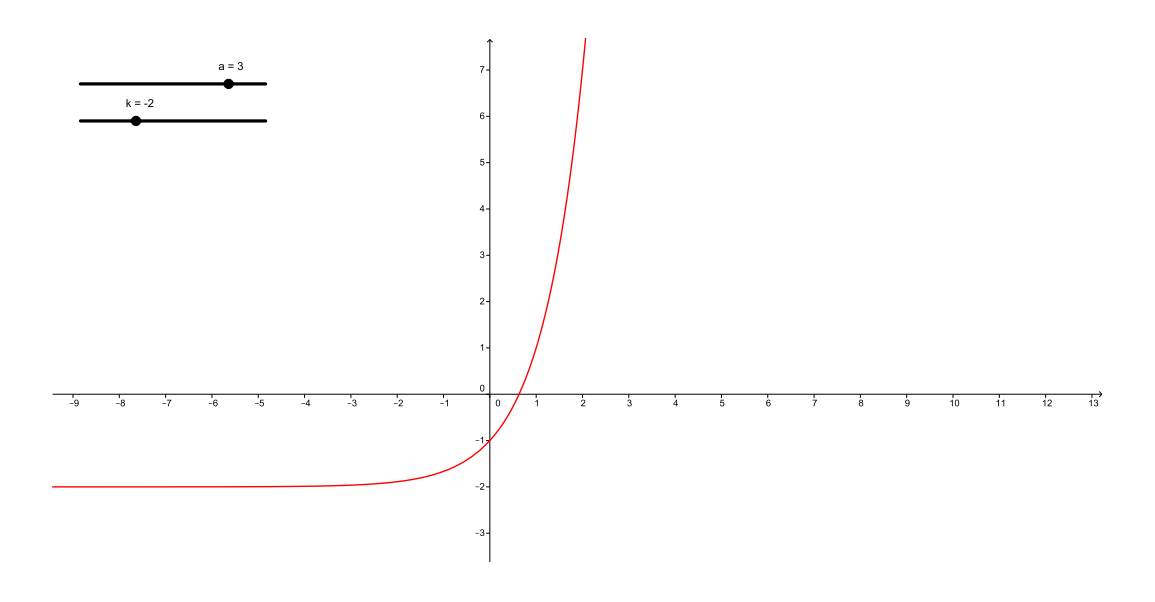

Figura 52:  $f(x) = a^x + k$ 

a função  $f(x) = a^{x+k}$  cria uma barra de rolamento para a e x, podemos mostrar todas as mudanças do gráfico. Veja a Figura 53.

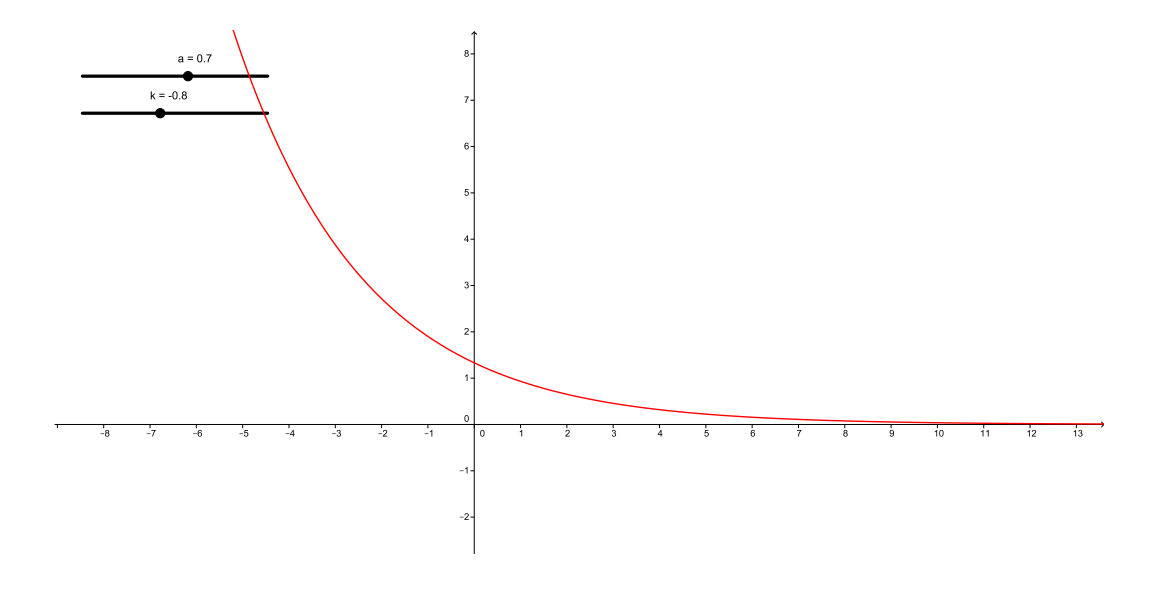

Figura 53:  $f(x) \doteq a^{x+k}$ 

Nesta momento peço aluno para imaginar o gráfico da função  $f(x) = 10^x$ . Os

pontos  $f(-2) = 0,01; f(-1) = 0,1; f(0) = 1, f(1) = 10, f(2) = 100$ , são impossíveis de marcar numa folha de papel normal. Porém podem ser visualizados no Geogebra. Veja Figura 54.

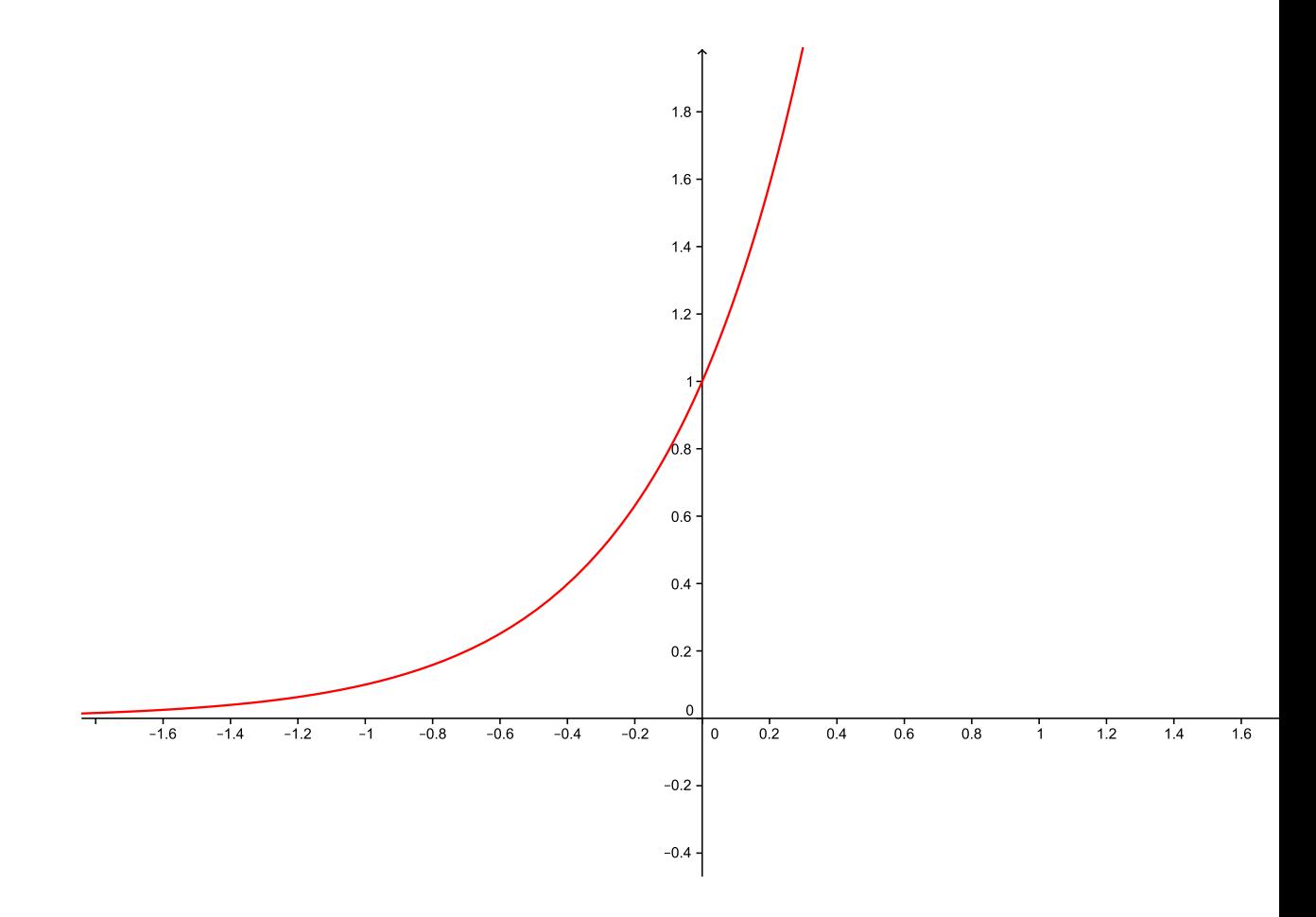

Figura 54:  $f(x) \doteq 10^x$ 

# 6 Função Logarítmica

A função logarítmica deve ser apresentada ao aluno como a inversa da função exponencial, veja a definição:

$$
y = a^x \Longleftrightarrow x = log_a y
$$

Com  $a > 0$  e  $a \neq 1$  para todo x real positivo.

Proponho ao aluno construir o gráfico da função  $f(x) = log_2 x$ . Esperamos um pouco, para o aluno pensar, várias ideias vão surgir, e com elas as perguntas:

- 1. Quais valores colocamos para variável x?
- 2. Tem imagem negativa?
- 3. Imagem pode ser zero?

Chega a hora das perguntas, novamente o momento de descobrir a matemática, para respondê-las vamos usar nosso amigo Geogebra, veja Figura 55.

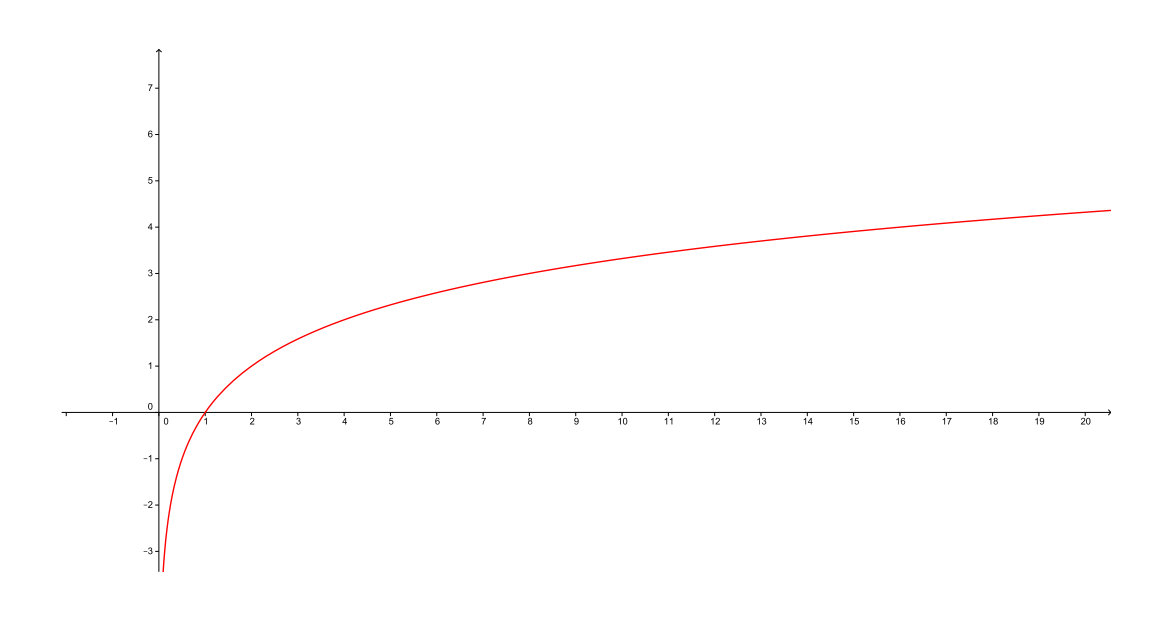

Figura 55:  $f(x) \doteq log_2 x$ 

Usando o zoom do Geogebra o aluno acha que o gráfico da função está tocando o eixo das ordenadas, ampliando a figura mostramos que na verdade não toca. O aluno percebe o mesmo na função exponencial com relação ao eixo das abscissas, repete na função logarítmica com relação ao eixo das ordenadas.

Agora peço para construir no caderno o gráfico da função  $f(x) = log(1/2)x$ . Conversando chegamos à conclusão que para esboçar o gráfico no caderno é melhor escolher cinco valores para variável x:  $x = \frac{1}{4}$  $\frac{1}{4}$ ,  $x = \frac{1}{2}$  $\frac{1}{2}$ ,  $x = 1$ ,  $x = 2$ ,  $x = 4$ . Note que são os valores das imagens da função  $f(x) = (\frac{1}{2})^x$ , e o resultado é o seu domínio. Mostramos para o aluno que basta trocar a variável x pela variável y da função exponencial que obtemos o gráco da função logarítmica. Daí a ideia de função inversa. Observe a Figura 56

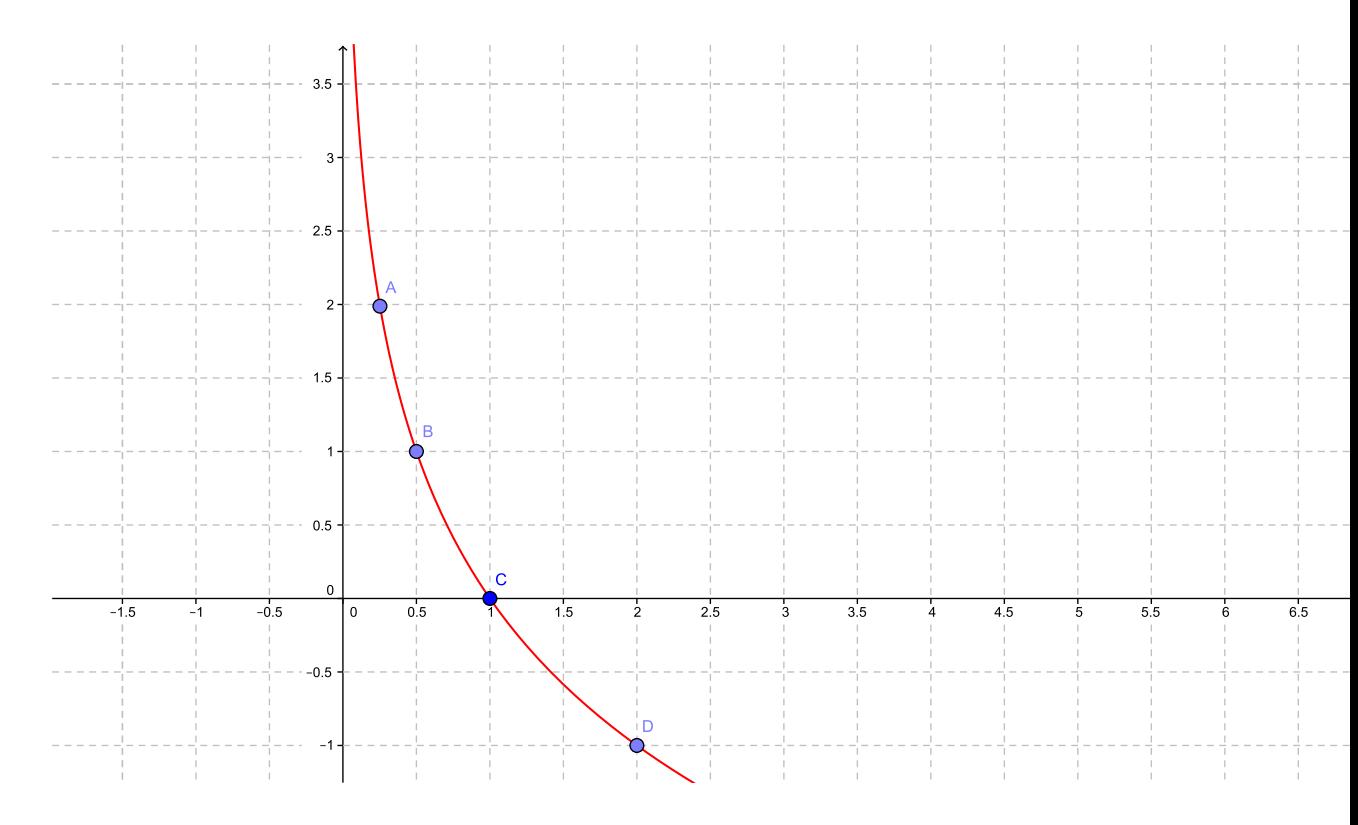

Figura 56:  $f(x) \doteq log(1/2)x$ 

Podemos mostrar que este gráfico pode desloca verticalmente. Para isso é só somar a potência com um número real k, a imagem vai ser continua sendo R. Usando o Geogebra coloca a função  $f(x) = log_a(x) + k$  cria uma barra de rolamento para a e x, podemos mostrar todas as mudanças do gráfico. Veja a Figura 57.

Fazendo a animação dos parâmetros, os gráficos vão mudando de posição e o aluno observa o que cada parâmetro faz com a função.

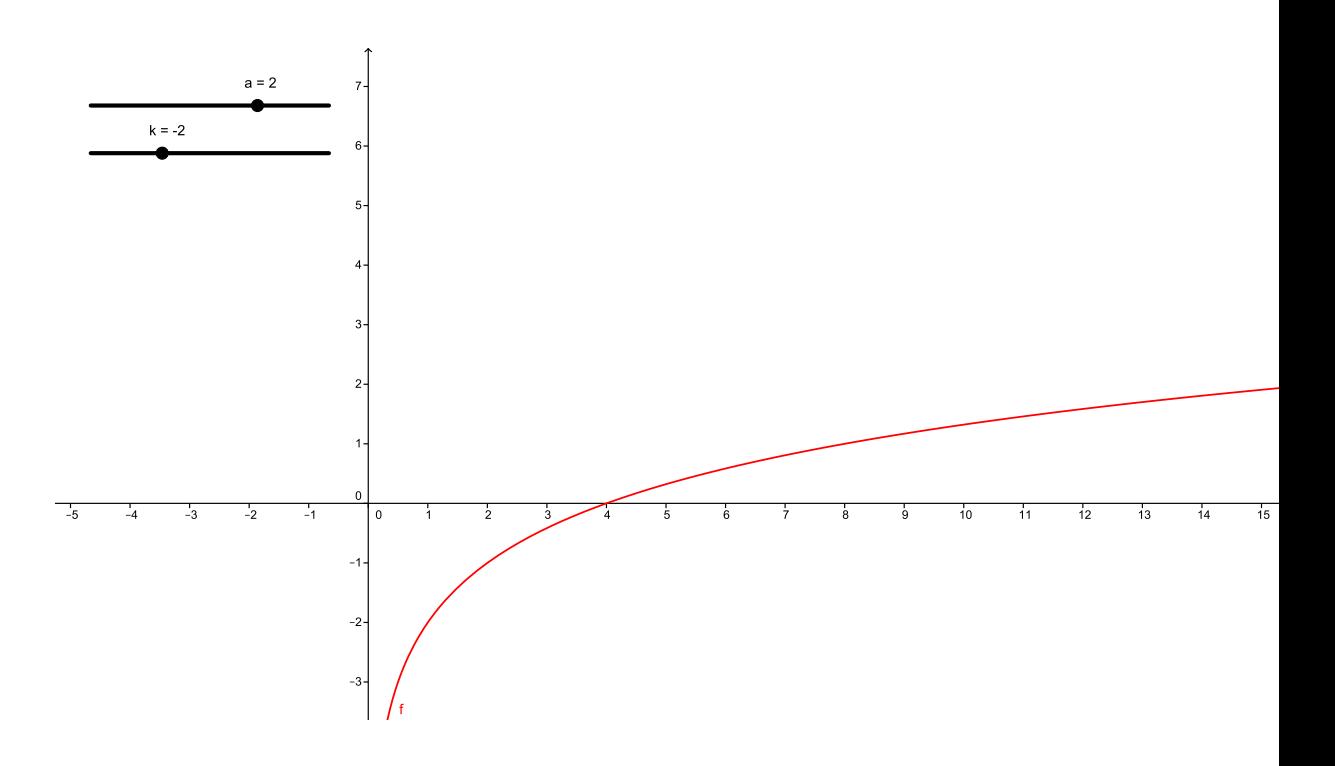

Figura 57:  $f(x) = log<sub>a</sub>(x) + k$ 

Colocando os parâmetros no logaritmando o aluno observa que a função vai movimentar na horizontal; é só somar o logaritmando com um número real k. Note que neste caso mudamos o domínio da função, podemos afirmar que  $D = \{x \in R \mid x > -k\}$ Usando o Geogebra coloca a função  $f(x) = log_a(x + k)$  cria uma barra de rolamento para a e x, podemos mostrar todas as mudanças do gráco. Veja a Figura 58.

Nesta hora peço aluno para imaginar o gráfico da função  $f(x) = logx$ . Os pontos  $f(0, 01) = -2$ ,  $f(0, 1) = -1$ ,  $f(1) = 0$ ,  $f(10) = 1$ ,  $f(100) = 2$ . Chegou a hora de definir característica e mantissa, apesar de poucos livros do ensino médio mencionar este conceitos hoje, é bom lembrar que os números da calculadora não são mágicos, mas sim encontrados no gráfico da função  $f(x) = log x$ . Veja Figura 59.

Com este gráfico marcando os pontos de abssiça 2, 20, 200, 2000 o aluno vai notar que a mantissa ( parte decimal do logarítmo ) é a mesma.

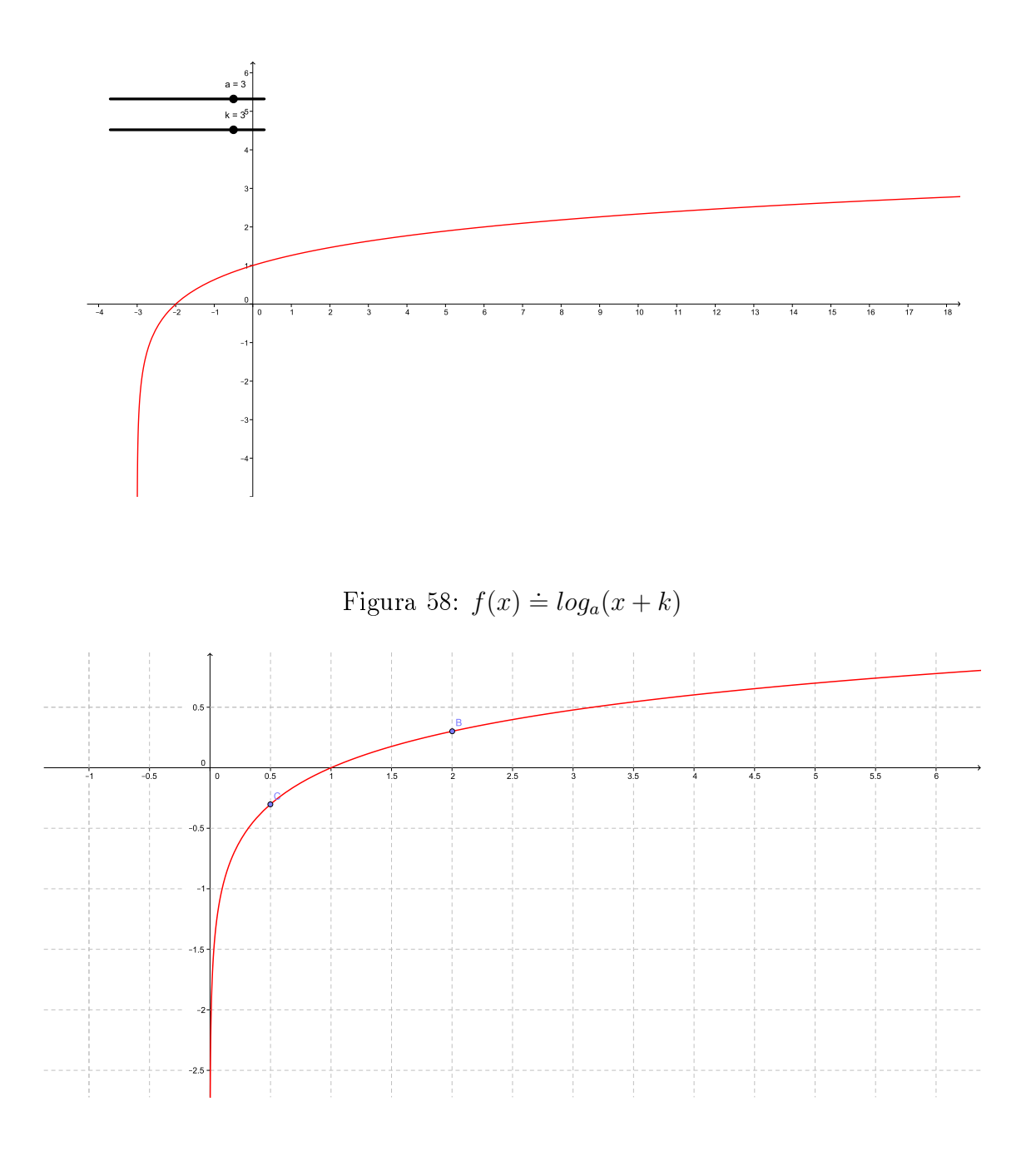

Figura 59:  $f(x) = log x$ 

## 6.1 Função inversa

Para mostrar que a função exponencial e a função logarítmica são inversas, podemos usar o Geogebra e construir no mesmo plano os dois gráficos, colocando também a função  $f(x) = x$ . Veja a Figura 60 e 61.

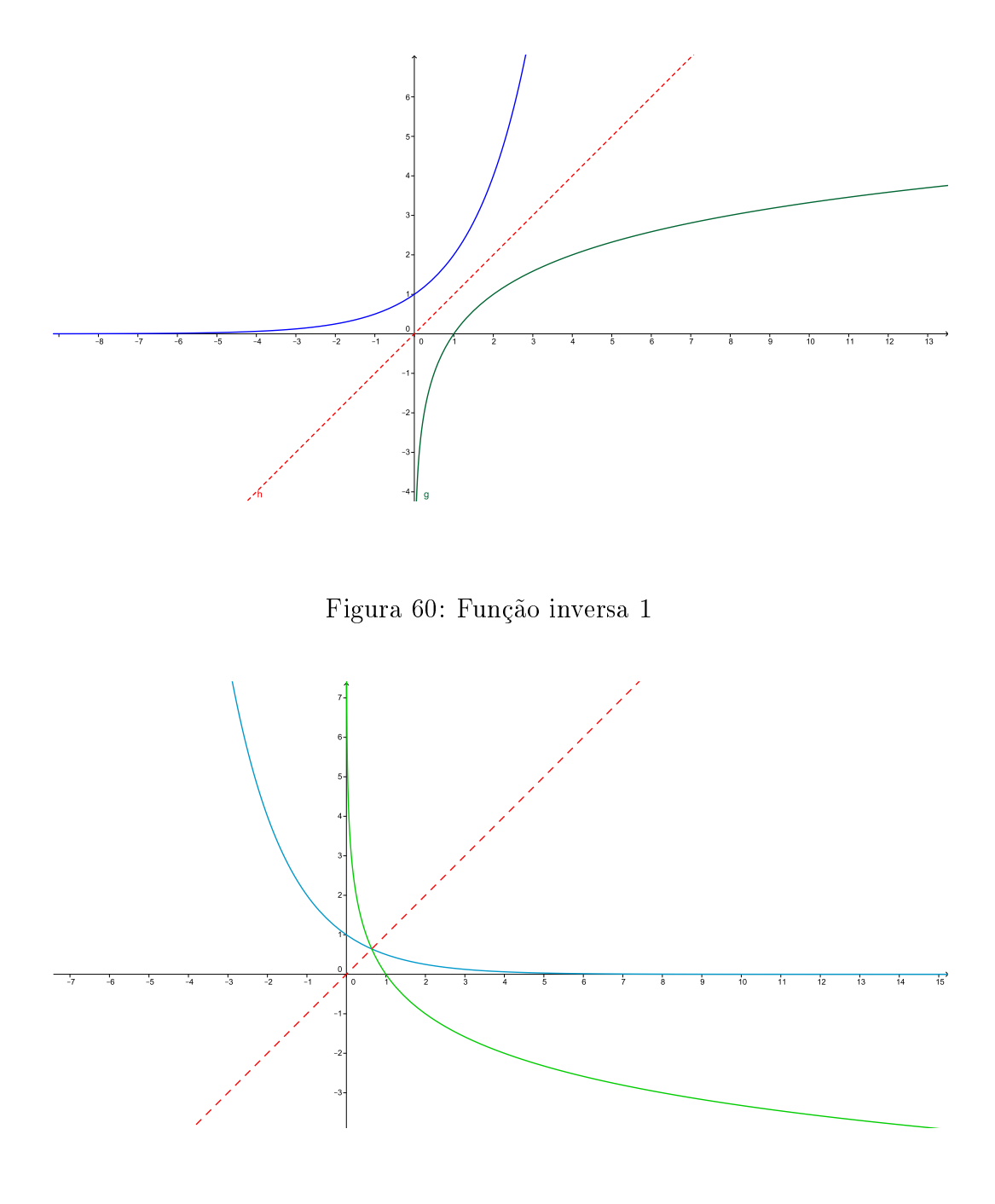

Figura 61: Função inversa 2

Em cada assunto mencionado, temos que admitir que como Geogebra pode ser um intrumento muito importante no ensino da Matemática. Com bom planejamento a função logarítmica, pode chamar a atenção do aluno.

## 7 Função Trigonométrica

As funções trigonométricas constituem um tema importante da Matemática, tanto por suas aplicações como pelo papel central que desempenham na análise. Para definirmos tomamos uma circunferência de raio 1 unidade de comprimento. Qualquer ponto sobre esta circunferência tem uma abcissa e uma ordenada, em um plano cartesiano que tem origem no centro da circunferência. A abcissa é o cosseno do arco formado por este ponto e a ordenada é o seno desse arco.

Definição semelhante a está vamos encontramos vário livros, porém o aluno tem diculdade em assimilar e aplicar quando necessário. Novamente o Geogebra pode ser um grande aliado. Primeiro temos que construir um ciclo trigonométrico. Veja a Figura 62.

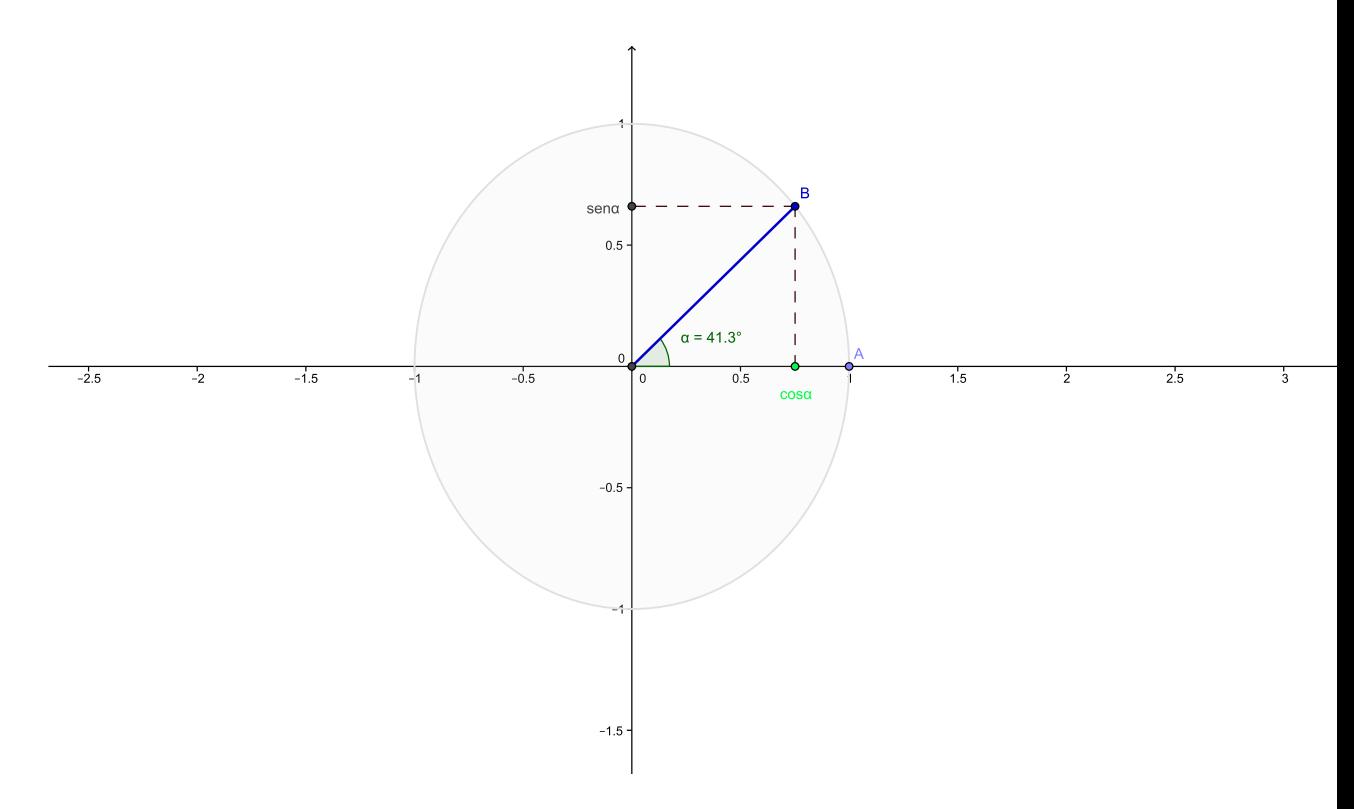

Figura 62: Seno e cosseno

Observe que na figura o aluno pode visualizar as coordenadas do ponto B como sendo o seno, o coseno do ângulo AB. A medida que deslocamos o ponto B temos condição de mostrar as principais características de cada função em cada quadrante. Podemos seguir uma ordem:

- 1. O sinal em cada quadrante.
- 2. Se a função é crescente ou decrescente.
- 3. Observar que ela é periódica.

Podemos usar o ciclo acima e construir o gráfico da função seno, criando um ponto e seguindo seu rastro. Veja Figura 63.

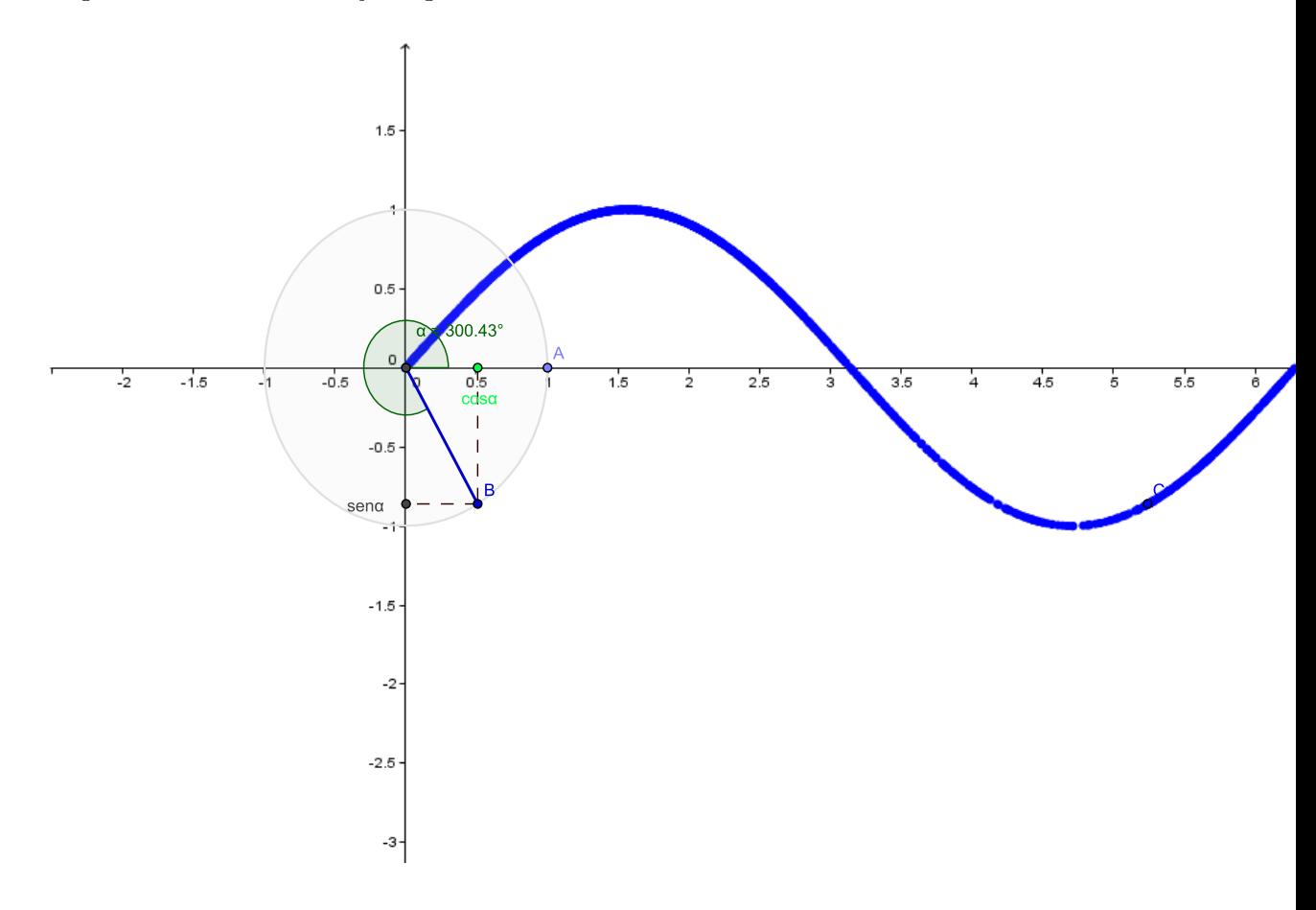

Figura 63: Gráfico função seno

O mesmo pode ser feito com a função cosseno. Veja Figura 64.

Para animar a aula, o professor pode colocar os dois gráficos na mesma tela, animar o ponto da circunferência trigonométrica. Nesta hora surge uma pergunta: Qual arco que os gráficos se interceptam? Pouco tempo depois os próprios alunos analisando os grácos gerados pelo Geogebra descobrem os pontos de intersecção. Veja Figura 65.

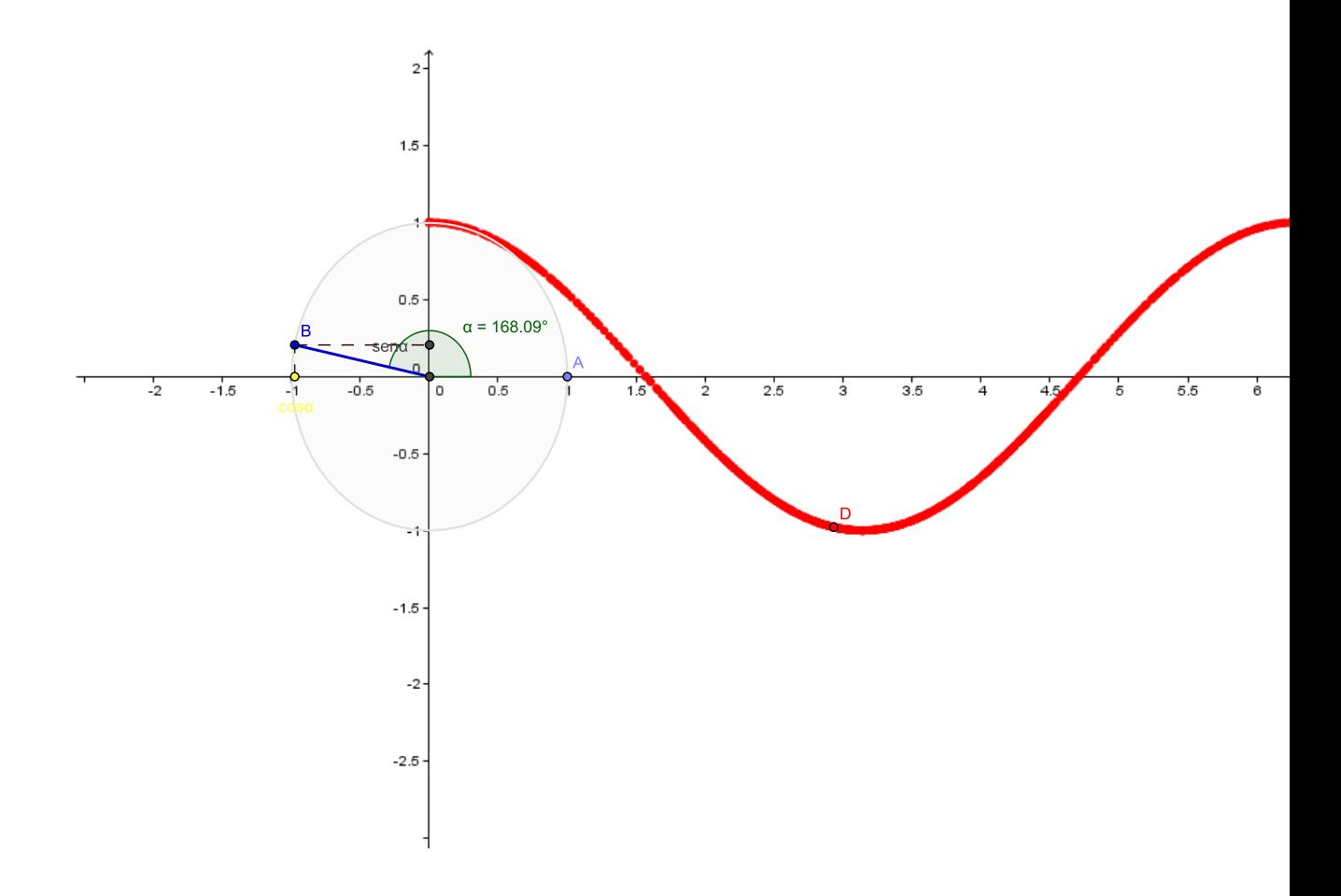

Figura 64: Gráfico função cosseno

É bom lembrar que os dois gráficos mostram a função  $f(x) = \text{senxef}(x) = \text{cos}x$ , com conjunto domínio  $D = R$  e conjunto imagem  $Im = [-1, 1]$ . Porém estás funções podem sofrer variações, custumo mostrar na sala o seguinte:

$$
f(x) = a + bsen(cx + d)
$$

$$
f(x) = a + bcos(cx + d)
$$

Conjunto domínio:

$$
D(f) = R
$$

$$
Im(f) = [a - b, a + b]
$$

Período:

$$
P = \frac{2\pi}{|c|}
$$
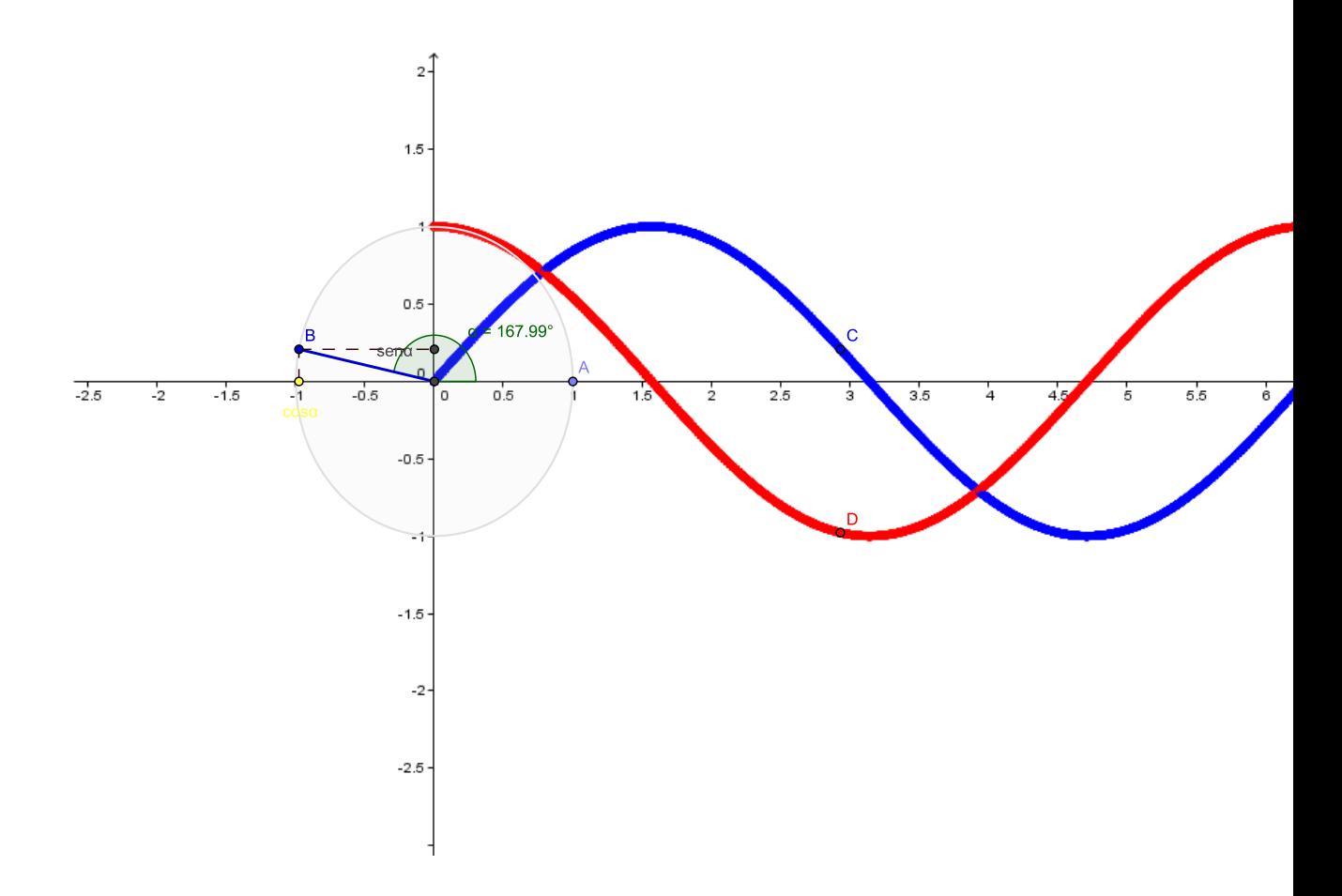

Figura 65: Gráfico função seno e cosseno

A partir daí mostramos o que cada parâmetro muda na função, usando Geogebra, digitamos na entrada  $f(x) = a + b\sin(cx + d)$  criando barras de rolamentos fazemos:

- 1. O parâmetro a muda a imagem, faz o gráfico subir ou descer, veja para  $a = 3$ Figura 66
- 2. O parâmetro b muda a imagem, faz o gráfico esticar ou encolher na vertical, veja para  $b = 3$  Figura 67
- 3. O parâmetro c muda o período da função, faz o gráfico esticar ou encolher na horizontal, veja para  $c=4$  Figura 68. Observe que o período passa de  $2\pi$  para  $\frac{\pi}{2}$
- 4. O parâmetro d, desloca o gráfico na horizontal, não muda o domínio nem a imagem, veja para  $d = \pi$  figura 69. Observe que o deslocamento é de  $\frac{-d}{dx}$  $\frac{-d}{c}\big|,$  $d>0\rightarrow$ para esquerda, $d<0\rightarrow$ para direita.

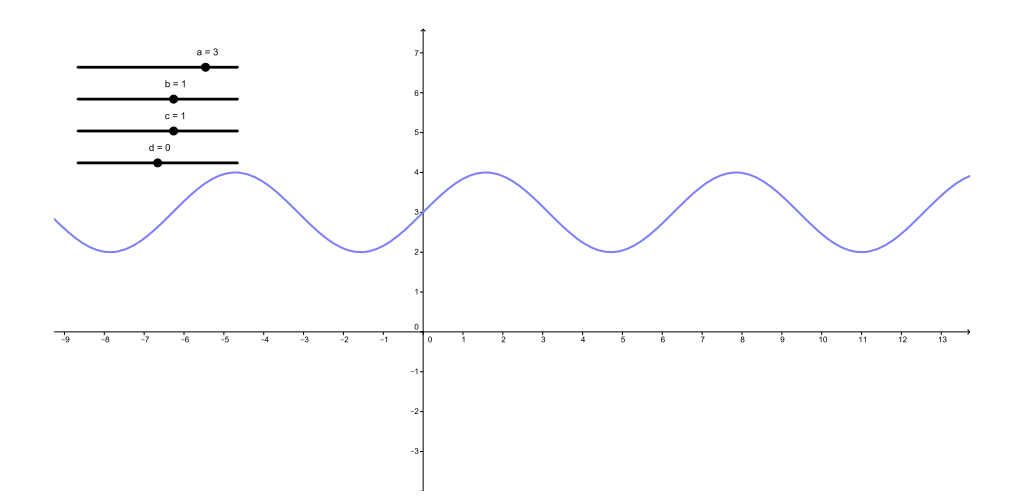

Figura 66:  $a=3, b=1, c=1, d=0$ 

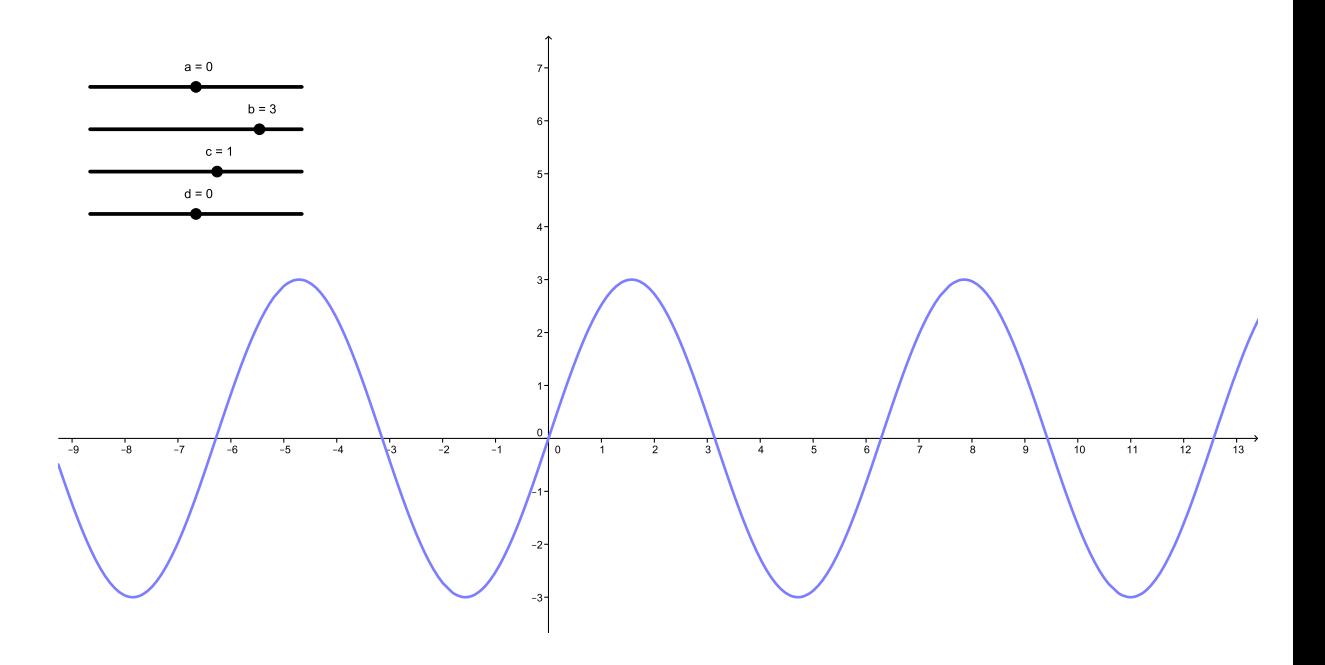

Figura 67:  $a=0, b=3, c=1, d=0$ 

5. Agora usando o recurso da animação podemos colocar todos os parâmetro variando, surge de novo a dança dos gráficos, veja Figura 69.

Com estes passos mostramos tudo que pode acontecer com a função seno, uma boa

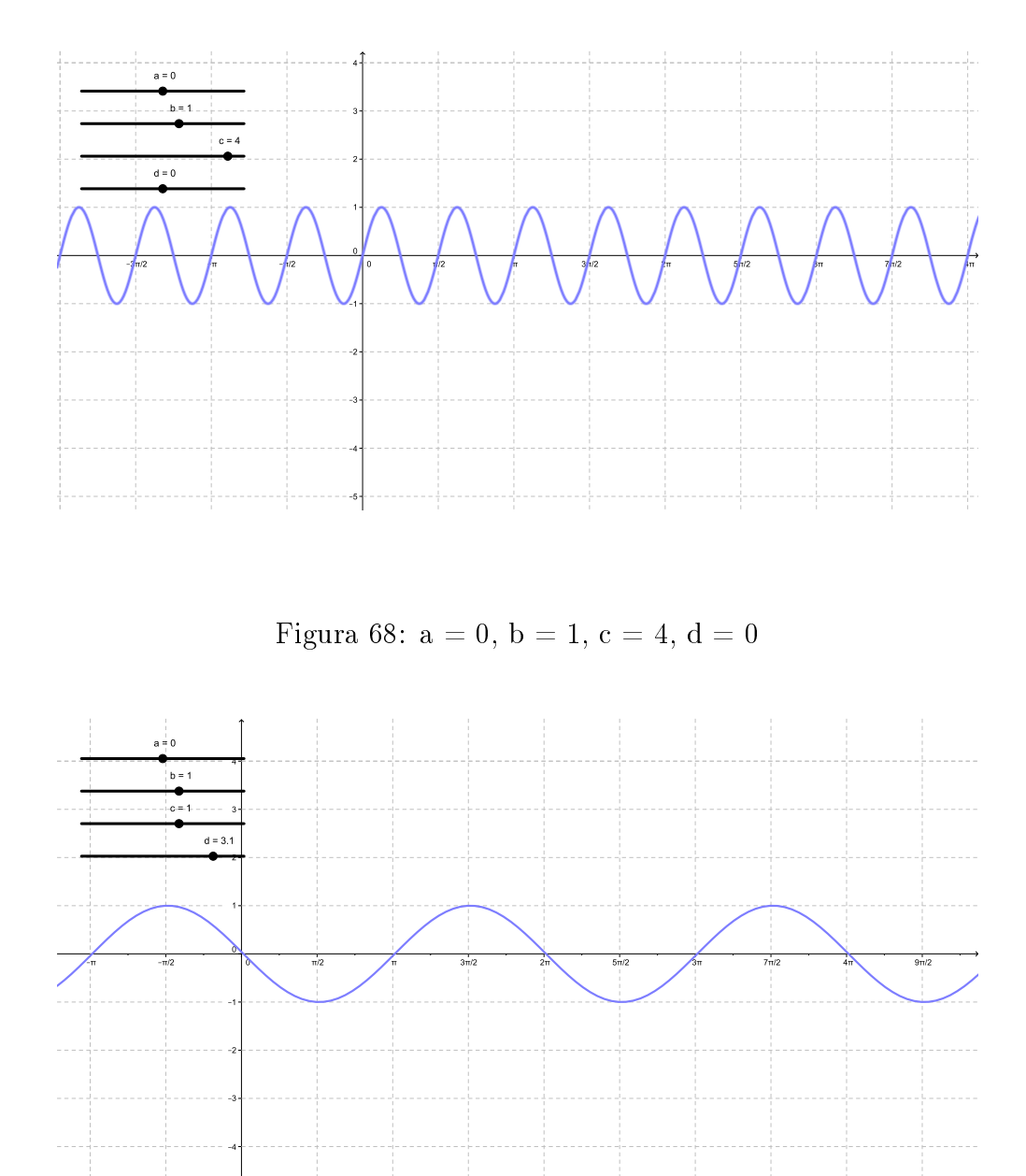

Figura 69:  $a = 0$ ,  $b = 1$ ,  $c = 1$ ,  $d = \pi$ 

tarefa é o aluno repetir passo a passo o que acontece com a função cosseno. Assim ele entende as mudanças que cada parâmetro pode fazer nas duas principais funções trigonométricas. Digo principais pois todas as outras funções podem ser escritas em função, do seno e cosseno.

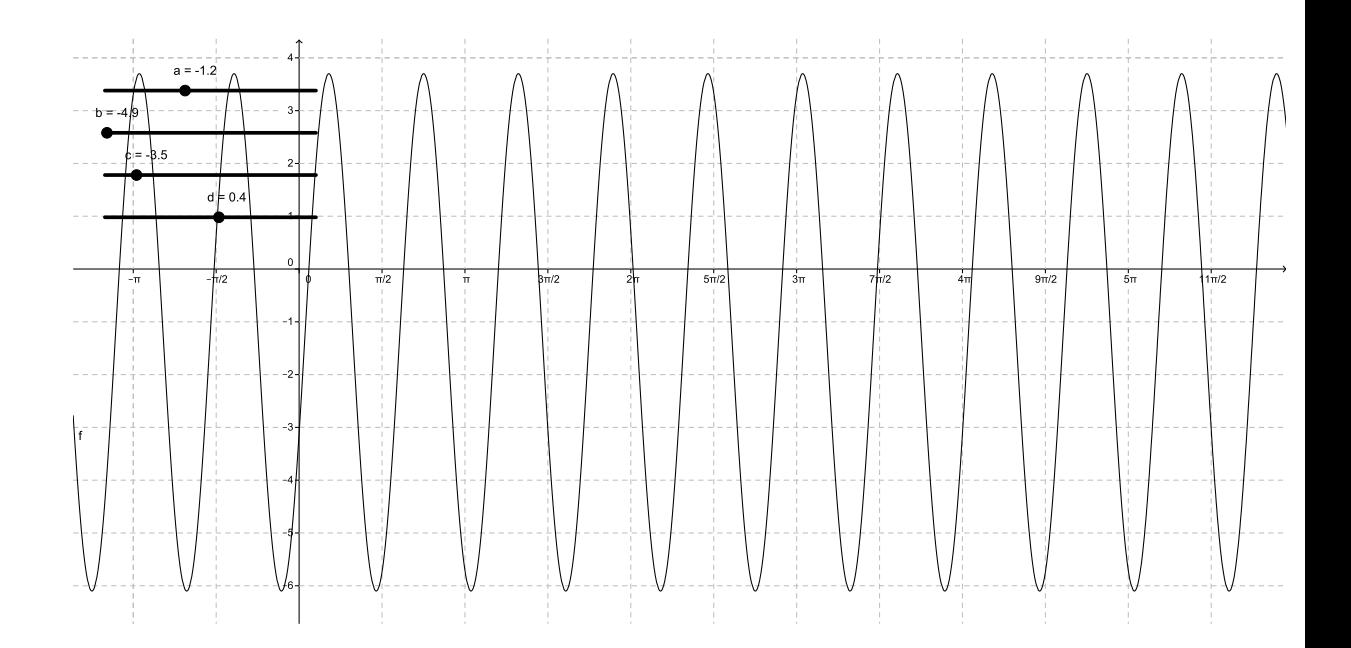

Figura 70: Animação do seno

Um exemplo é a função tangente, para melhor visualisar podemos usar o Geogebra, no Figura 71, temos:

$$
\Delta OBE \sim \Delta OAD
$$
  
\n
$$
\therefore \frac{AD}{BE} = \frac{1}{OE}
$$
  
\n
$$
OE = cos\alpha
$$
  
\n
$$
BE = sen\alpha
$$
  
\n
$$
\frac{AD}{sen\alpha} = \frac{1}{cos\alpha}
$$
  
\n
$$
AD = \frac{sen\alpha}{cos\alpha}
$$
  
\n
$$
AD = t g\alpha
$$

Construindo um ciclo trigonometrico com as funções seno, cosseno e tangente, podemos mostrar aos alunos o que acontece com cada função. Veja Figura 72.

Para mostrar o gráfico da função tangente, voltamos ao Geogebra e criamos um ponto  $C(\alpha, tg(\alpha))$ , com opção rastro podemos seguir a trajétória do ponto. Veja Figura 73

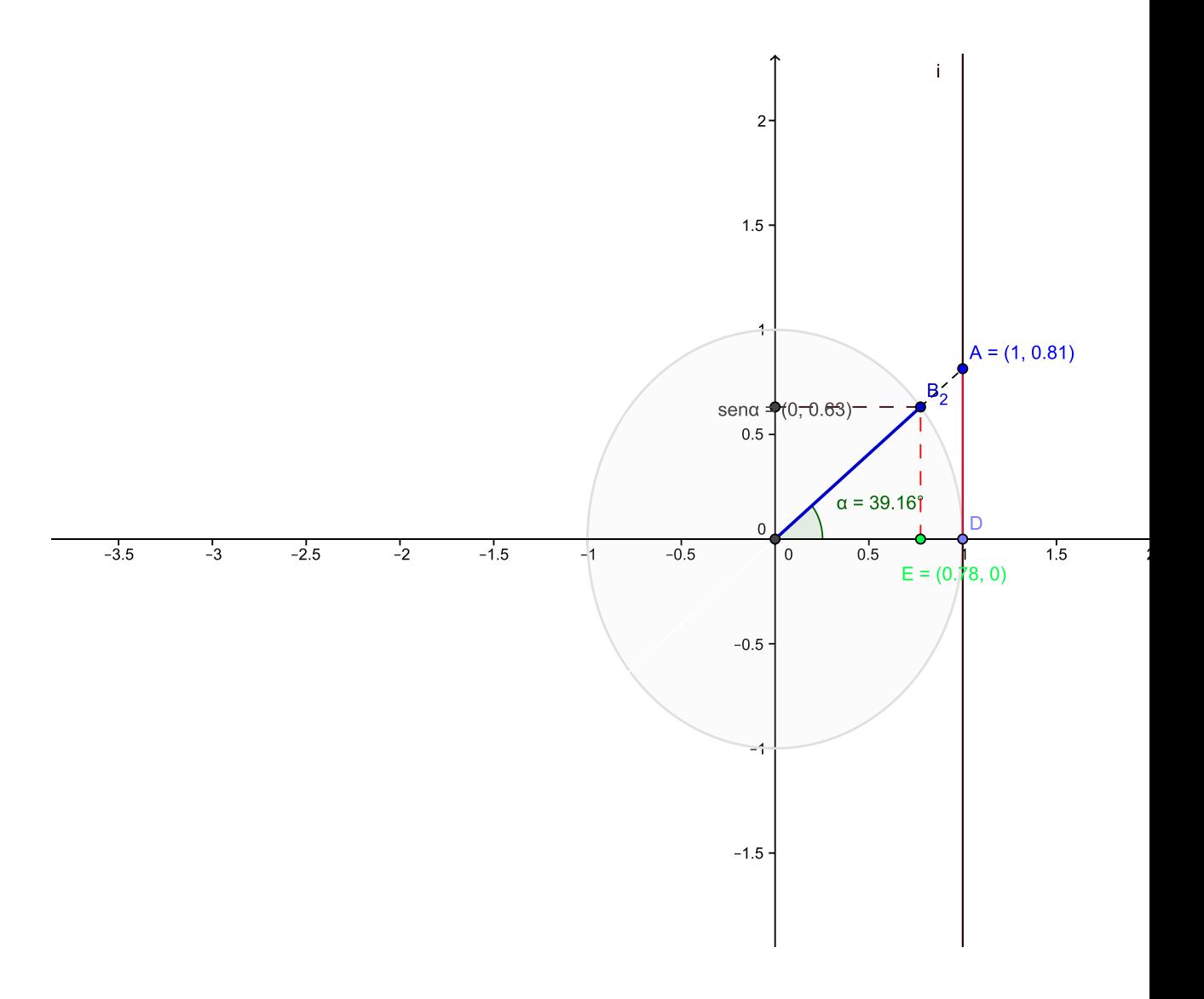

Figura 71: Tangente

Fica aqui alguns exemplos como o Geogebra pode ser uma ferramenta importante no estudo da trigonometria.

## 7.1 Funções hiberbólicas

Pela definição temos:

$$
senh(t) = \frac{e^t - e^{-t}}{2}
$$

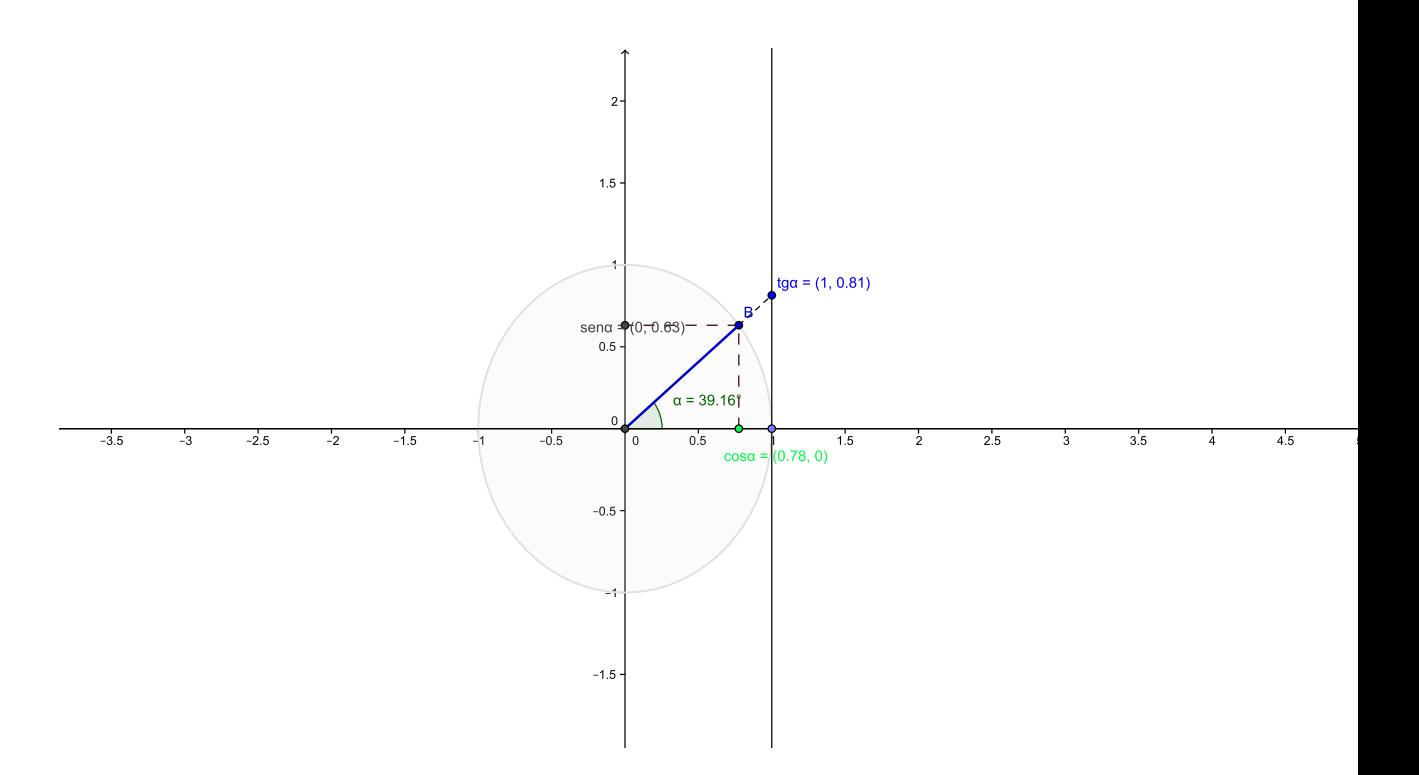

Figura 72: Ciclo tangente

$$
cosh(t) = \frac{e^t + e^{-t}}{2}
$$

Vamos ver as semelhanças entre o as funções circulares e as funções hiberbólicas. Lembrando a definição das funções circulares, devemos escolher uma circunferência de raio 1, cuja a equação é  $x^2 + y^2 = 1$ . Qualquer ponto A dessa circunferência determina um ângulo central $(\theta)$  e um setor circular. Podemos observar que a área do setor circular é numericamente a metade de de θ quando medido em radianos. Veja Figura 74.

Na Figura 63 obsevamos que:

$$
x_A = cos(\theta)
$$

$$
y_A=sen(\theta)
$$

Para as funções hiperbólicas devemos escolher a hipérbole  $x^2 - y^2 = 1$  e um ponto A sobre o ramo positivo. Considere um setor hiperbólico limitado pelo eixo das abscissas, segmento OA e a hipérbole. Observe a Figura 75.

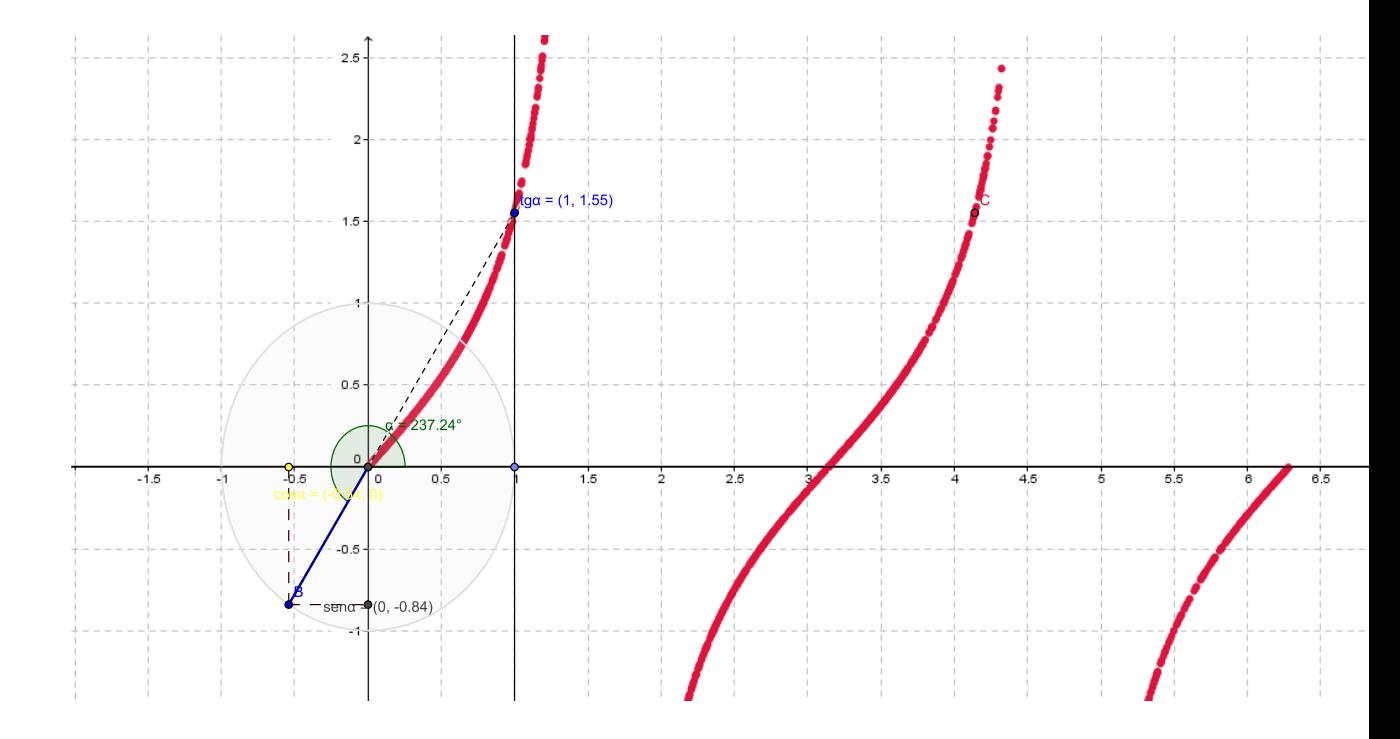

Figura 73: Gráfico tangente

Quando a área do setor hiperbólico mede  $\frac{t}{2}$ , temos que as coordenadas do ponto A são:

$$
x_A = \cosh(t)
$$
  

$$
y_A = \operatorname{senh}(t)
$$

Veja a Figura 76.

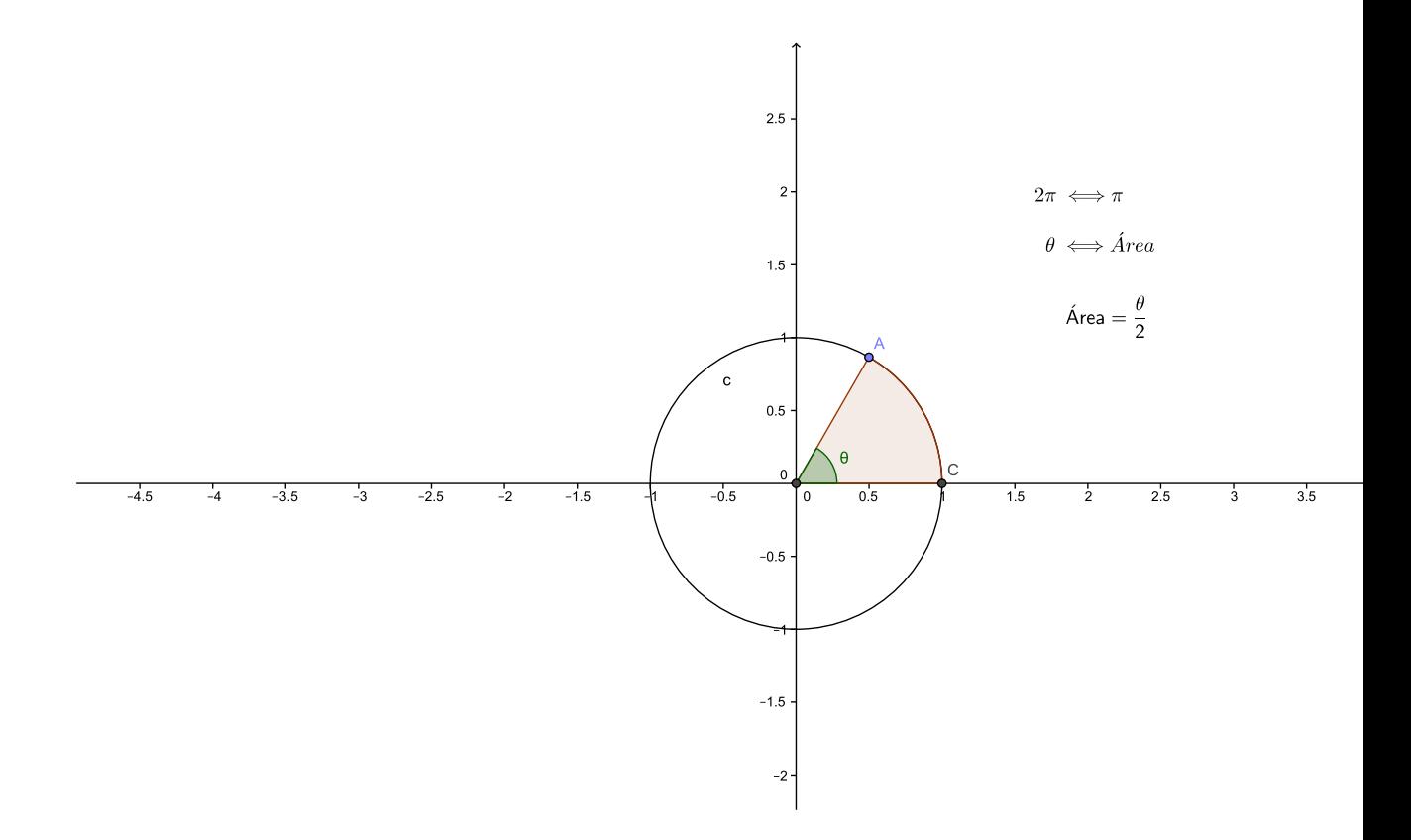

Figura 74: Setor circular

Com a ajuda do Geogebra podemos deslocar o ponto A, verificar a variação dos valores do seno e cosseno hiperbólico e com uma simples substituição podemos mostrar a relação fundamental;

$$
x2 - y2 = 1
$$

$$
cosh(t)2 - senh(t)2 = 1
$$

Para facilitar a compreenção do aluno podemos usar o Geogebra na construção de cada exemplo anterior.

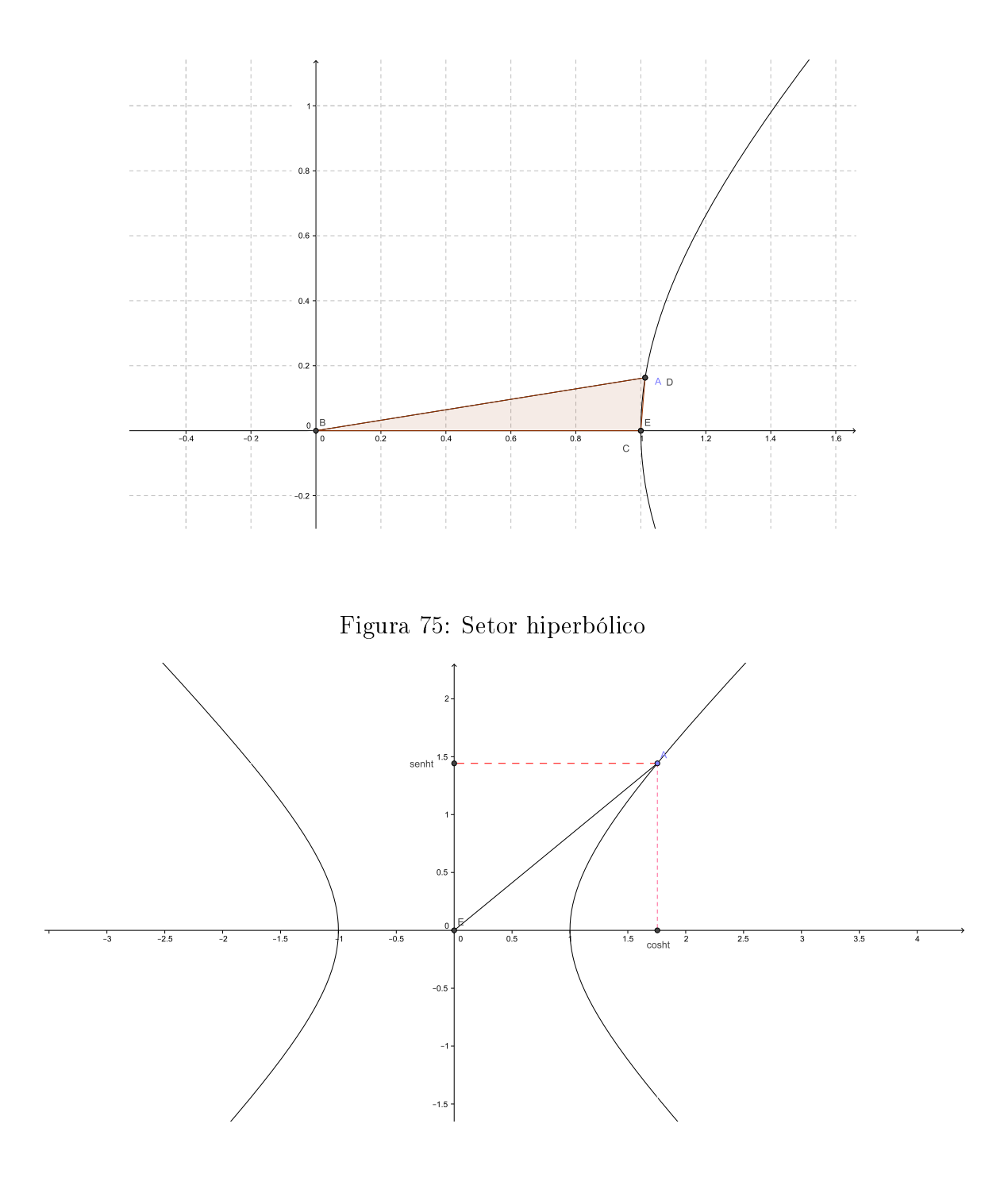

Figura 76: Seno e cosseno hipérbolico

## 8 Consideraçõeses finais

No princípio o computador foi usado na sala de aula para apresentar conteúdos em slide com o data show, o que tornou a aula cansativa, muita informação. O professor

tem que conscientizar-se que o aluno só aprende se desenvolver o raciocínio, escrevendo e observando cada conclusão. O aluno padrão (chamo de aluno padrão, aquele aluno que tem diculdade em matemática, sem preconceito nenhum, mas por ser a maioria hoje), não precisa saber a demonstração algébrica do Teorema de Pitágoras, mas deve ser capaz de verificar quando necessário que se o maior lado de um triângulo elevado ao quadrado é igual à soma dos quadrados dos outros dois, este triângulo é retângulo. Numa aula expositiva de slide com o data show, a maioria não vai perceber. Acho e uso de slides uma ferramenta muito útil, porém para ser usada no máximo um terço da aula, ou para apresentar uma figura, um gráfico, uma tabela, etc.

Como pode ver o Geogebra, com o tempo será uma ferramenta obrigatória na aula de matemática. Na procura de lutar pela melhoria do ensino de matemática como foi proposto na introdução, este trabalho não vai terminar aqui, seguindo a orientação do Prof. Dr. Ole Peter Smith, foi criado um Blog: www.carlospeixotomat.blogspot.com.br, onde pretendo postar todos meus trabalhos com o Geogebra.

Este trabalho mostra em cada capítulo sugestões de como pode ser elaborada uma aula onde o Geogebra é uma ferramenta importante de apreendizagem. Está ferramenta ajuda a xar não só a teoria mas o visual de cada caracteristica de uma curva. Com está metodológia conseguimos chamar atenção dos alunos. Primeiro passo para que ele entenda a matéria, a partir desse ponto ele começa a aplicar a teória. Mostra também sugestões de algumas propriedades importantes que o professor deve destacar, em cada conteúdo para que o aluno compreenda.

Temos uma grande luta pela frente, tornar a matemática acessível a qualquer criança na idade escolar. Este é o objetivo de todos professores do ensino fundamental e médio. Cuidar para que todas as crianças chegue a uma universidade com conhecimentos básicos de matemática, para poder escolher sua profissão. Lembrando que o PROFMAT é um mestrado voltado para profissionais do ensino médio, este trabalho tem como objetivo orientar alunos, professores em início de carreira, e trocar experiências com velhos colegas de profissão.

## Referências

- [1] Elon Lages, a.c., Matemática para ensino médio,coleção do professor de matemática, SBM, vol. 1 (2006), pp. 240-261.
- [2] Gilberto, n.c., O romance das equações algébricas, História da Matemática, Livraria da Fisíca, 3 edição, vol. 1 (2009), pp. 111-128.
- [3] Luiz Roberto, a.c., Matemática,Projeto Múltiplos, edidora ática, vol. 1 (2014), pp. 68-311.
- [4] Gelson, a.c., Matemática ciências e aplicaçãoes,Projeto Conecte, edidora saraiva, vol. 1 (2014), pp. 168-211.
- [5] Simon, n.c., O último teorema de Fermat, História da Matemática, Distribuidora record de serviços da imprensa s.a, 4 edição, vol. 1 (1999), pp. 135-168.
- [6] Luiz C M Aquino, a.c., http:sites.google.com/site.lcmaquino.luizclaudio@gmail.com,Curso geogebra, youtube, video 1-24.